CONFIGURATION GUIDE

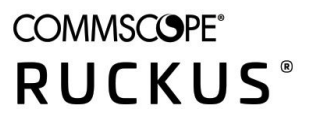

# **RUCKUS IoT Controller Configuration Guide, 1.6**

Supporting IoT Controller Release 1.6

*Part Number: 800-72739-001 Rev A* **Publication Date: October 2020** 

# **Copyright, Trademark and Proprietary Rights Information**

© 2020 CommScope, Inc. All rights reserved.

No part of this content may be reproduced in any form or by any means or used to make any derivative work (such as translation, transformation, or adaptation) without written permission from CommScope, Inc. and/or its affiliates ("CommScope"). CommScope reserves the right to revise or change this content from time to time without obligation on the part of CommScope to provide notification of such revision or change.

### Export Restrictions

These products and associated technical data (in print or electronic form) may be subject to export control laws of the United States of America. It is your responsibility to determine the applicable regulations and to comply with them. The following notice is applicable for all products or technology subject to export control:

These items are controlled by the U.S. Government and authorized for export only to the country of ultimate destination for use by the ultimate consignee or end-user(s) herein identified. They may not be resold, transferred, or otherwise disposed of, to any other country or to any person other than the authorized ultimate consignee or end-user(s), either in their original form or after being incorporated into other items, without first *obtaining approval from the U.S. government or as otherwise authorized by U.S. law and regulations.* 

### Disclaimer

THIS CONTENT AND ASSOCIATED PRODUCTS OR SERVICES ("MATERIALS"), ARE PROVIDED "AS IS" AND WITHOUT WARRANTIES OF ANY KIND, WHETHER EXPRESS OR IMPLIED. TO THE FULLEST EXTENT PERMISSIBLE PURSUANT TO APPLICABLE LAW, COMMSCOPE DISCLAIMS ALL WARRANTIES, EXPRESS OR IMPLIED, INCLUDING, BUT NOT LIMITED TO, IMPLIED WARRANTIES OF MERCHANTABILITY AND FITNESS FOR A PARTICULAR PURPOSE, TITLE, NON-INFRINGEMENT, FREEDOM FROM COMPUTER VIRUS, AND WARRANTIES ARISING FROM COURSE OF DEALING OR COURSE OF PERFORMANCE. CommScope does not represent or warrant that the functions described or contained in the Materials will be uninterrupted or error-free, that defects will be corrected, or are free of viruses or other harmful components. CommScope does not make any warranties or representations regarding the use of the Materials in terms of their completeness, correctness, accuracy, adequacy, usefulness, timeliness, reliability or otherwise. As a condition of your use of the Materials, you warrant to CommScope that you will not make use thereof for any purpose that is unlawful or prohibited by their associated terms of use.

### Limitation of Liability

IN NO EVENT SHALL COMMSCOPE, COMMSCOPE AFFILIATES, OR THEIR OFFICERS, DIRECTORS, EMPLOYEES, AGENTS, SUPPLIERS, LICENSORS AND THIRD PARTY PARTNERS, BE LIABLE FOR ANY DIRECT, INDIRECT, SPECIAL, PUNITIVE, INCIDENTAL, EXEMPLARY OR CONSEQUENTIAL DAMAGES, OR ANY DAMAGES WHATSOEVER, EVEN IF COMMSCOPE HAS BEEN PREVIOUSLY ADVISED OF THE POSSIBILITY OF SUCH DAMAGES, WHETHER IN AN ACTION UNDER CONTRACT, TORT, OR ANY OTHER THEORY ARISING FROM YOUR ACCESS TO, OR USE OF, THE MATERIALS. Because some jurisdictions do not allow limitations on how long an implied warranty lasts, or the exclusion or limitation of liability for consequential or incidental damages, some of the above limitations may not apply to you.

### **Trademarks**

ARRIS, the ARRIS logo, COMMSCOPE, RUCKUS, RUCKUS WIRELESS, the Ruckus logo, the Big Dog design, BEAMFLEX, CHANNELFLY, FASTIRON, ICX, SMARTCELL and UNLEASHED are trademarks of CommScope, Inc. and/or its affiliates. Wi-Fi Alliance, Wi-Fi, the Wi-Fi logo, Wi-Fi Certified, the Wi-Fi CERTIFIED logo, Wi-Fi Protected Access, the Wi-Fi Protected Setup logo, Wi-Fi Protected Setup, Wi-Fi Multimedia and WPA2 and WMM are trademarks or registered trademarks of Wi-Fi Alliance. All other trademarks are the property of their respective owners.

# **Contents**

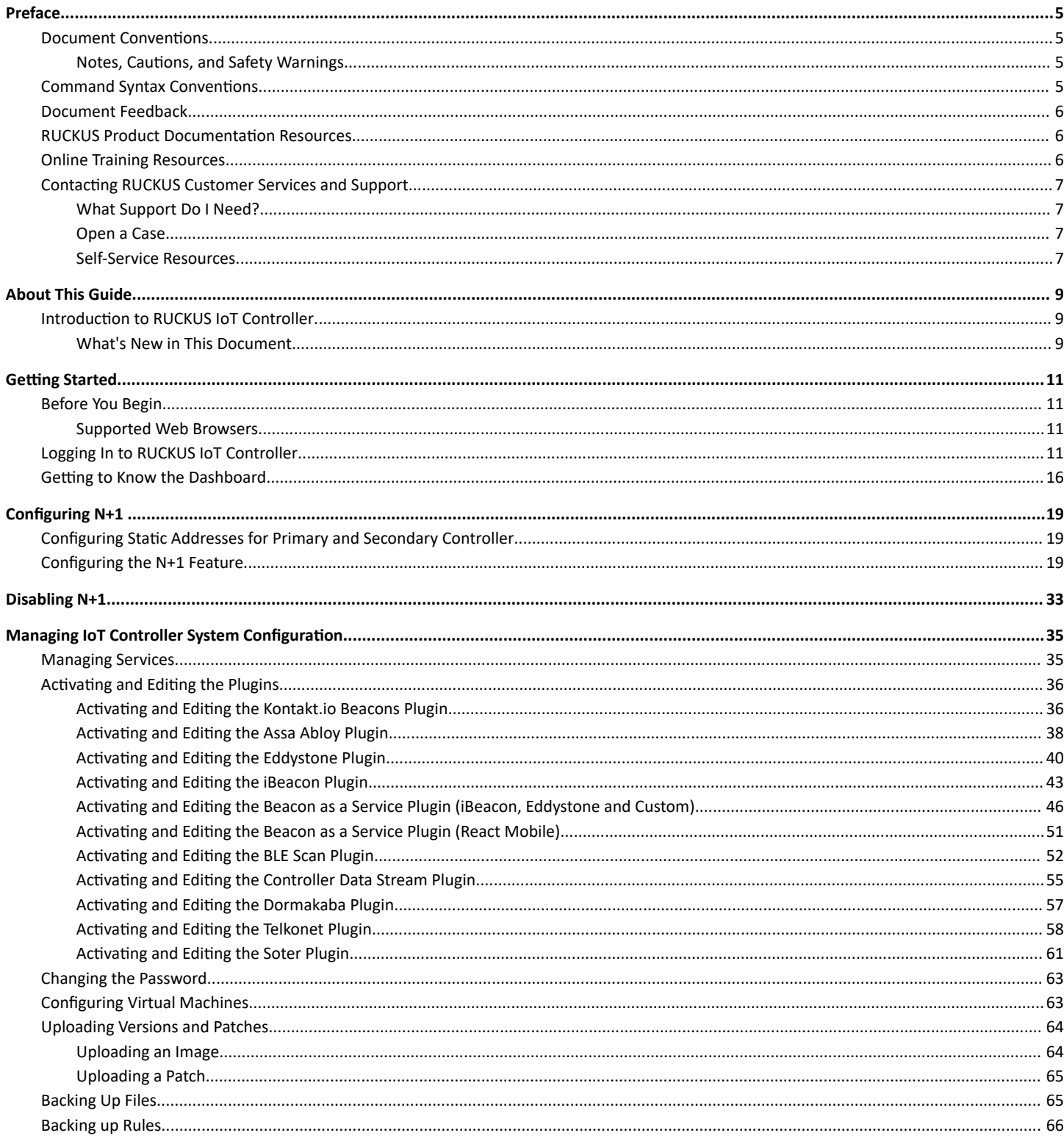

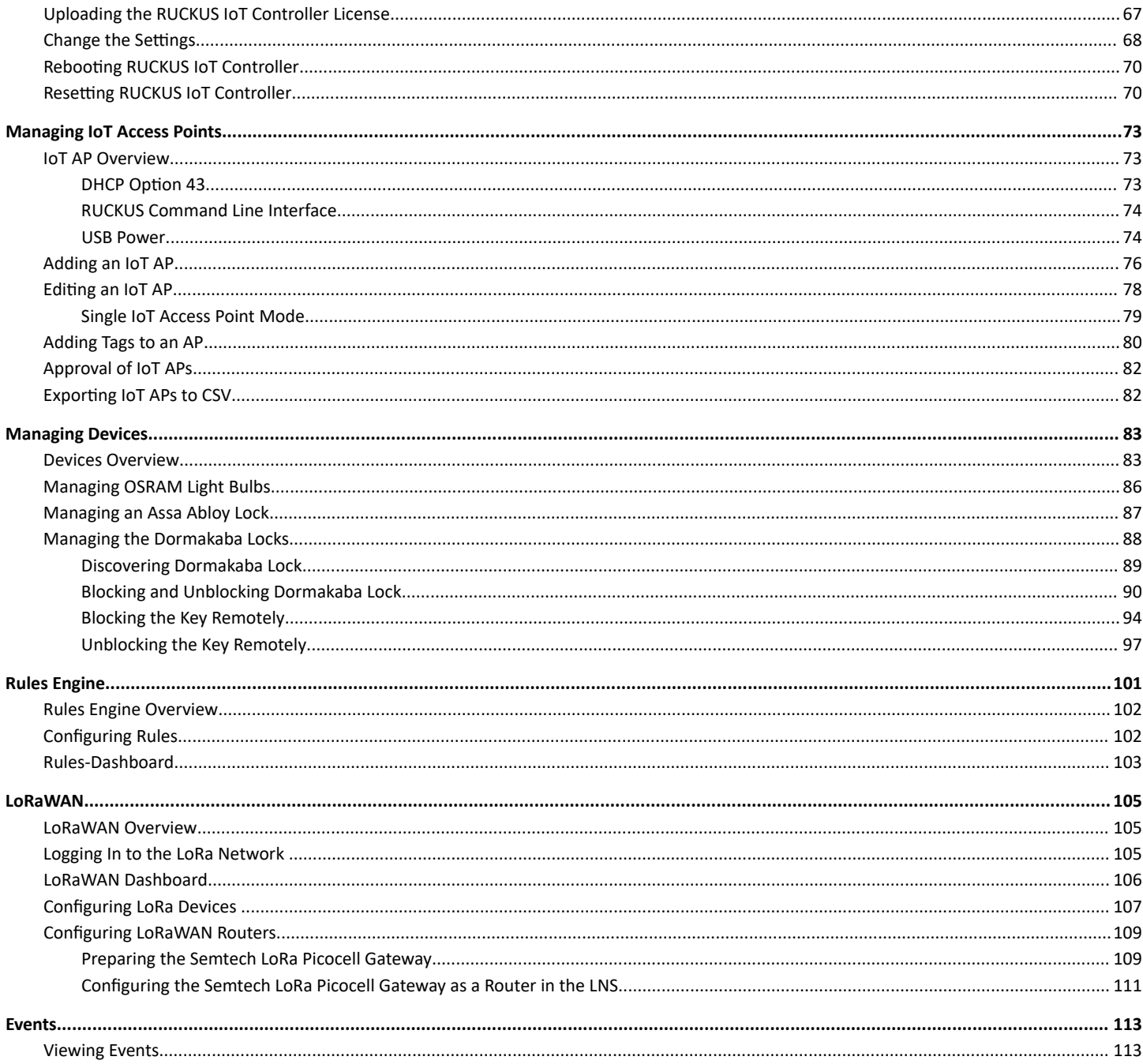

# <span id="page-4-0"></span>**Preface**

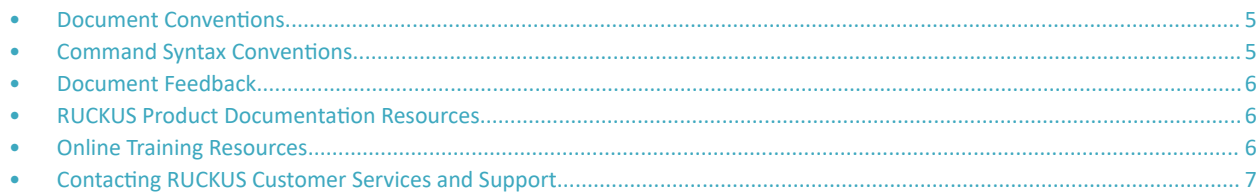

## **Document Conventions**

The following table lists the text conventions that are used throughout this guide.

#### **TABLE 1 Text Conventions**

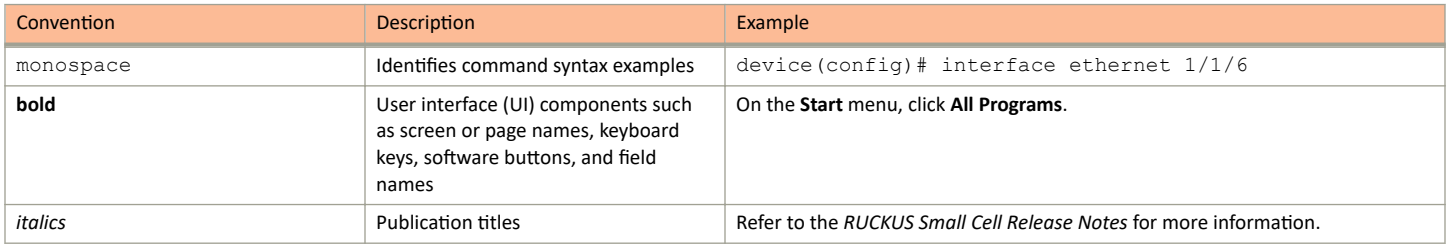

## **Notes, Cautions, and Safety Warnings**

Notes, cautions, and warning statements may be used in this document. They are listed in the order of increasing severity of potential hazards.

#### **NOTE**

A NOTE provides a tip, guidance, or advice, emphasizes important information, or provides a reference to related information.

#### **ATTENTION**

An ATTENTION statement indicates some information that you must read before continuing with the current action or task.

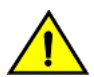

### **CAUTION**

A CAUTION statement alerts you to situations that can be potentially hazardous to you or cause damage to hardware, firmware, software, or data.

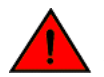

### **DANGER**

A DANGER statement indicates conditions or situations that can be potentially lethal or extremely hazardous to you. Safety labels are also attached directly to products to warn of these conditions or situations.

## **Command Syntax Conventions**

Bold and italic text identify command syntax components. Delimiters and operators define groupings of parameters and their logical relationships.

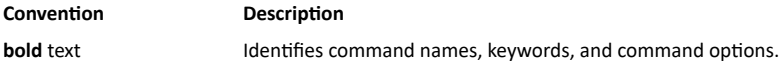

### <span id="page-5-0"></span>Preface Document Feedback

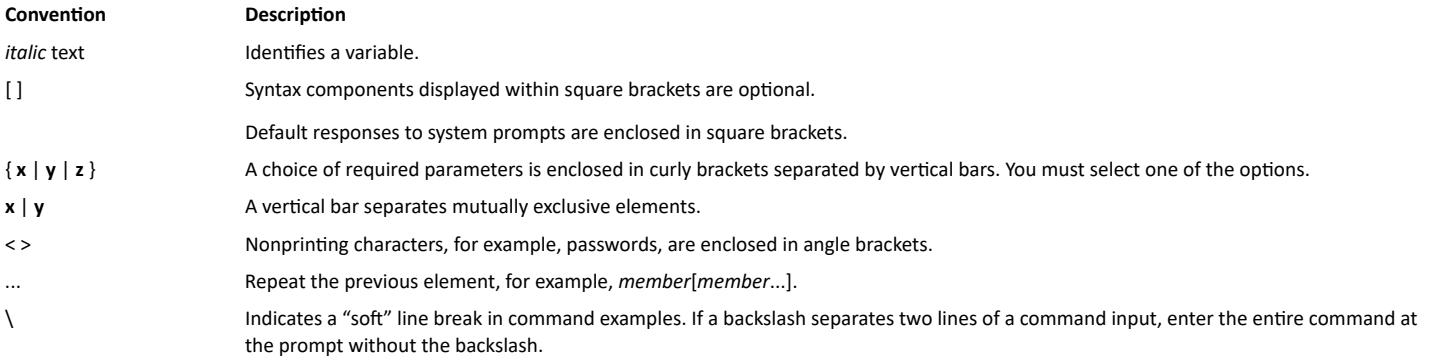

## **Document Feedback**

RUCKUS is interested in improving its documentation and welcomes your comments and suggestions.

You can email your comments to RUCKUS at [#Ruckus-Docs@commscope.com.](mailto:%20mailto:%20#Ruckus-Docs@commscope.com)

When contacting us, include the following information:

- Document title and release number
- **•** Document part number (on the cover page)
- **•** Page number (if appropriate)

For example:

- **•** RUCKUS SmartZone Upgrade Guide, Release 5.0
- **•** Part number: 800-71850-001 Rev A
- **•** Page 7

## **RUCKUS Product Documentation Resources**

Visit the RUCKUS website to locate related documentation for your product and additional RUCKUS resources.

Release Notes and other user documentation are available at https://support.ruckuswireless.com/documents. You can locate the documentation by product or perform a text search. Access to Release Notes requires an active support contract and a RUCKUS Support Portal user account. Other technical documentation content is available without logging in to the RUCKUS Support Portal.

White papers, data sheets, and other product documentation are available at https://www.ruckuswireless.com.

## **Online Training Resources**

To access a variety of online RUCKUS training modules, including free introductory courses to wireless networking essentials, site surveys, and products, visit the RUCKUS Training Portal at https://training.ruckuswireless.com.

## <span id="page-6-0"></span>**Contacting RUCKUS Customer Services and Support**

The Customer Services and Support (CSS) organization is available to provide assistance to customers with active warranties on their RUCKUS products, and customers and partners with active support contracts.

For product support information and details on contacting the Support Team, go directly to the RUCKUS Support Portal using https:// support.ruckuswireless.com, or go to https://www.ruckuswireless.com and select Support.

## **What Support Do I Need?**

Technical issues are usually described in terms of priority (or severity). To determine if you need to call and open a case or access the self-service resources, use the following criteria:

- **Priority 1 (P1)–Critical. Network or service is down and business is impacted. No known workaround. Go to the Open a Case section.**
- **•** Priority 2 (P2)—High. Network or service is impacted, but not down. Business impact may be high. Workaround may be available. Go to the **Open a Case** section.
- Priority 3 (P3)—Medium. Network or service is moderately impacted, but most business remains functional. Go to the **Self-Service Resources** section.
- Priority 4 (P4)—Low. Requests for information, product documentation, or product enhancements. Go to the **Self-Service Resources** section

### **Open a Case**

When your entire network is down (P1), or severely impacted (P2), call the appropriate telephone number listed below to get help:

- Continental United States: 1-855-782-5871
- **•** Canada: 1-855-782-5871
- **Europe, Middle East, Africa, Central and South America, and Asia Pacific, toll-free numbers are available at https://** support.ruckuswireless.com/contact-us and Live Chat is also available.
- **Worldwide toll number for our support organization. Phone charges will apply: +1-650-265-0903**

We suggest that you keep a physical note of the appropriate support number in case you have an entire network outage.

### **Self-Service Resources**

The RUCKUS Support Portal at https://support.ruckuswireless.com offers a number of tools to help you to research and resolve problems with your RUCKUS products, including:

- **Technical Documentation-https://support.ruckuswireless.com/documents**
- Community Forums—https://forums.ruckuswireless.com/ruckuswireless/categories
- **Knowledge Base Articles-https://support.ruckuswireless.com/answers**
- **Software Downloads and Release Notes—https://support.ruckuswireless.com/#products grid**
- **Security Bulletins**—https://support.ruckuswireless.com/security

Using these resources will help you to resolve some issues, and will provide TAC with additional data from your troubleshooting analysis if you still require assistance through a support case or RMA. If you still require help, open and manage your case at https://support.ruckuswireless.com/ case management.

# <span id="page-8-0"></span>**About This Guide**

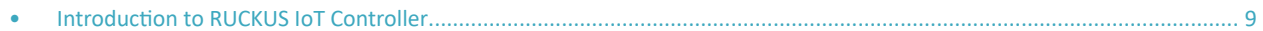

## **Introduction to RUCKUS IoT Controller**

This document describes the configuration required for setting up the RUCKUS IoT Controller on the network.

This guide is intended for service operators and system administrators who are responsible for managing, configuring, and troubleshooting RUCKUS devices. Consequently, it assumes a basic working knowledge of local area networks, wireless networking, and wireless devices.

### **NOTE**

If release notes are shipped with your product and the information there differs from the information in this guide, follow the instructions in the release notes.

## **What's New in This Document**

### **TABLE 2** Summary of New Features in RUCKUS IoT Controller Release 1.6

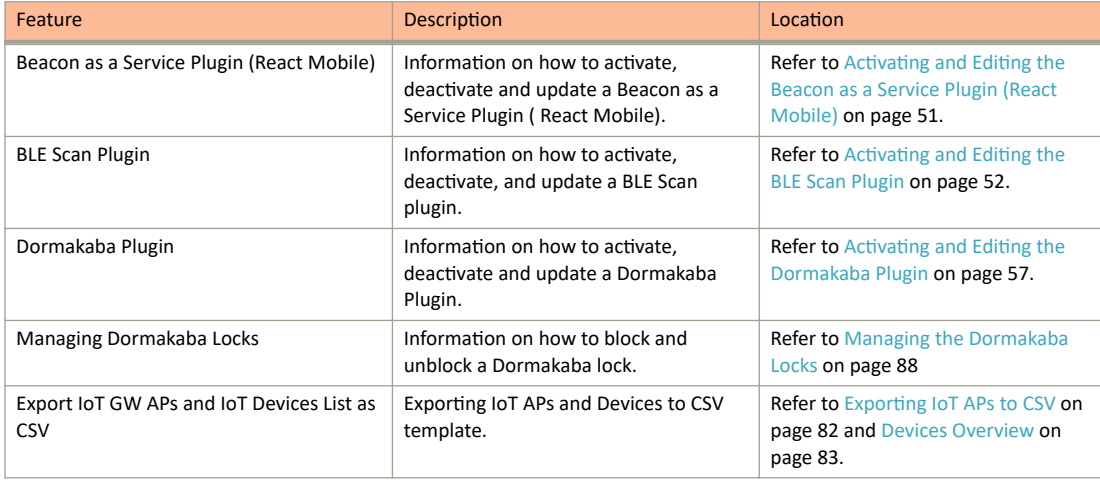

# <span id="page-10-0"></span>**Getting Started**

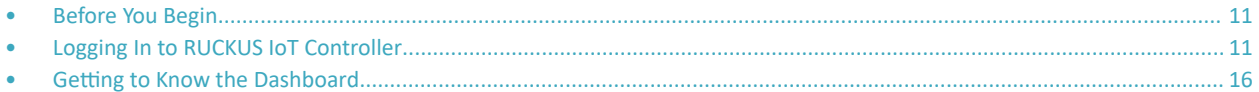

## **Before You Begin**

The RUCKUS IoT Controller must be installed on a hypervisor.

## **Supported Web Browsers**

The RUCKUS IoT Controller is primarily accessible using a web browser.

**TABLE 3** Supported Web Browser Versions

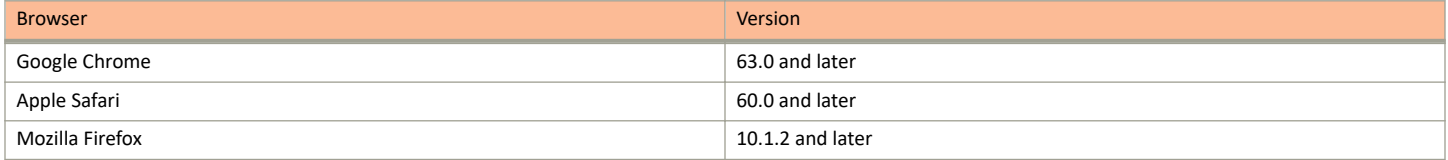

## **Logging In to RUCKUS IoT Controller**

To manage IoT APs and devices, you must first log in to the RUCKUS IoT Controller.

1. Log in to the console of the RUCKUS IoT Controller using the username "admin" and password "admin".

2. Enter 1 in the **Enter Choice** field to get the IP address.

**FIGURE 1** RUCKUS IoT Controller Main Menu

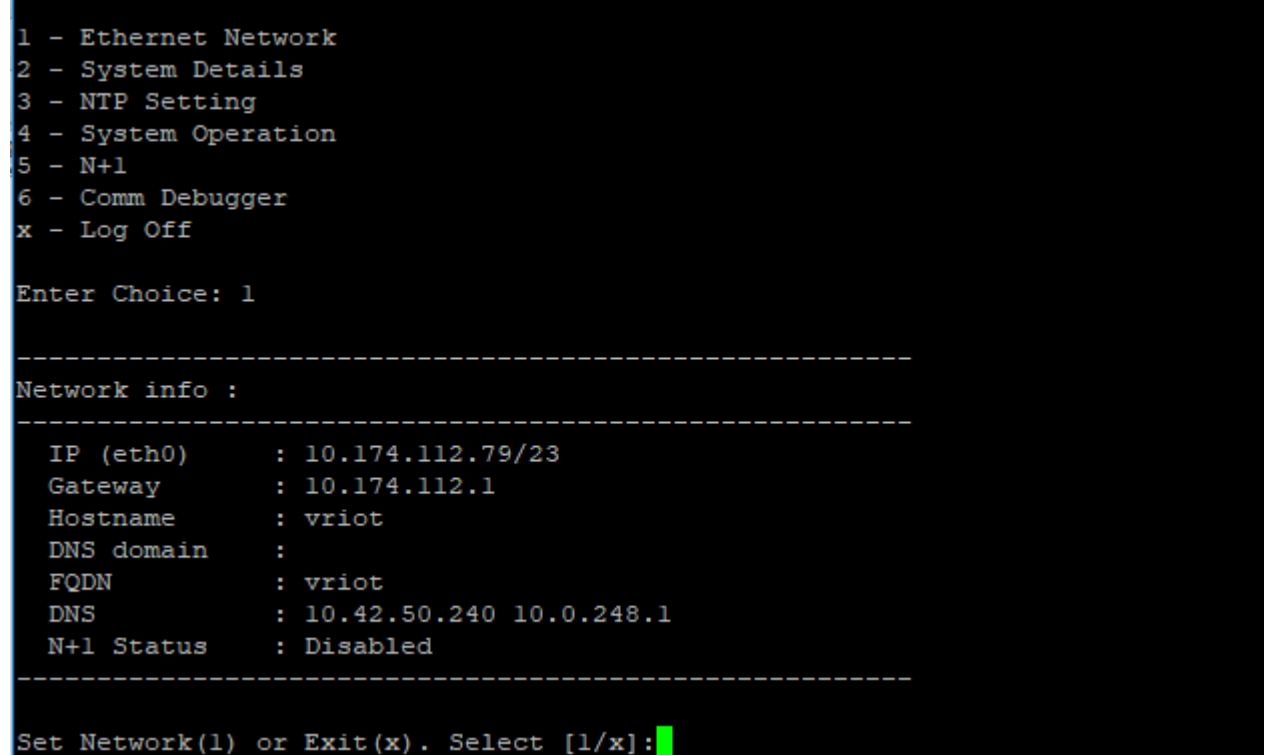

3. Open a web browser, enter the IP address in the address bar, and press **Enter**.

The **Initialization** page is displayed.

#### **FIGURE 2 Initialization Page**

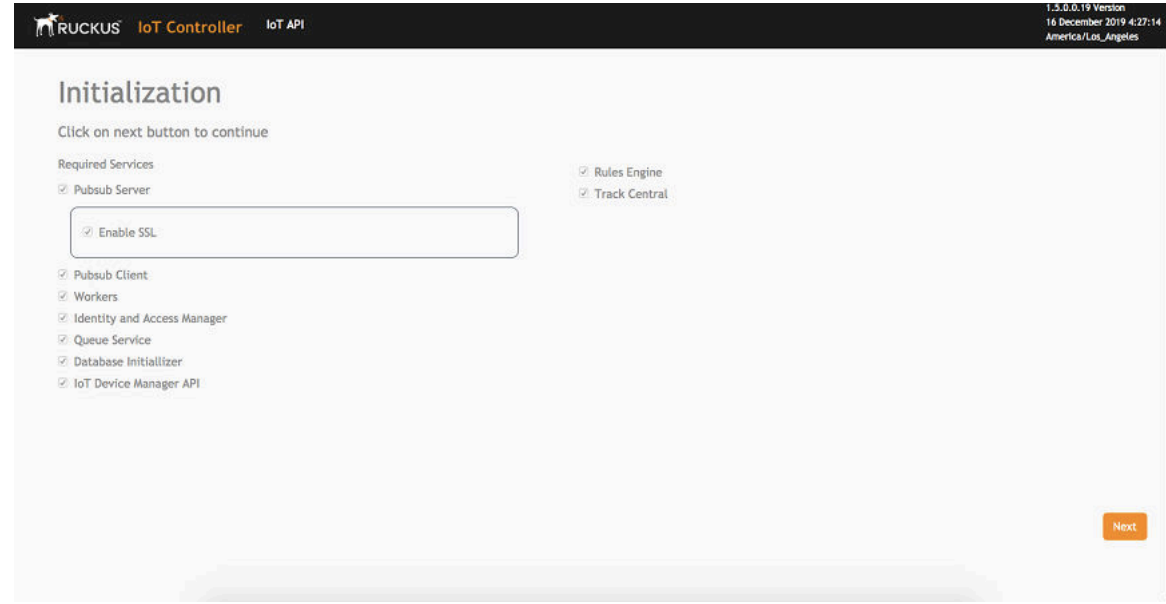

The mandatory and optional services are listed on the **Initialization** page. The following services are mandatory:

- **•** Pubsub Server
- **•** Pubsub Client
- **•** Workers
- Identity and Access Manager
- **•** Queue Service
- Database Initializer
- **•** IoT Device Manager API
- **•** Rules Engine
- **•** Track Central

Pubsub Server works in SSL mode.

4. Enter the Hostname, Time Zone, and select the IP Configuration (DHCP or Static), and click Next to start all the services in the RUCKUS IoT Controller.

The RUCKUS IoT Controller services are sensitive to time synchronization. If the NTP Sync option is not available (such as in an isolated setup), you can select the Set Time Manually option to disable NTP sync.

FIGURE 3 Intialization Page After Accepting Services

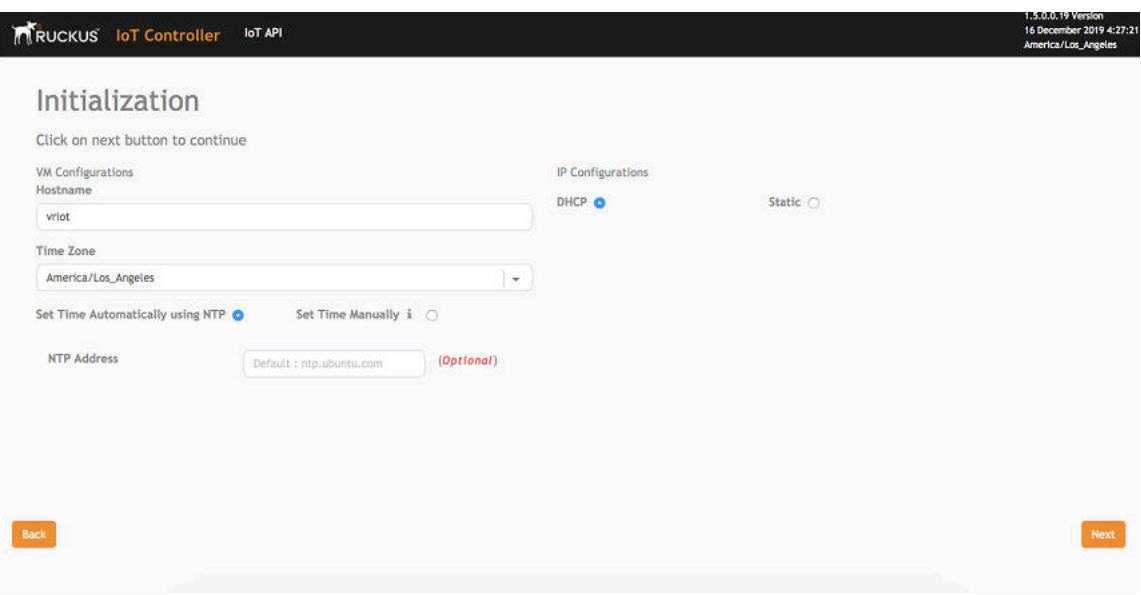

### **NOTE**

The figure shows a DHCP configuration.

5. Enter the RUCKUS IoT Controller password in the New Password field. Re-enter the password in the Confirm Password field. The password must be a least eight characters in length and contain one uppercase letter, one lowercase letter, one digit, and one special character.

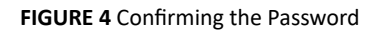

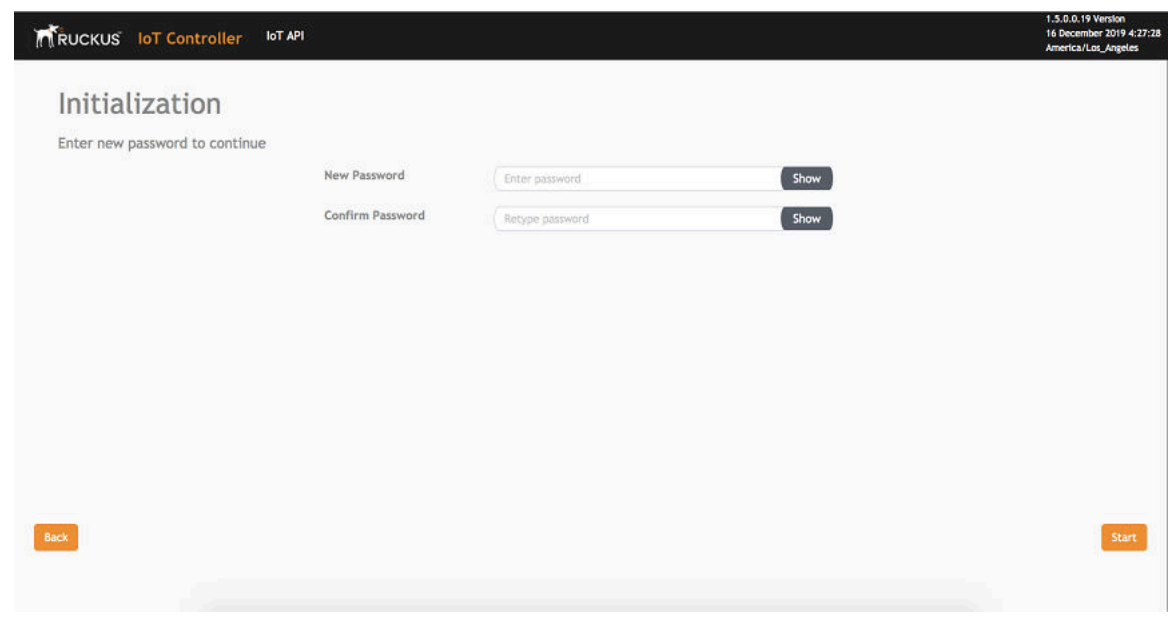

6. On the **End-user License Agreement** page, click **Accept** to accept the RUCKUS IoT Controller license.

### **FIGURE 5** End-user License Agreement

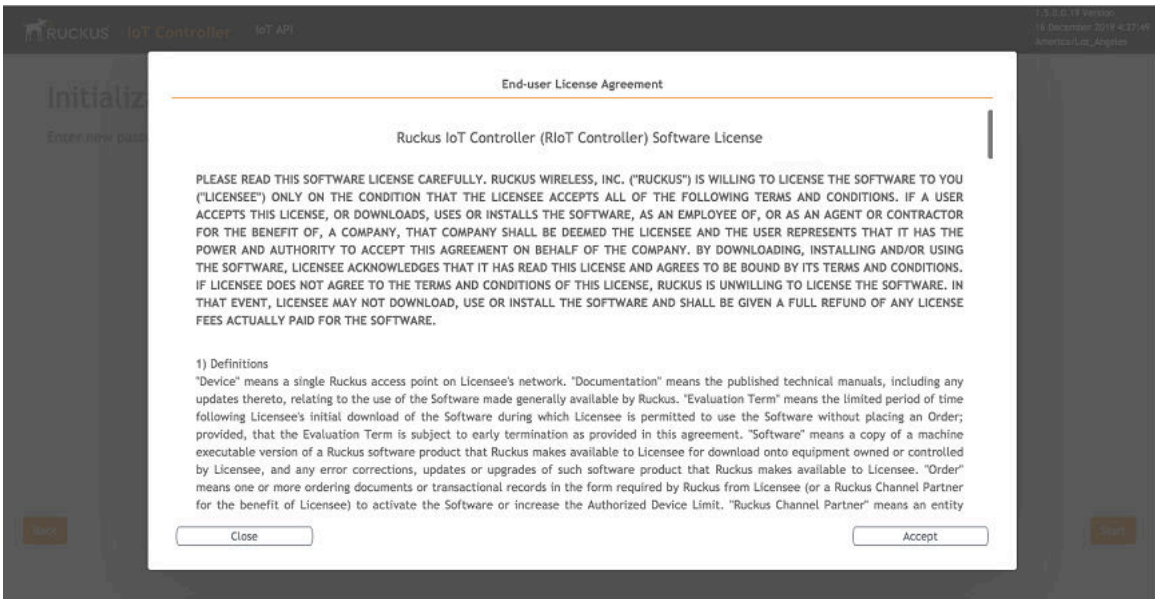

# <span id="page-15-0"></span>**Getting to Know the Dashboard**

The Dashboard, which is the first page that appears after you log in to the RUCKUS IoT Controller, offers an overall picture and status of the IoT infrastructure. The **Dashboard** shows the total number of IoT devices and IoT APs, the top IoT APs by device count, and the devices and APs by protocol.

### **FIGURE 6** RUCKUS IoT Controller Dashboard

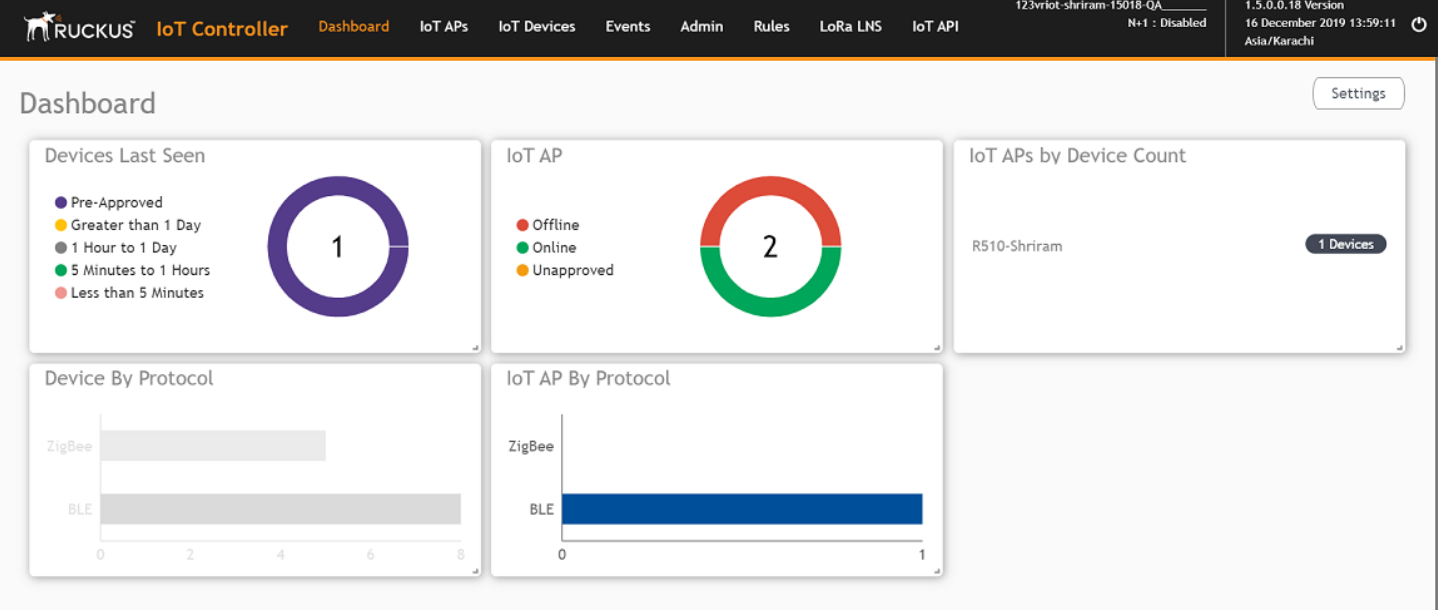

### **TABLE 4** Dashboard Elements

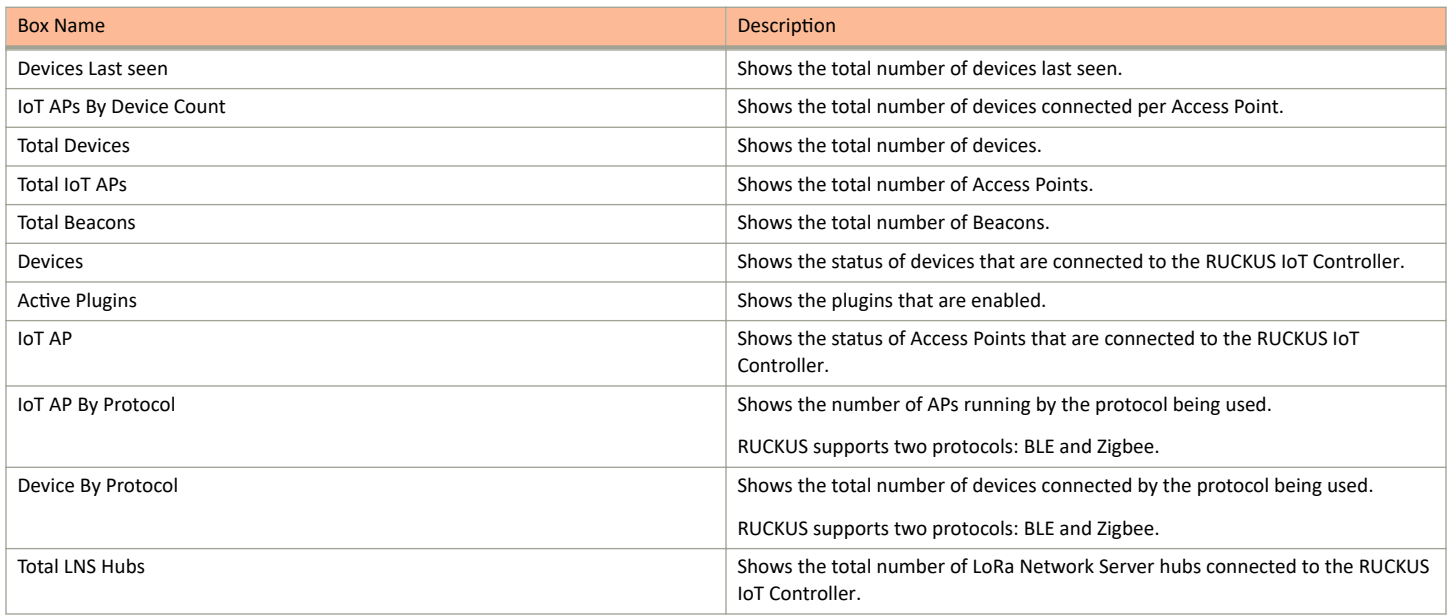

To set up the Dashboard, click the Settings button. The Dashboard Settings menu is displayed.

### **FIGURE 7** Dashboard Settings

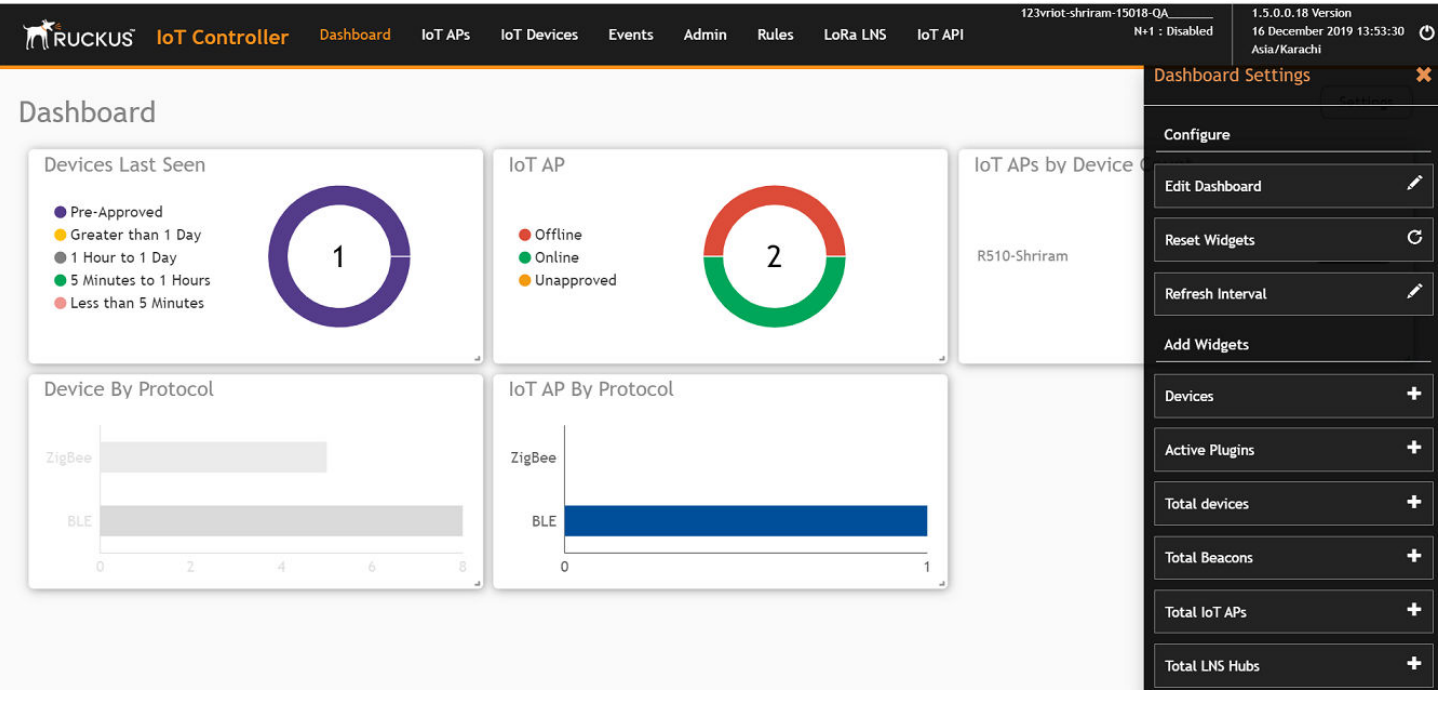

You can perform the following actions to configure the Dashboard.

- To edit the **Dashboard**, click **Edit Dashboard** and either move the position of the tile using the icon or delete the tile using the icon.
- **•** To reset the widgets, click **Reset Widgets** to retrieve the widgets on the **Dashboard**.
- To reset the widget display time, click Refresh Interval to change the display time of the widgets on the Dashboard.

#### **NOTE**

The default interval is 30 seconds.

The options under Add Widgets allow you to add widgets to the Dashboard. Click + for Devices, Active Plugins, Total devices, Total Beacons, Total **IoT APs**, and **Total LNS Hubs** to add widgets to the **Dashboard**.

# <span id="page-18-0"></span>**Configuring N+1**

• CŽnĮŐƵrŝnŐ ^ƚĂƟc Addresses for Primary and Secondary Controller....................................................................................... 19 • CŽnĮŐƵrŝnŐ the N+1 Feature.................................................................................................................................................... 19

RUCKUS IoT Controller N+1 high availability (HA) feature ensures high system availability, reliability and scalability of the controller, and also enables load balancing, backup, and failover. To configure an HA cluster, all the hosts in the cluster must have access to the same shared storage, which allows virtual machines (VMs) on a given host to fail over to another host without any downtime in the event of a failure.

Before beginning to use N+1, pay attention to the following prerequisites for configuring the primary and secondary controller:

- **•** The primary and secondary controller must be in the same subnet and reachable.
- The primary and secondary controller must be configured with static IP addresses.
- **•** The primary and secondary controller must be running the same version.
- The primary and secondary controller must have a synchronized date and time.
- The primary and secondary controller must have different host names.
- **•** The secondary controller services must be started for N+1 to work.

## **Configuring Static Addresses for Primary and Secondary Controller**

The static IP addresses of the primary and secondary controller can be configured in two ways.

- From the RUCKUS IoT Controller main menu, select **Admin** > VM Configurations.
- 2. Set the static address of the primary and secondary controller on the **Initialization** page. Refer to [Logging In to RUCKUS IoT Controller](#page-10-0) on page 11.

# **Configuring the N+1 Feature**

After configuring the static IP addresses for primary and secondary controller, N+1 can be enabled by performing the following steps.

1. Log in to the console of the RUCKUS IoT Controller.

#### $2.$ Enter 5 in the Enter Choice field.

FIGURE 8 RUCKUS IoT Controller Main Menu

Ruckus IoT Controller Main Menu 1 - Ethernet Network 2 - System Details 3 - NTP Setting 4 - System Operation  $5 - N + 1$ 6 - Comm Debugger  $x - Log$  Off Enter Choice: 5 N+1 Status: \_\_\_\_\_\_\_\_\_\_\_\_\_\_\_\_\_\_\_\_\_\_\_\_\_\_\_\_\_\_\_\_\_\_\_\_\_\_ N+1 Mode : Disabled ---------------<u>-----</u>-N+1 Configure(1) / Disable(2) / Exit(x) :

Enter 1 to continue the configuration. 3.

FIGURE 9 Continuing the Configuration

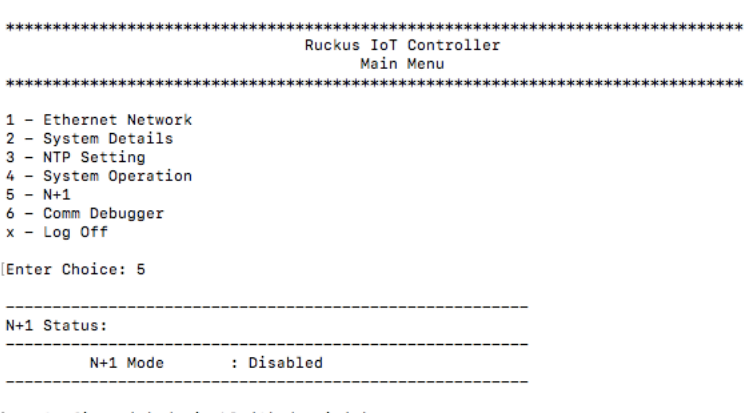

[N+1 Configure(1) / Disable(2) / Exit(x) :1 Start Primary Controller(1) / Secondary Controller(2) / Exit(x) : 4. To configure the primary controller, enter 1 and type the IP address of the secondary controller in the Enter Secondary Controller IP field.

FIGURE 10 Configuring the Primary Controller

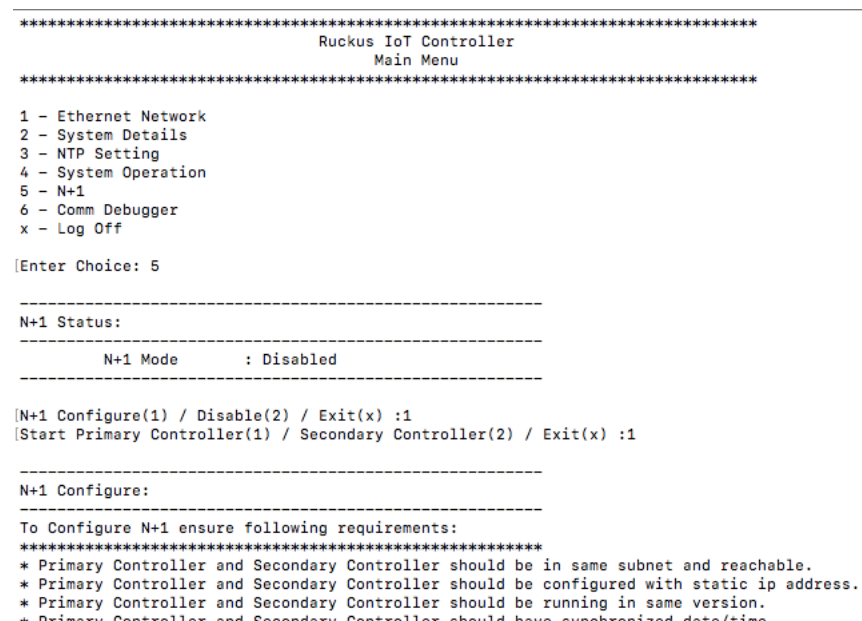

\* Primary Controller and Secondary Controller should have synchronized date/time.

Enter Secondary Controller IP :

5. Type the preferred IP address in the **Enter preferred Virtual IP** field.

### **NOTE**

The Preferred Virtual IP should not be same as primary or secondary controller IP.

**FIGURE 11** Entering the Preferred Virtual IP Address

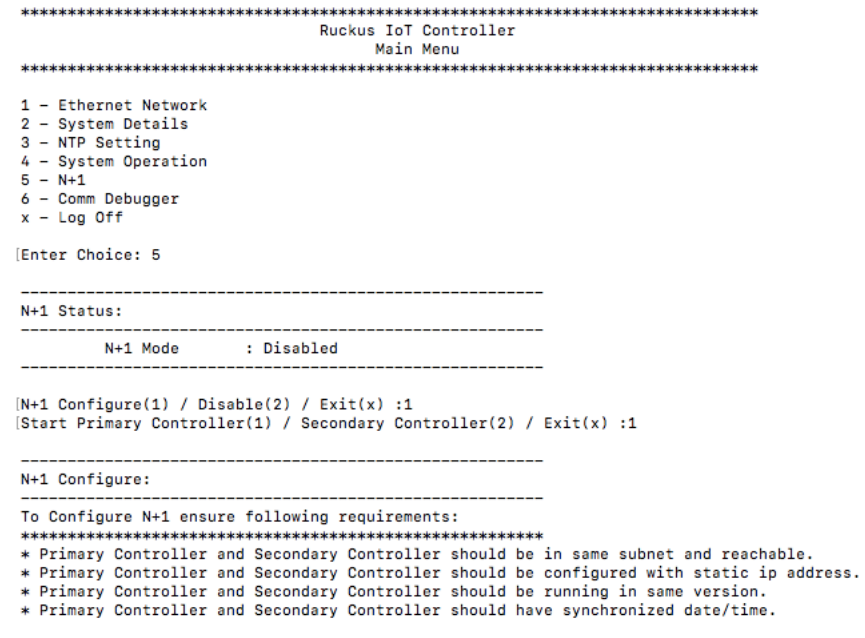

Enter Secondary Controller IP :192.168.100.1<br>Enter preferred Virtual IP :192.168.100.2  $\Gamma$ 

6. Enter Y to continue with the  $N+1$  configuration.

FIGURE 12 Completing the Primary Controller Configuration

```
Ruckus IoT Controller
                              Main Menu
1 - Ethernet Network
2 - System Details
3 - NTP Setting
4 - System Operation
5 - N + 16 - Comm Debugger
x - Log Off
[Enter Choice: 5
   N+1 Status:
       N+1 Mode : Disabled
N+1 Configure(1) / Disable(2) / Exit(x) :1
[Start Primary Controller(1) / Secondary Controller(2) / Exit(x) :1
N+1 Configure:
 ________________________
                  To Configure N+1 ensure following requirements:
* Primary Controller and Secondary Controller should be in same subnet and reachable.
* Primary Controller and Secondary Controller should be configured with static ip address.
* Primary Controller and Secondary Controller should be running in same version.
* Primary Controller and Secondary Controller should have synchronized date/time.
  Enter Secondary Controller IP : 10.174.113.177
  Enter preferred Virtual IP :10.174.113.180
  N+1 will stop all services & configurations in Secondary Controller. Enter Y/N to continue : y
      Configuring takes around 5-10 minutes. Please wait
      Primary Controller configuration started..
П
```
After configuring the primary controller, the configuration of secondary controller begins.

FIGURE 13 Continuing with the Secondary Controller Configuration

```
Ruckus IoT Controller
                                Main Menu
1 - Ethernet Network
2 - System Details
3 - NTP Setting
4 - System Operation
5 - N + 16 - Comm Debugger
x - Log Off
[Enter Choice: 5
N+1 Status:
                            _____________________________
       N+1 Mode : Disabled
                             ------------------------
N+1 Configure(1) / Disable(2) / Exit(x) :1
[Start Primary Controller(1) / Secondary Controller(2) / Exit(x) :1
           N+1 Configure:
         To Configure N+1 ensure following requirements:
* Primary Controller and Secondary Controller should be in same subnet and reachable.
* Primary Controller and Secondary Controller should be configured with static ip address.
* Primary Controller and Secondary Controller should be running in same version.
* Primary Controller and Secondary Controller should have synchronized date/time.
  Enter Secondary Controller IP : 10.174.113.177
  Enter preferred Virtual IP :10.174.113.180
  N+1 will stop all services & configurations in Secondary Controller. Enter Y/N to continue : y
       Configuring takes around 5-10 minutes. Please wait
       Primary Controller configuration started..
       Secondary Controller configuration started..
ı
```
**FIGURE 14 N+1 Configuration Completed** 

```
Ruckus IoT Controller
                                Main Menu
1 - Ethernet Network
2 - System Details
3 - NTP Setting
4 - System Operation
5 - N + 16 - Comm Debugger
x -Log Off
[Enter Choice: 5
N+1 Status:
      N+1 Mode : Disabled
N+1 Configure(1) / Disable(2) / Exit(x) :1
[Start Primary Controller(1) / Secondary Controller(2) / Exit(x) :1
                 ------------------------
N+1 Configure:
To Configure N+1 ensure following requirements:
* Primary Controller and Secondary Controller should be in same subnet and reachable.
* Primary Controller and Secondary Controller should be configured with static ip address.
* Primary Controller and Secondary Controller should be running in same version.
* Primary Controller and Secondary Controller should have synchronized date/time.
   Enter Secondary Controller IP :10.174.113.177
   Enter preferred Virtual IP :10.174.113.180
  N+1 will stop all services & configurations in Secondary Controller. Enter Y/N to continue : y
\GammaConfiguring takes around 5-10 minutes. Please wait
       Primary Controller configuration started..
       Secondary Controller configuration started..
       Configuring N+1 completed...
```
You have configured N+1 successfully.

7. To verify the IP addresses of the primary or active primary, and the secondary or active secondary, enter **5** in the Enter Choice field.

FIGURE 15 Verifying the IP Address of the Active Primary

Ruckus IoT Controller Main Menu 1 - Ethernet Network 2 - System Details  $3 - NTP$  Setting 4 - System Operation  $5 - N + 1$ 6 - Comm Debugger  $x - Log$  Off [Enter Choice: 5 N+1 Status: \_\_\_\_\_\_\_\_\_\_\_\_\_\_\_\_\_\_\_\_\_\_\_\_\_\_\_\_ --------------------------N+1 Mode : Enabled<br>Virtual IP : 10.174.113.180 Mode : Active Primary Controller Mode : Active Primary<br>My IP : 10.174.113.173 Secondary Controller IP  $: 10.174.113.177$ ConfigSync : Not Applicable, Controller is Active. Node Status : vriot-shriram-151020-esx138(1): normal vriot-shriram-151020-slave-es138(2): normal

 $N+1$  Configure(1) / Disable(2) / Exit(x) :

8. To replace the secondary controller , enter **3**.

**FIGURE 16** Replacing the IP Address of Secondary Controller

Ruckus IoT Controller Main Menu 1 - Ethernet Network 2 - System Details 3 - NTP Setting 4 - System Operation  $5 - N + 1$ 6 - Comm Debugger  $x - Log$  Off Enter Choice: 5 N+1 Status: N+1 Mode : Enabled<br>Virtual IP : 10.174.113.180 Mode : Active Primary Controller My IP  $: 10.174.113.173$ Secondary Controller IP  $: 10.174.113.177$ ConfigSync : Not Applicable, Controller is Active. Node Status : vriot-shriram-151020-esx138(1): normal vriot-shriram-151020-slave-es138(2): normal(offline)

N+1 Configure(1) / Disable(2) / Replace Secondary Controller(3) / Exit(x) :

FIGURE 17 Successful Completion of Replacing the Node

```
Ruckus IoT Controller
                        Main Menu
1 - Ethernet Network
2 - System Details
3 - NTP Setting
4 - System Operation
5 - N + 16 - Comm Debugger
x - Log Off
[Enter Choice: 5
  N+1 Status:
N+1 Mode : Enabled<br>Virtual IP : 10.174.113.180
      Mode : Active Primary Controller<br>My IP : 10.174.113.173
      Secondary Controller IP : 10.174.113.177
      ConfigSync : Not Applicable, Controller is Active.<br>Node Status : vriot-shriram-151020-esx138(1): normal
vriot-shriram-151020-slave-es138(2): normal(offline)
[N+1 Configure(1) / Disable(2) / Replace Secondary Controller(3) / Exit(x) :3
N+1 Replace :
 Enter Secondary Controller IP to replace: 10.174.113.172
Deleted nodes
п
```
9. To enable Forced Fallback, enter **3** and **y** to continue the configuration.

FIGURE 18 Configuring Forced Fallback

```
Ruckus IoT Controller
                                  Main Menu
1 - Ethernet Network
2 - System Details
3 - NTP Setting
4 - System Operation
5 - N + 16 - Comm Debugger
x - Log Off
[Enter Choice: 5
   N+1 Status:
        N+1 Mode : Enabled<br>Virtual IP : 10.174.113.180
                    : Active Primary Controller
        Mode
        My IP
                    : 10.174.113.173Secondary Controller IP
                                   : 10.174.113.177ConfigSync : Not Applicable, Controller is Active.
        Node Status : vriot-shriram-151020-esx138(1): normal
vriot-shriram-151020-slave-es138(2): normal(offline)
[N+1 Configure(1) / Disable(2) / Replace Secondary Controller(3) / Exit(x) :3
                      <u> 1989 - Johann John Stone, market fan it ferskearre fan it ferskearre fan it ferskearre fan it ferskearre fan i</u>
N+1 Replace :
[ Enter Secondary Controller IP to replace: 10.174.113.172
Deleted nodes
       Start replacing Secondary Controller
       Secondary Controller configuration started..
Replace node taking more time to start services
Replacing node completed
```
П

10. To replace the primary controller, enter**3**.

**FIGURE 19** Replacing the Primary Controller

Ruckus IoT Controller Main Menu 1 - Ethernet Network 2 - System Details 3 - NTP Setting 4 - System Operation  $5 - N + 1$ 6 - Comm Debugger  $x -$  Log Off [Enter Choice: 5 N+1 Status: ----------------------------------------------------N+1 Mode : Enabled<br>Virtual IP : 10.174.113.180 Virtual IP : 10.174.113.180<br>
Mode : Active Secondary Controller<br>
My IP : 10.174.113.172 Primary Controller IP : ["10.174.113.173"] ConfigSync : Not Applicable, Controller is Active. Node Status : vriot-shriram-151020-es15-slave2(2): normal vriot-shriram-151020-esx138(1): normal(offline)

N+1 Configure(1) / Disable(2) / Replace Primary Controller(3) / Exit(x) :

11. Enter the IP address of the primary controller.

FIGURE 20 Continuing with Replacing the Primary Controller

Ruckus IoT Controller Main Menu 1 - Ethernet Network 2 - System Details  $3 - NTP$  Setting 4 - System Operation  $5 - N + 1$ 6 - Comm Debugger  $x -$  Log Off [Enter Choice: 5 N+1 Status: ---------------------------------N+1 Mode : Enabled<br>Virtual IP : 10.174.113.180 : Active Secondary Controller Mode My IP  $: 10.174.113.172$ Primary Controller IP : ["10.174.113.173"] ConfigSync : Not Applicable, Controller is Active. Node Status : vriot-shriram-151020-es15-slave2(2): normal vriot-shriram-151020-esx138(1): normal(offline) [N+1 Configure(1) / Disable(2) / Replace Primary Controller(3) / Exit(x) :3 N+1 Replace : Enter Primary Controller IP to replace: 10.174.113.177

Replacing the primary controller has been successfully completed.

FIGURE 21 Completion of Replacing the Primary Controller

```
Ruckus IoT Controller
                              Main Menu
1 - Ethernet Network
2 - System Details
3 - NTP Setting
4 - System Operation
5 - N + 16 - Comm Debugger
x - Log Off
[Enter Choice: 5
 N+1 Status:
------------
         N+1 Mode : Enabled<br>Virtual IP : 10.174.113.180
              : Active Secondary Controller<br>: 10.174.113.172
       Mode
       My IP
       Primary Controller IP : ["10.174.113.173"]
       ConfigSync : Not Applicable, Controller is Active.<br>Node Status : vriot-shriram-151020-es15-slave2(2): normal
vriot-shriram-151020-esx138(1): normal(offline)
[N+1 Configure(1) / Disable(2) / Replace Primary Controller(3) / Exit(x) :3
              ---------------
N+1 Replace :
[ Enter Primary Controller IP to replace: 10.174.113.177
      Error: N+1 is already enabled!
Deleted nodes
       Start replacing master
       Secondary Controller configuration started..
Replace node taking more time to start services
Replacing node completed
```
п

# <span id="page-32-0"></span>**Disabling N+1**

Complete the following steps to disable N+1 configuration.

- $1.$ Log in to the console of the Primary controller IP.
- 2. Enter 5 in the Enter Choice field.

FIGURE 22 Disabling the N+1 Configuration

```
Ruckus IoT Controller
                             Main Menu
1 - Ethernet Network
2 - System Details
3 - NTP Setting
4 - System Operation
5 - N + 16 - Comm Debugger
x - Log Off
[Enter Choice: 5
 N+1 Status:
-------------
         _____________
                         -------------------------
       N+1 Mode : Enabled<br>Virtual IP : 10.174.113.180
                  : Active Primary Controller
       Mode
       My IP
                  : 10.174.113.173Secondary Controller IP
                              : 10.174.113.172ConfigSync : Not Applicable, Controller is Active.
                 : vriot-shriram-151020-es15-slave1(2): normal
       Node Status
vriot-shriram-151020-esx138(1): normal
[N+1 Configure(1) / Disable(2) / Exit(x) :2
N+1 Disable :
       Secondary Controller 10.174.113.172 will be reset.
      Disable N+1 completed...
п
```
 $\mathbf{R}$ Enter 2 to disable the N+1 configuration.

### **NOTE**

After the N+1 configuration is disabled from the active primary controller, the secondary controller resets automatically.

# <span id="page-34-0"></span>**Managing IoT Controller System Configuration**

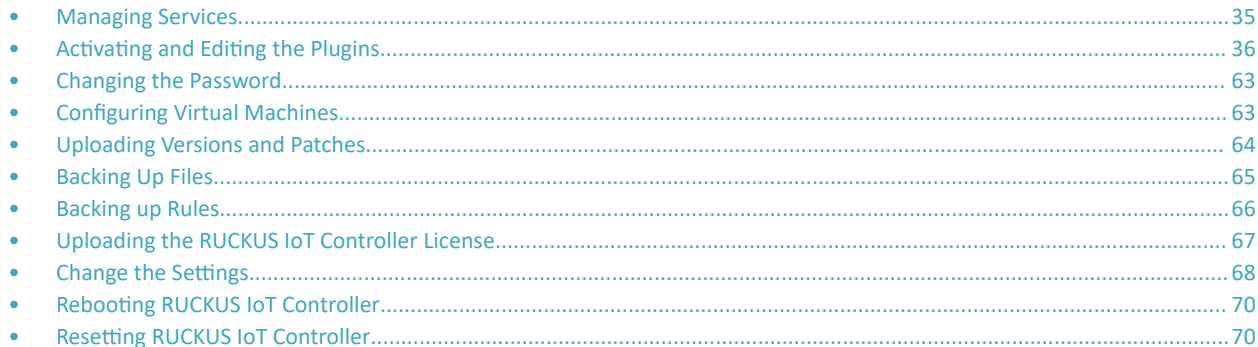

## **Managing Services**

The administrator can restart or manage the mandatory and optional services.

Complete the following steps to restart or manage the services.

- 1. From the main menu, click Admin.
- 2. In the left navigation pane, click Services.

### **FIGURE 23 Services**

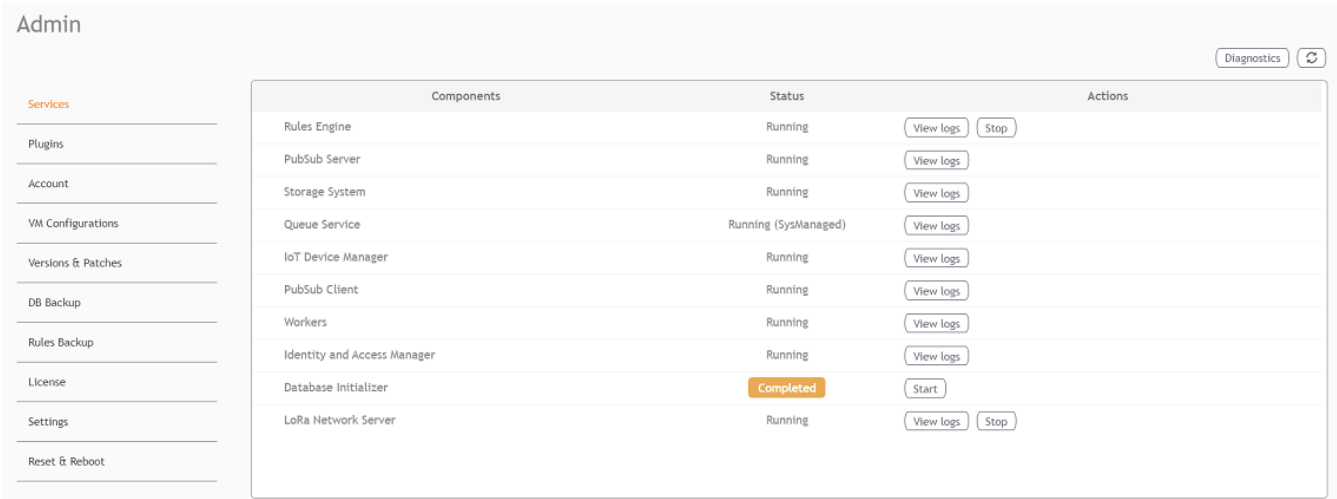

The currently running services and their details are displayed.

3. Select a service to edit, restart, or view logs.

<span id="page-35-0"></span>Activating and Editing the Plugins

# **Activating and Editing the Plugins**

Plugins are the external vendor connectors that can be connected to a vendor infrastructure after the successful activation of a plugin. Ruckus supports Assa Abloy locks and plugins such as Kontakt.io, iBeacon, Eddystone, Beacon as a Service, Controller Data Stream, Telkonet, and Soter.

## **Activating and Editing the Kontakt.io Beacons Plugin**

The RUCKUS IoT Controller provides support for the Kontakt.io Beacons plugin.

To establish a connection to a vendor infrastructure, the administrator must perform the following steps.

- From the main menu, click Admin.  $1.$
- 2. In the left navigation pane, click Plugins.
- 3. In the Select a Plugin to Activate list, select the Kontakt.io plugin and click Activate.

#### FIGURE 24 Activating the Kontakt.io Plugin

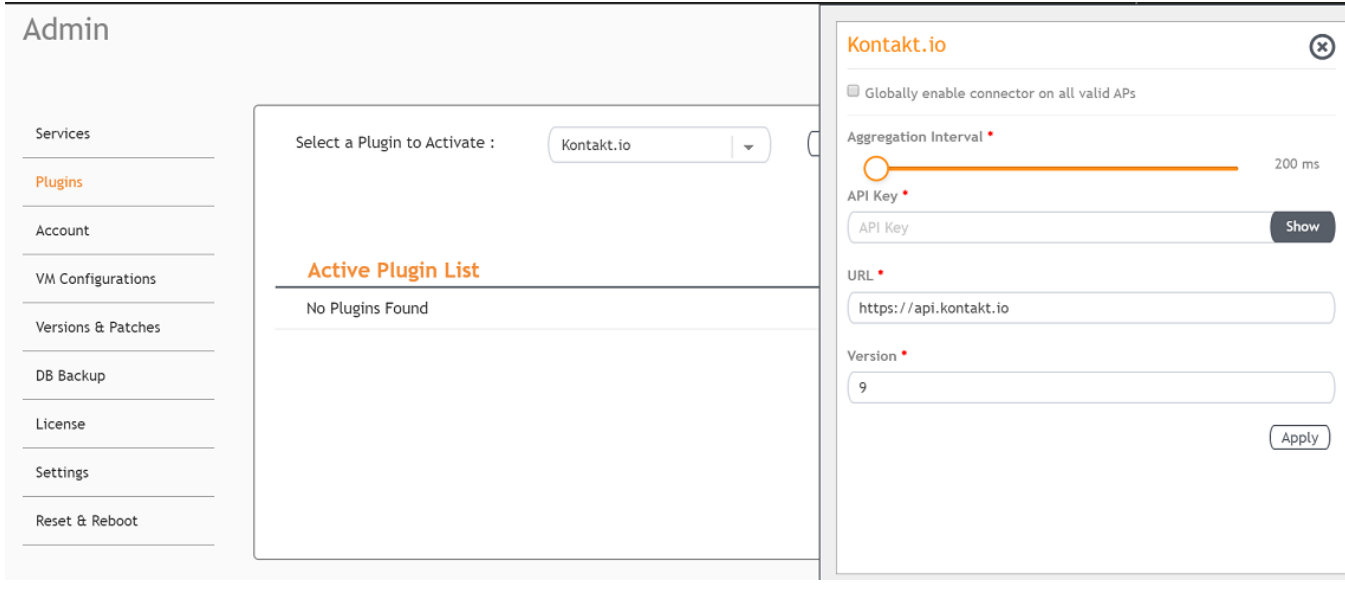
- 4. After the Kontakt.io plugin is activated, enter the following configuration parameters.
	- a) Select Globally enable connector on all valid APs to add all respective IoT APs automatically. Connectors are mapped to IoT AP by adding the connector name tag to the IoT AP.

#### **NOTE**

If Globally enable connector on all valid APs is not selected, you can activate the plugin for each AP by adding a tag. Refer to [Adding Tags to an AP](#page-79-0) on page 80 for more information.

- b) For **Aggregation Interval**, set the time interval between the two packets.
- c) Enter the API Key.

The RUCKUS IoT Controller posts the beacon messages using the API Key provided. The Vendor application is responsible for authenticating the API Keys.

d) Enter the API URL.

The RUCKUS IoT Controller connects to the vendor/connector URL to send the beacon messages. The URL can be a DNS-resolvable, FQDN-based address.

#### **NOTE**

The plugin supports HTTP and HTTPS modes.

e) Enter the Version number.

The default version number is 9.

5. Click **Apply**.

The Kontakt.io plugin is added in the Active Plugin List.

6. To deactivate the Kontakt.io plugin, select it and click Deactivate.

**FIGURE 25** Deactivating the Kontakt.io Plugin

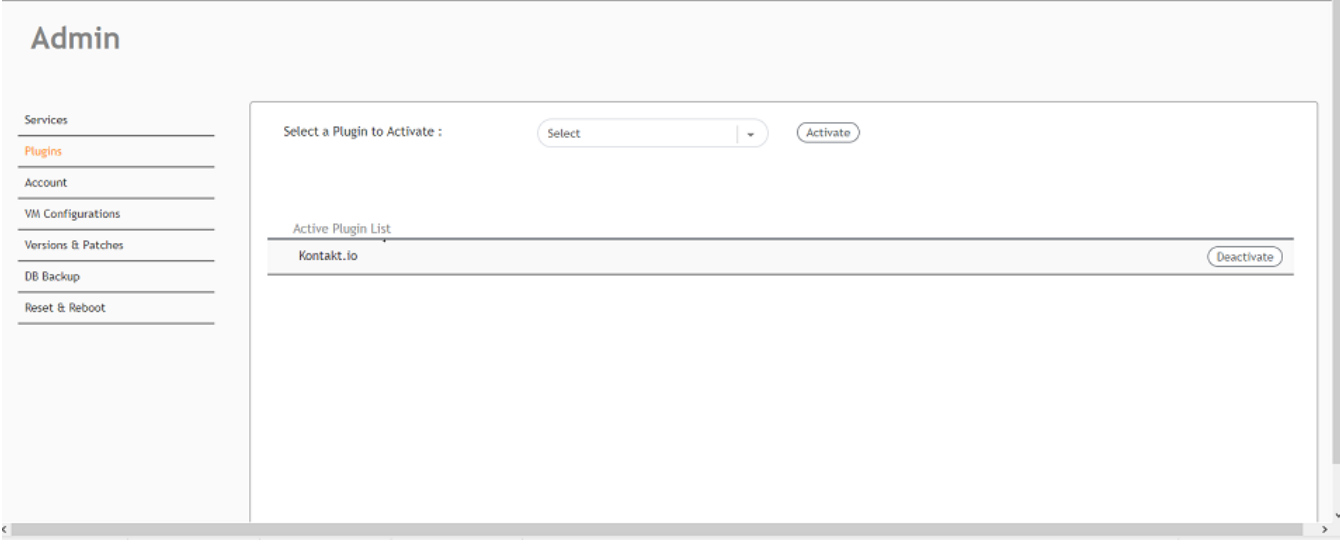

7. To edit the configuration of the Kontakt.io plugin, select it and click Update.

FIGURE 26 Updating the Configuration Parameters

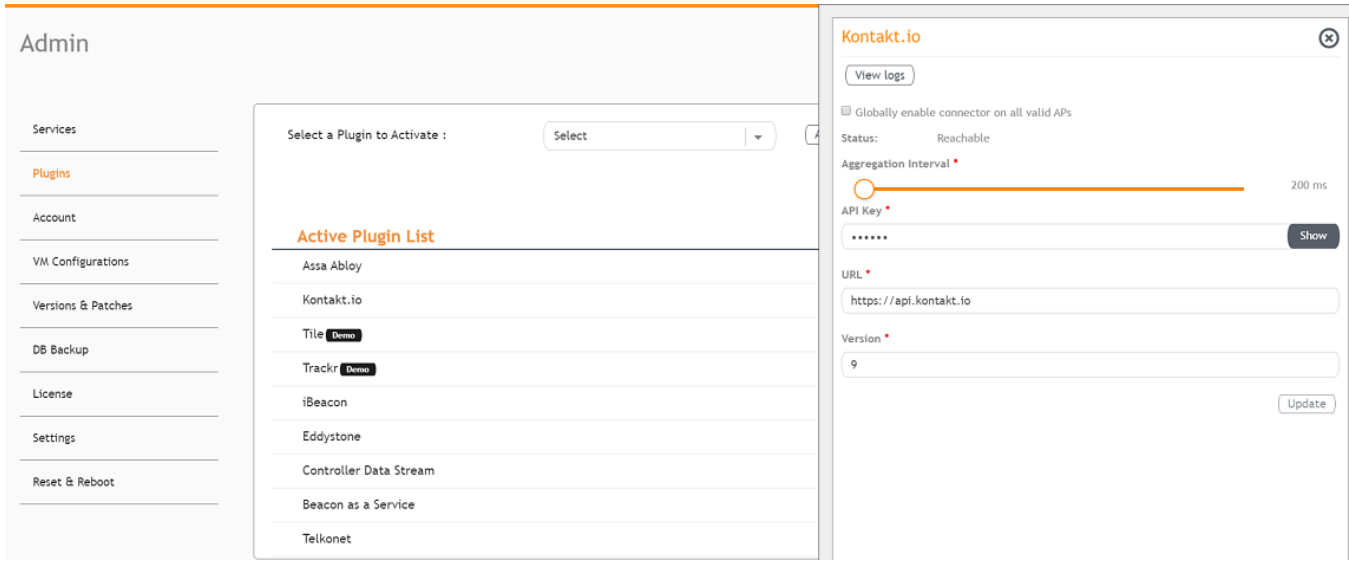

### **Activating and Editing the Assa Abloy Plugin**

The RUCKUS IoT Controller provides support for the Assa Abloy Door Locks. The RUCKUS IoT Controller reads the packet from the IoT AP and routes the packets to the Visionline Server.

To establish a connection to a vendor infrastructure, the administrator must perform the following steps.

- 1. From the main menu, click **Admin**.
- 2. In the left navigation pane, click **Plugins**.
- 3. In the **Select a Plugin to Activate** list, select the Assa Abloy plugin and click Activate.

**FIGURE 27** Activating the Assa Abloy Plugin

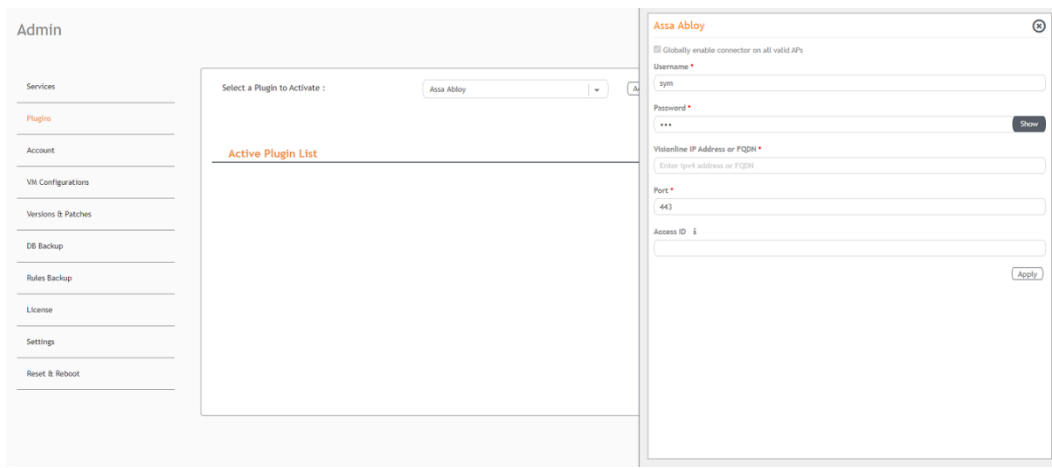

- 4. After the Assa Abloy plugin is activated, enter the following configuration parameters.
	- a) Enter the Username used for connecting to Visionline Server.
	- b) Enter the **Password** used for connecting to Visionline Server.
	- c) Enter the **Visionline IP address or FQDN** .
	- d) Enter the **Port**
		- **NOTE**

By default port number is 443.

5. Click **Apply**.

The Assa Abloy plugin is added in the Active Plugin List.

6. To deactivate the Assa Abloy plugin, select it and click Deactivate.

#### **FIGURE 28 Deactivating the Assa Abloy Plugin**

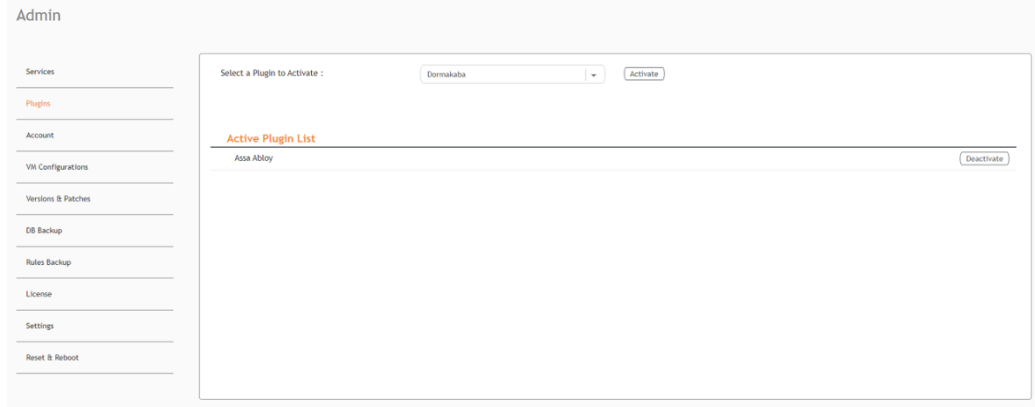

7. To edit the configuration of the Assa Abloy plugin, select it and click Update.

### **FIGURE 29** Updating the Configuration Parameters

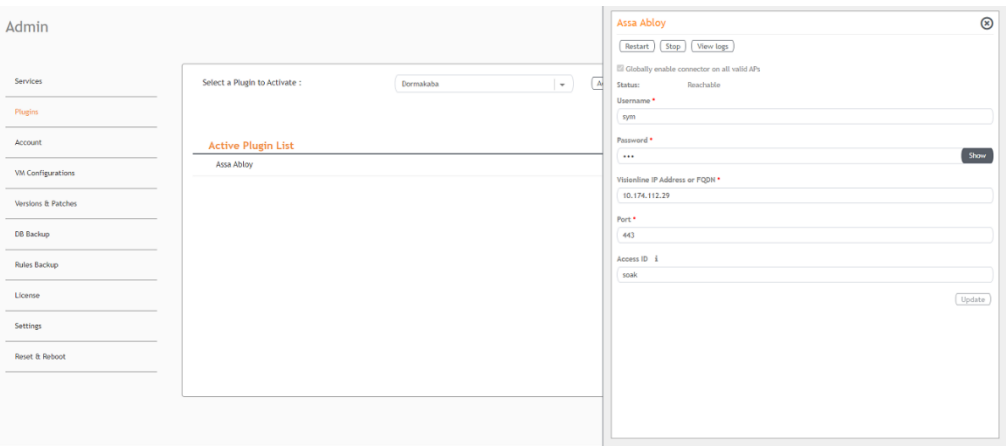

## **Activating and Editing the Eddystone Plugin**

The RUCKUS IoT Controller provides support for the Bluetooth Low Energy (BLE) Eddystone plugin. The RUCKUS IoT Controller reads the packet from IoT AP, and routes the packets to the BLE beacon vendor cloud services.

To establish a connection to a vendor infrastructure, the administrator must perform the following steps.

- 1. From the main menu, click Admin.
- $2.$ In the left navigation pane, click Plugins.
- $3.$ In the Select a Plugin to Activate list, select the Eddystone plugin and click Activate.

FIGURE 30 Activating the Eddystone Plugin

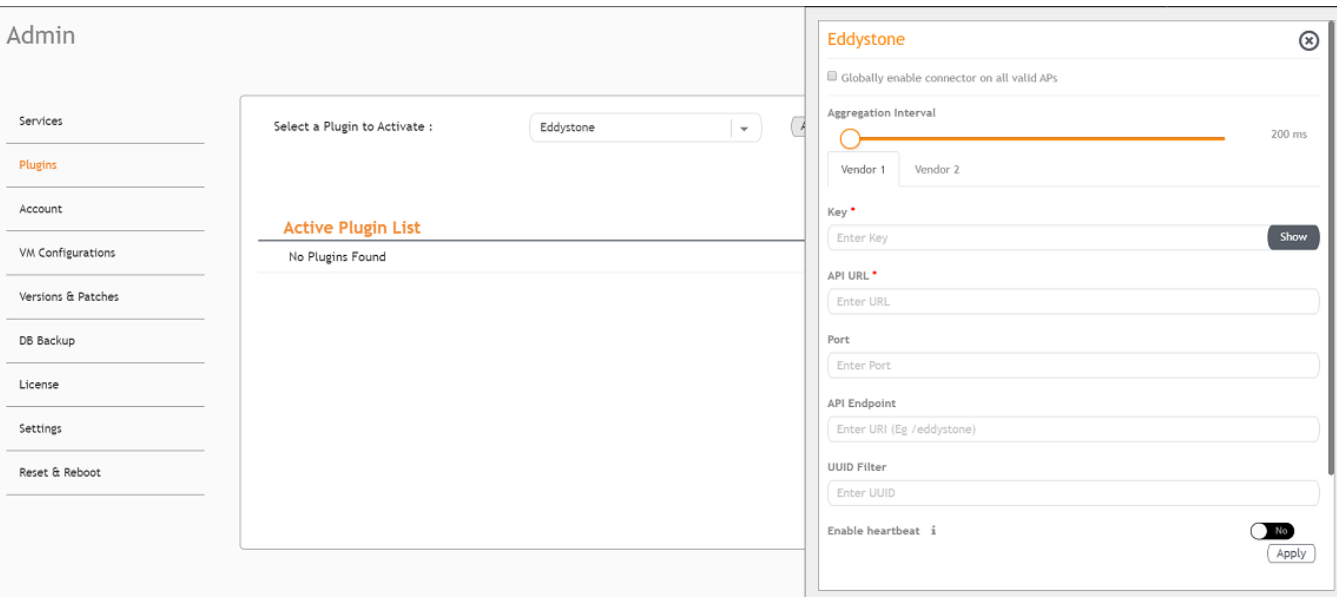

- 4. After the Eddystone plugin is activated, enter the following configuration parameters.
	- a) Select Globally enable connector on all valid APs to add all respective IoT APs automatically. Connectors are mapped to IoT AP by adding the connector name tag to the IoT AP.

#### **NOTE**

If Globally enable connector on all valid APs is not selected, you can activate the plugin for each AP by adding a tag. Refer to [Adding Tags to an AP](#page-79-0) on page 80 for more information.

- b) For **Aggregation Interval**, set the time interval between the two packets.
- c) Enter the Key.

The RUCKUS IoT Controller posts the beacon messages using the Key provided. The Vendor application is responsible for authenticating the Keys.

d) Enter the API URL.

The RUCKUS IoT Controller connects to the vendor/connector URL to send the beacon messages. The URL can be a DNS-resolvable, FQDN-based address.

### **NOTE**

The plugin supports HTTP and HTTPS modes.

e) Enter the Port number.

This is the port number on which the vendor/connector web server is running.

f) Enter the API Endpoint.

This is the API route where the BLE beacon vendor cloud services receive the beacon payload.

g) Enter the UUID Filter.

The filter allows only the BLE ADV packets with the specified UUID to be passed on to the vendor application.

h) Enable heartbeat.

Enabling heartbeat allows the vendor application to receive the IoT AP status, such as online or offline.

5. Click **Apply**.

The Eddystone plugin is added in the Active Plugin List.

6. To deactivate the Eddystone plugin, select it and click Deactivate.

### FIGURE 31 Deactivating the Eddystone Plugin

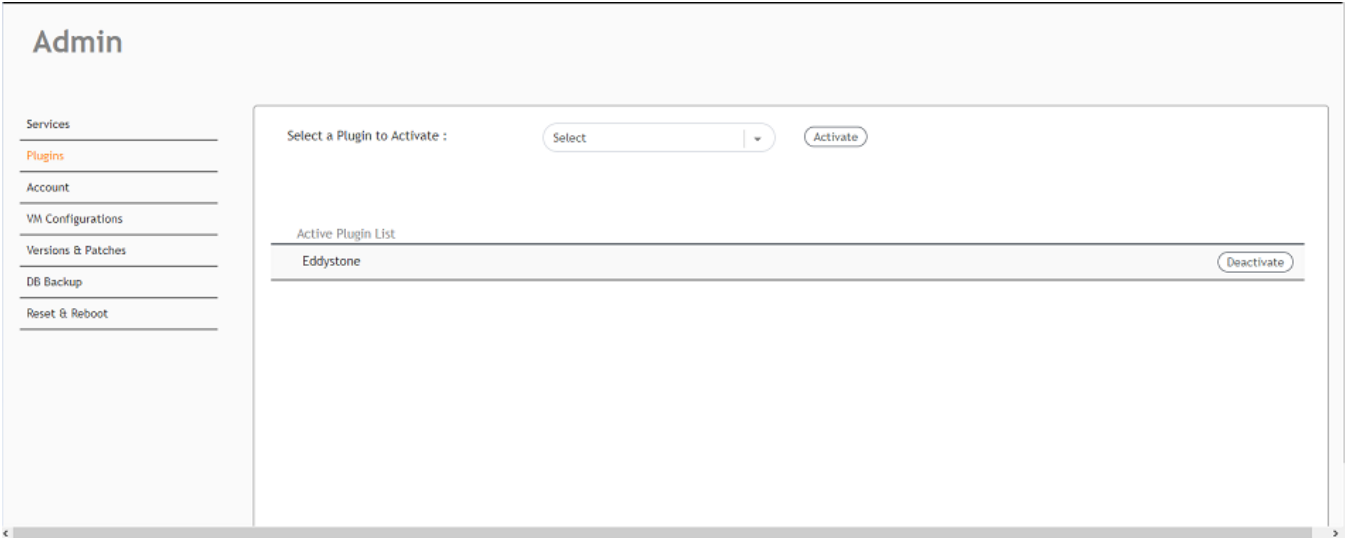

7. To edit the configuration of the Eddystone plugin, select it and click Update.

FIGURE 32 Updating the Configuration Parameters

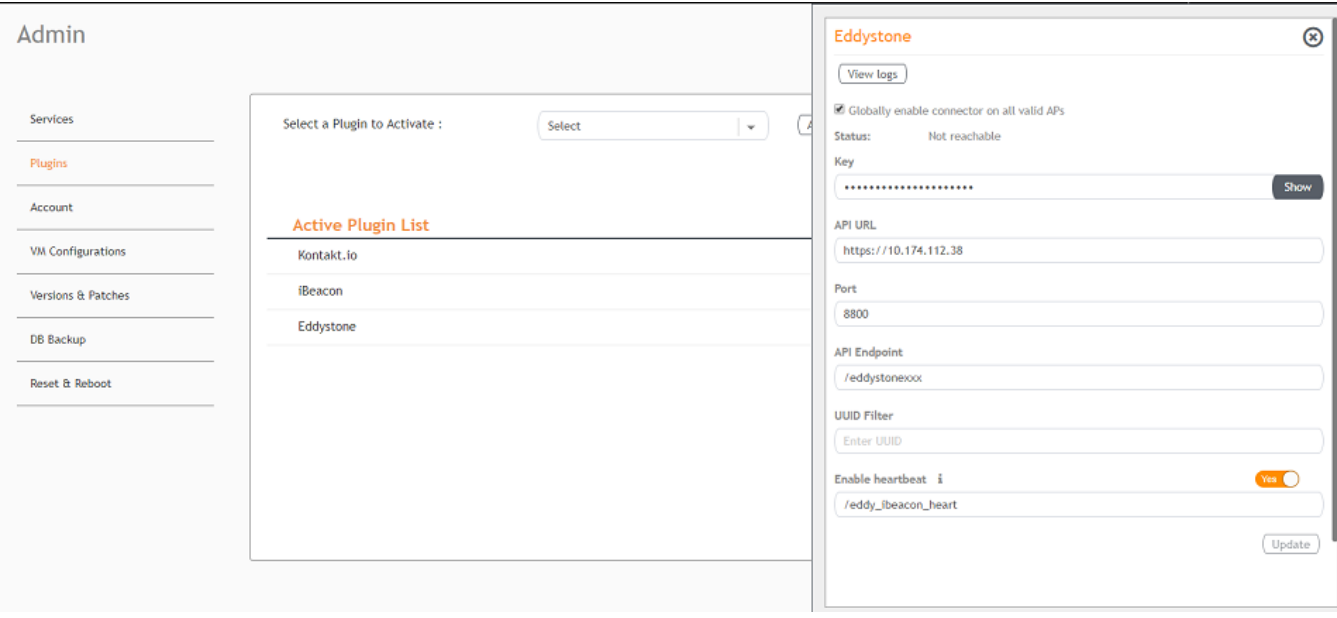

## **Activating and Editing the iBeacon Plugin**

The RUCKUS IoT Controller provides support for the Bluetooth Low Energy (BLE) iBeacon plugin. The RUCKUS IoT Controller reads the packet from the IoT AP, and routes the packets to the BLE beacon vendor cloud services.

To establish a connection to a vendor infrastructure, the administrator must perform the following steps.

- 1. From the main menu, click Admin.
- $2.$ In the left navigation pane, click Plugins.
- $3.$ In the Select a Plugin to Activate list, select the iBeacon plugin and click Activate.

FIGURE 33 Activating the iBeacon Plugin

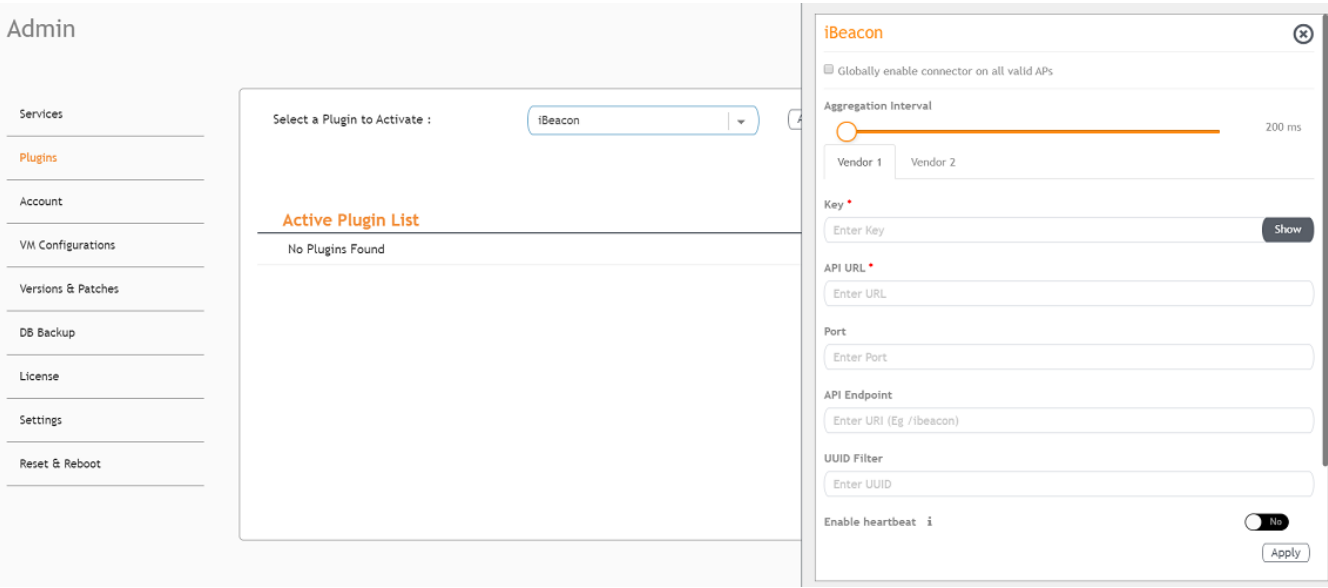

#### Managing IoT Controller System Configuration

Activating and Editing the Plugins

- 4. After the iBeacon plugin is activated, enter the following configuration parameters.
	- a) Select Globally enable connector on all valid APs to add all respective IoT APs automatically. Connectors are mapped to IoT AP by adding the connector name tag to the IoT AP.

#### **NOTE**

If Globally enable connector on all valid APs is not selected, you can activate the plugin for each AP by adding a tag. Refer to[Adding Tags to an AP](#page-79-0) on page 80 for more information.

- b) For **Aggregation Interval**, set the time interval between two packets.
- c) Enter the Key.

The RUCKUS IoT Controller posts the beacon messages using the Key provided. The Vendor application is responsible for authenticating the Keys.

d) Enter the API URL.

The RUCKUS IoT Controller connects to the vendor/connector URL to send the beacon messages. The URL can be a DNS-resolvable, FQDN-based address.

### **NOTE**

The plugin supports HTTP and HTTPS modes.

e) Enter the Port number.

This is the port number on which the vendor/connector web server is running.

f) Enter the API Endpoint.

This is the API route where the BLE beacon vendor cloud services receive the beacon payload.

g) Enter the UUID Filter.

The filter allows only the BLE ADV packets with the specified UUID to be passed on to the vendor application.

h) Enable heartbeat.

Enabling heartbeat allows the vendor application to receive the IoT AP status, such as online or offline.

5. Click **Apply**.

The iBeacon plugin is added in the Active Plugin List.

6. To deactivate the iBeacon plugin, select it and click Deactivate.

#### **FIGURE 34 Deactivating the iBeacon Plugin**

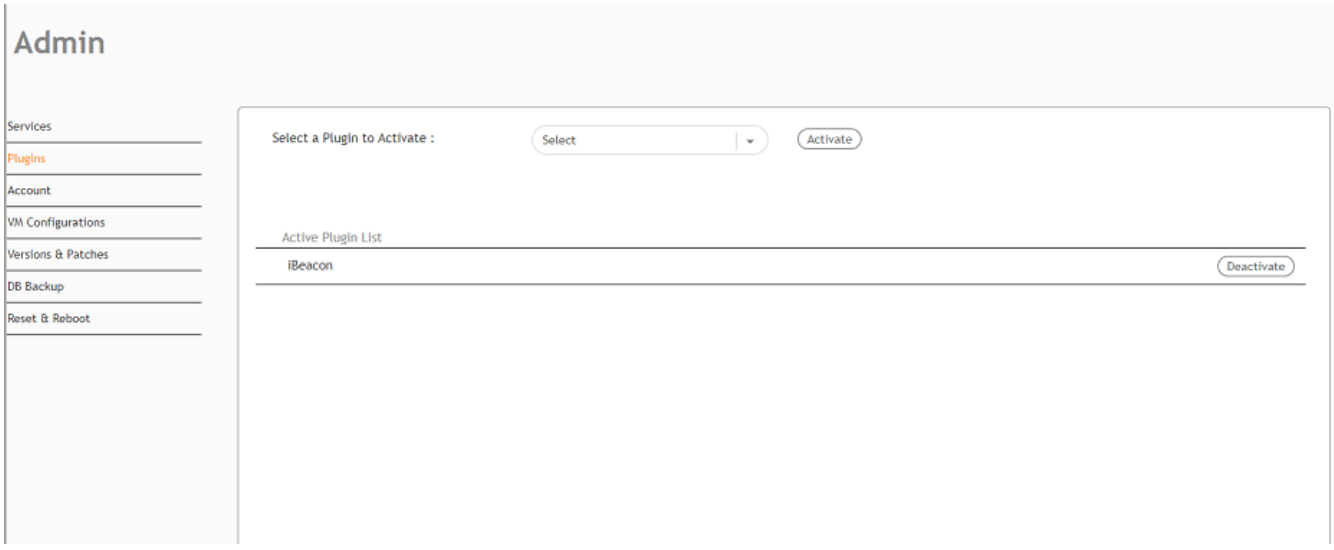

7. To edit the configuration of the iBeacon plugin, select it and click Update.

FIGURE 35 Updating the Configuration Parameters

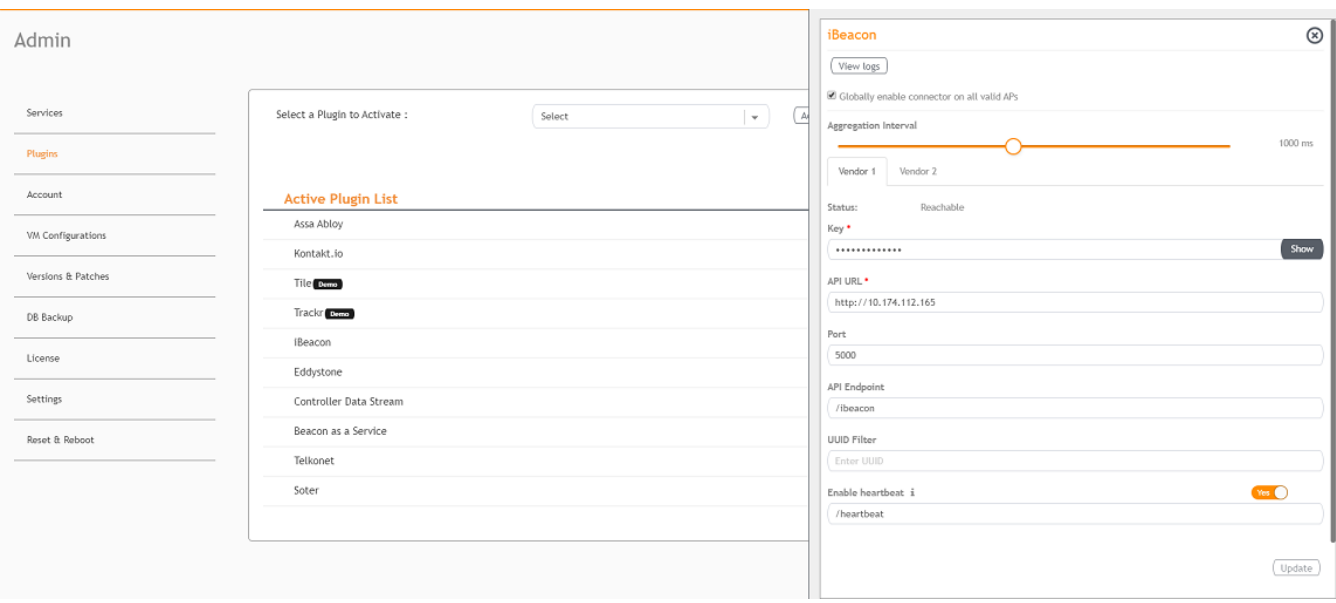

## Activating and Editing the Beacon as a Service Plugin (iBeacon, Eddystone and Custom)

The RUCKUS IoT Controller provides support for the Bluetooth Low Energy (BLE) beaconing service. An AP can begin transmitting BLE beacons (iBeacons) that can be used by the user for various cases, such as wayfinding and pushing.

To establish a connection to a vendor infrastructure, the administrator must perform the following steps.

- 1. From the main menu, click Admin.
- $2.$ In the left navigation pane, click Plugins.

3. In the Select a Plugin to Activate list, select the Beacon as a Service plugin and click Activate.

FIGURE 36 Activating the Beacon as a Service Plugin (iBeacon)

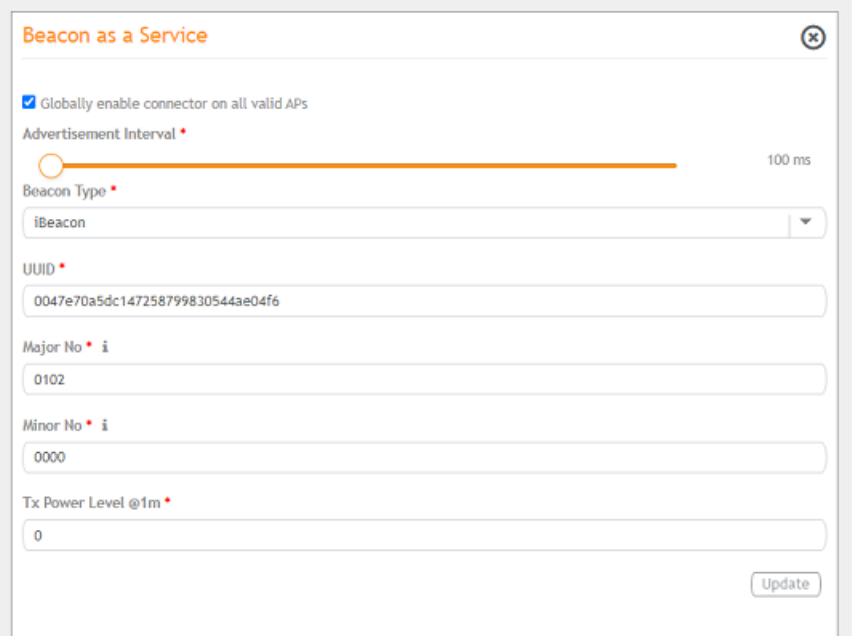

**FIGURE 37** Activating Beacon as a Service (Eddystone)

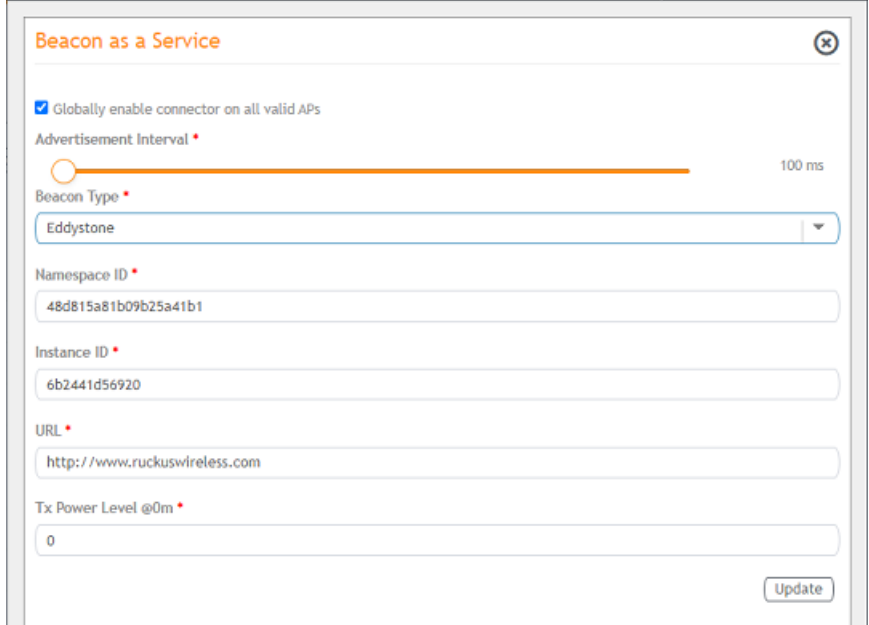

**FIGURE 38** Activating Beacon as Service (Generic)

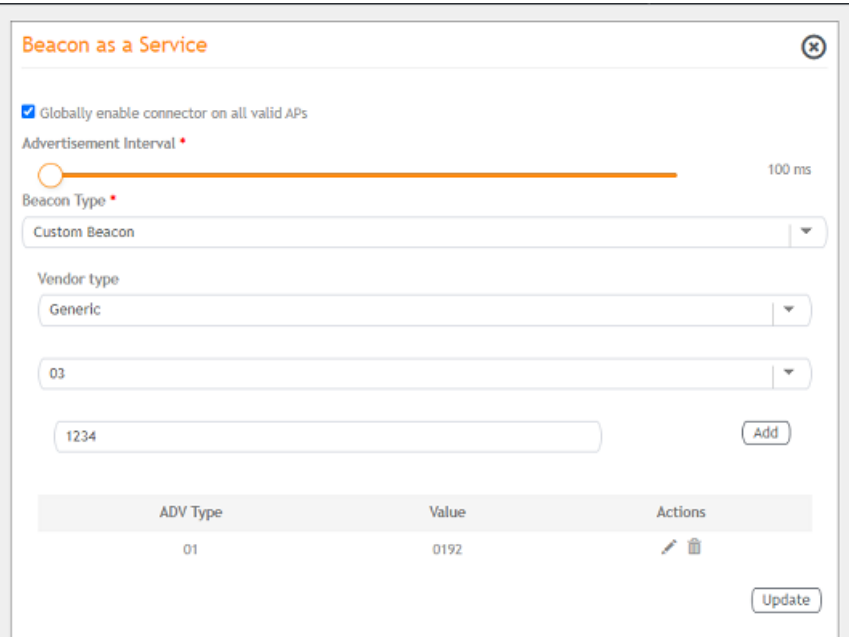

- 4. After the Beacon as Service plugin is activated, enter the following configuration parameters.
	- a) Select Globally enable connector on all valid APs to add all respective IoT APs automatically. Connectors are mapped to IoT AP by adding the connector name tag to the IoT AP.

#### **NOTE**

If Globally enable connector on all valid APs is not selected, you can activate the plugin for each AP by adding a tag. Refer to [Adding Tags to an AP](#page-79-0) on page 80 for more information.

- b) In the **Beacon Type** list, select the type of beacon.
- c) After selecting the type of Beacon, in the **Advertisement Type** list, select the type of advertisement.
- d) For Advertisement Interval, set the time interval to send the advertisement packets. The advertisement interval ranges from 100 through 1000 milliseconds. The default interval is 100 milliseconds.
- 5. Click **Apply**.

The Beacon as a Service plugin is added in the Active Plugin List.

#### 6. To deactivate the Beacon as a Service plugin, select it and click Deactivate.

### FIGURE 39 Deactivating the Beacon as a Service Plugin

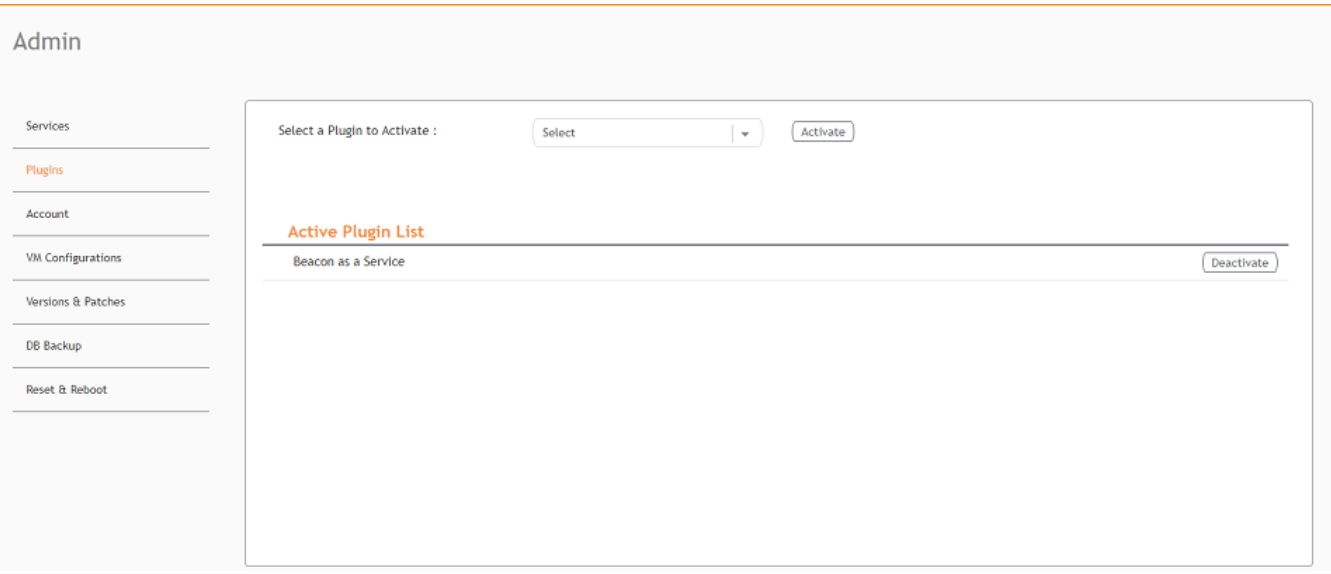

### Managing IoT Controller System Configuration

Activating and Editing the Plugins

7. To edit the configuration of the Beacon as a Service plugin, select it and click Update.

FIGURE 40 Updating the Configuration Parameters (iBeacon)

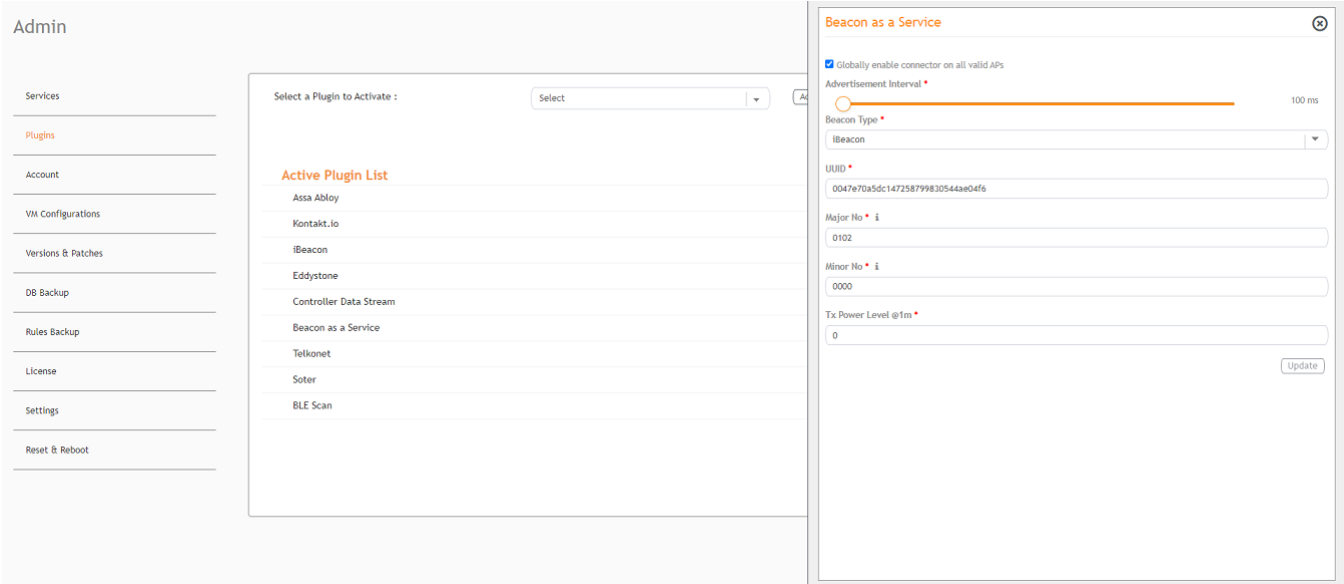

### FIGURE 41 Updating Configuration parameters (Eddystone)

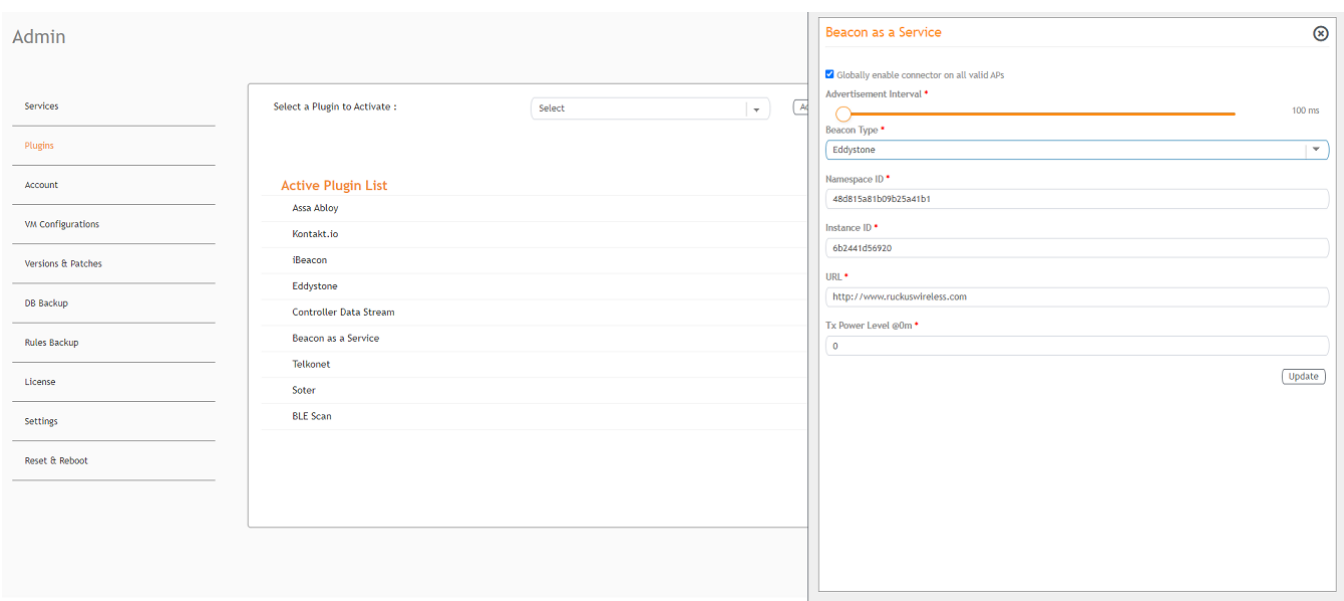

#### Beacon as a Service  $\circledR$ Admin O Globally enable connector on all valid AP nent Interval \* Services Select a Plugin to Activate : Selec  $\overline{a}$ C<br>leacon Type  $100$  ms Plugins Custom Bea Ψ /endor type Account **Active Plugin List** Generic  $\overline{\phantom{a}}$ **Assa Abloy** VM Configurations Kontakt.io Select type **iReacon** Versions & Patches ADV Type Eddystone **DB Backup** 大意 0192 Controller Data Strea **Update** Beacon as a Service **Rules Backup** Telkonet License **Soter BLE Scan** Settings Reset & Reboot

#### **FIGURE 42 Updating Configuration Parameters (Generic)**

### **Activating and Editing the Beacon as a Service Plugin (React Mobile)**

The RUCKUS IoT Controller provides support for the React Mobile beaconing service. An AP can begin transmitting BLE beacons (React) that can be used by the user for various cases, such as wayfinding and pushing.

To establish a connection to a vendor infrastructure, the administrator must perform the following steps.

- $1.$ From the main menu, click Admin.
- In the left navigation pane, click Plugins.  $2.$
- $3<sub>1</sub>$ In the Select a Plugin to Activate list, select the Beacon as a Service plugin and click Activate.

FIGURE 43 Activating Beacon as a Service (React Mobile)

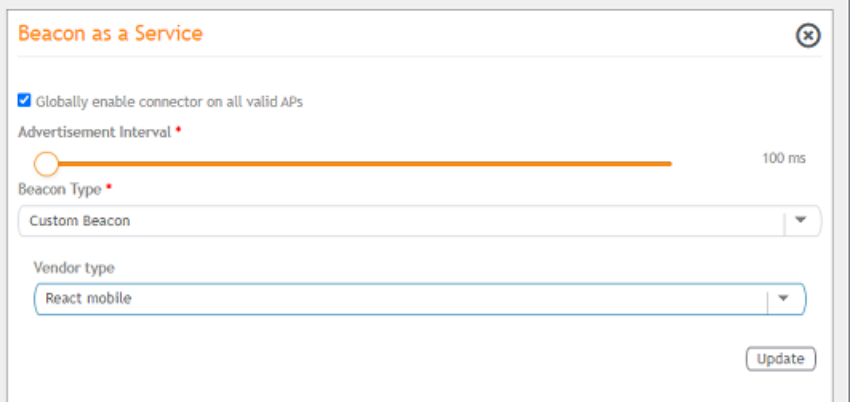

#### Managing IoT Controller System Configuration

Activating and Editing the Plugins

- 4. After the Beacon as Service plugin is activated, enter the following configuration parameters.
	- a) Select Globally enable connector on all valid APs to add all respective IoT APs automatically. Connectors are mapped to IoT AP by adding the connector name tag to the IoT AP.

#### **NOTE**

If Globally enable connector on all valid APs is not selected, you can activate the plugin for each AP by adding a tag. Refer to [Adding Tags to an AP](#page-79-0) on page 80 for more information.

- b) For **Advertisement Interval**, set the time interval to send the advertisement packets. The advertisement interval ranges from 100 through 1000 milliseconds. The default interval is 100 milliseconds.
- c) In the **Beacon Type** list, select the type of beacon as **Custom**.
- d) After selecting the type of Beacon, in the **Vendor Type** list, select the type as **React Mobile**.
- 5. Click **Apply**.

The Beacon as a Service plugin is added in the Active Plugin List.

6. To deactivate the Beacon as a Service plugin, select it and click **Deactivate**.

#### FIGURE 44 Deactivating the Beacon as a Service Plugin

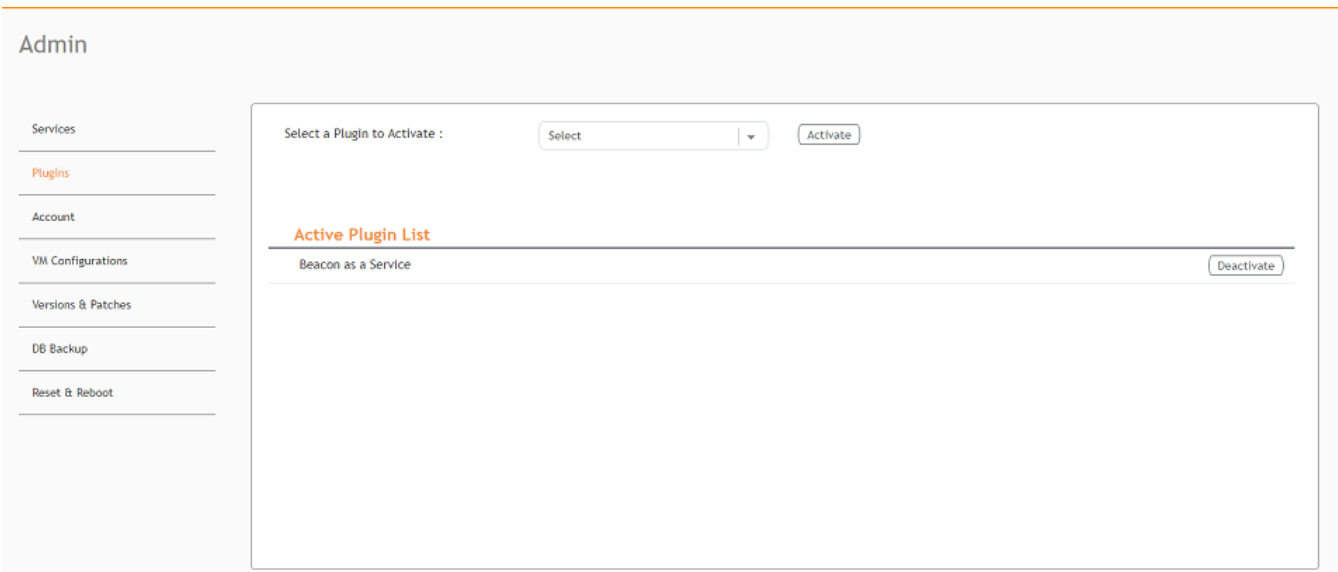

### **Activating and Editing the BLE Scan Plugin**

The RUCKUS IoT Controller provides support for the Bluetooth Low Energy (BLE) BLE Scan Plugin . The RUCKUS IoT Controller reads the packet from the IoT AP and routes the packets to the BLE beacon vendor cloud services.

To establish a connection to a vendor infrastructure, the administrator must perform the following steps.

- 1. From the main menu, click **Admin**.
- 2. In the left navigation pane, click **Plugins**.

#### 3. In the **Select a Plugin to Activate** list, select the BLE Scan plugin and click **Activate**.

#### **BLE Scan** Admin  $\Omega$ **Select a Plugin to Activate RIF Sea** Service Vendor 1 Plugins Key \* Account Show **Active Plugin List API URL VM Configurations** Cota Versions & Patche Port DB Backup **API Endpoint Rules Backup UUID Filter License Settings** Enable heartbeat i  $\bigcap$  Ho Apply Reset & Reboot

#### **FIGURE 45** Activating the BLE Scan Plugin

- 4. After the BLE Scan plugin is activated, enter the following configuration parameters.
	- a) Select Globally enable connector on all valid APs to add all respective IoT APs automatically. Connectors are mapped to IoT AP by adding the connector name tag to the IoT AP.

#### **NOTE**

If Globally enable connector on all valid APs is not selected, you can activate the plugin for each AP by adding a tag. Refer to [Adding Tags to an AP](#page-79-0) on page 80 for more information.

- b) For **Aggregation Interval**, set the time interval between the two packets.
- c) Enter the Key.

The RUCKUS IoT Controller posts the beacon messages using the Key provided. The Vendor application is responsible for authenticating the Keys.

d) Enter the API URL.

The RUCKUS IoT Controller connects to the vendor/connector URL to send the beacon messages. The URL can be a DNS-resolvable, FQDN-based address.

#### **NOTE**

The plugin supports HTTP and HTTPS modes.

e) Enter the Port number.

This is the port number on which the vendor/connector web server is running.

f) Enter the API Endpoint.

This is the API route where the BLE beacon vendor cloud services receive the beacon payload.

g) Enter the UUID Filter.

The filter allows only the BLE ADV packets with the specified UUID to be passed on to the vendor application.

h) Enable heartbeat.

Enabling heartbeat allows the vendor application to receive the IoT AP status, such as online or offline.

### Managing IoT Controller System Configuration

Activating and Editing the Plugins

5. Click **Apply**.

The BLE Scan plugin is added in the Active Plugin List.

6. To deactivate the BLE Scan plugin, select it and click Deactivate.

### **FIGURE 46** Deactivating the BLE Scan Plugin

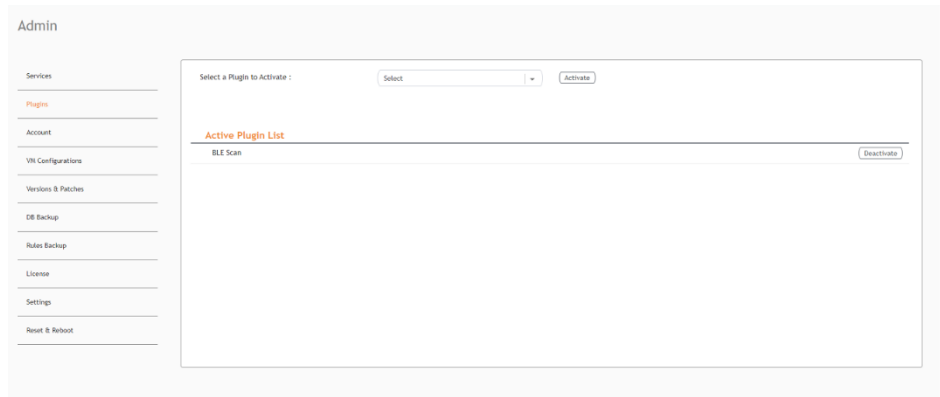

7. To edit the configuration of the BLE Scan plugin, select it and click Update.

### FIGURE 47 Updating the Configuration Parameters

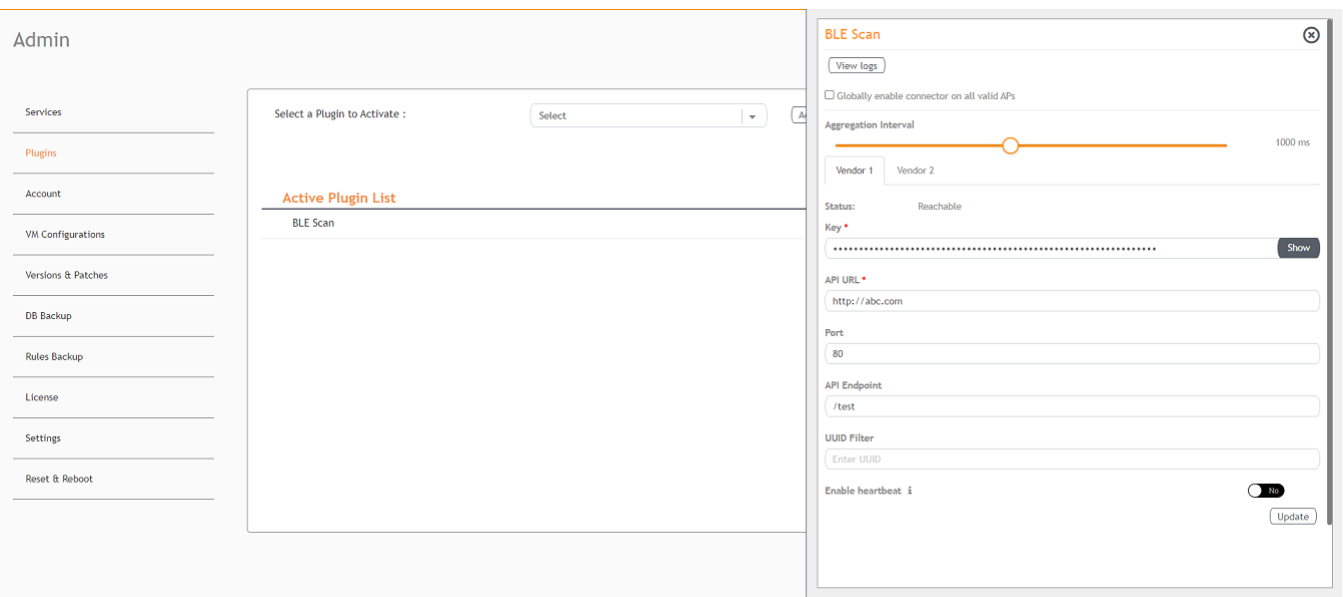

## **Activating and Editing the Controller Data Stream Plugin**

The RUCKUS IoT Controller provides support for the Controller Data Stream plugin. The Controller Data Stream is a Message Queue Telemetry Transport (MQTT) data stream. When it is enabled, it sends IoT device-related details to the third-party MQTT endpoint (MQTT Broker). The device data stream is sent to third-party every 300 seconds.

To establish a connection to a vendor infrastructure, the administrator must perform the following steps.

- 1. From the main menu, click **Admin**.
- 2. In the left navigation pane, click **Plugins**.
- 3. In the **Select a Plugin to Activate** list, select the Controller Data Stream plugin and click Activate.

**FIGURE 48** Activating the Controller Data Stream Plugin

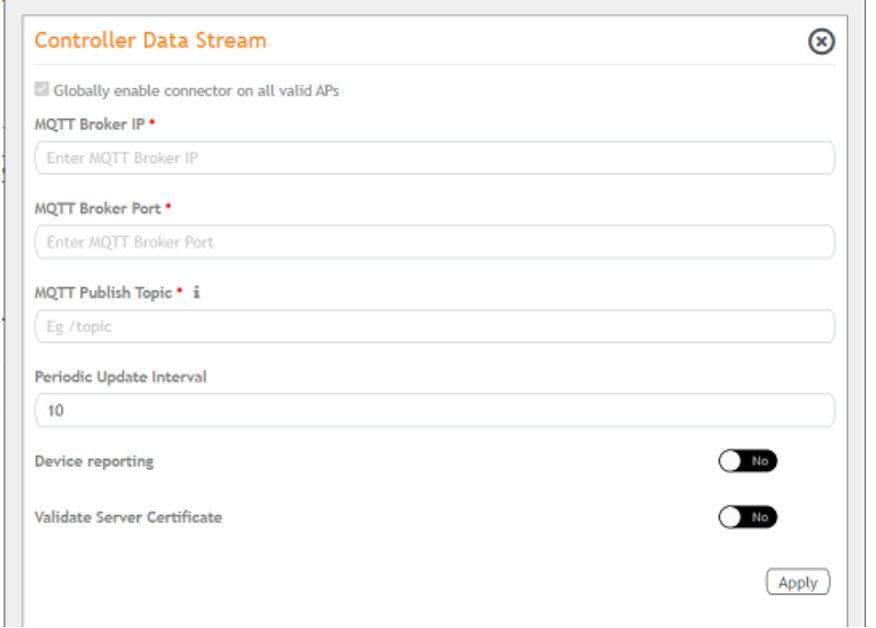

- 4. After the Controller Data Stream plugin is activated, enter the following configuration parameters.
	- a) Select Globally enable connector on all valid APs to add all respective IoT APs automatically. Connectors are mapped to IoT AP by adding the connector name tag to the IoT AP.

#### **NOTE**

If Globally enable connector on all valid APs is not selected then you can activate the plugin for each AP by adding tag. Refer [Adding Tags to an AP](#page-79-0) on page 80 for more information.

- b) In **MQTT Broker IP**, enter the IP address of your MQTT broker.
- c) In **MQTT Broker Port**, enter the network port to which you want to connect.
- d) In **MQTT Publish Topic**, enter the topic name as a simple string that is hierarchically structured with forward slashes (/) as delimiters. An MQTT client can publish messages as soon as it connects to a broker.
- e) In **Periodic Update Interval** enter the interval to receive MQTT Publish.
- f) Enable **Device Reporting** and enter the topic endpoint which will publish message whenever a device change event is received.
- g) Enable Validate Server Certificate to secure the connection with SSL.

### Managing IoT Controller System Configuration

Activating and Editing the Plugins

5. Click **Apply**.

The Controller Data Stream plugin is added in the Active Plugin List.

6. To deactivate the Controller Data Stream plugin, select it and click Deactivate.

#### FIGURE 49 Deactivating the Controller Data Stream Plugin

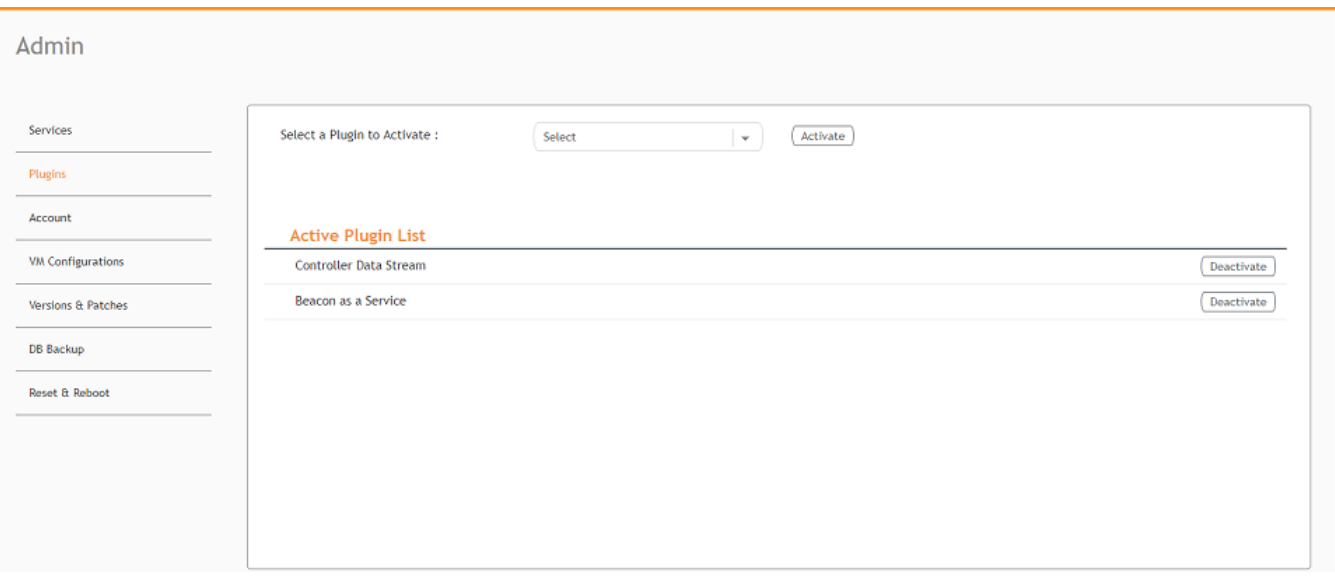

7. To edit the configuration of the Controller Data Stream, select it and click Update.

### FIGURE 50 Updating the Configuration Parameters

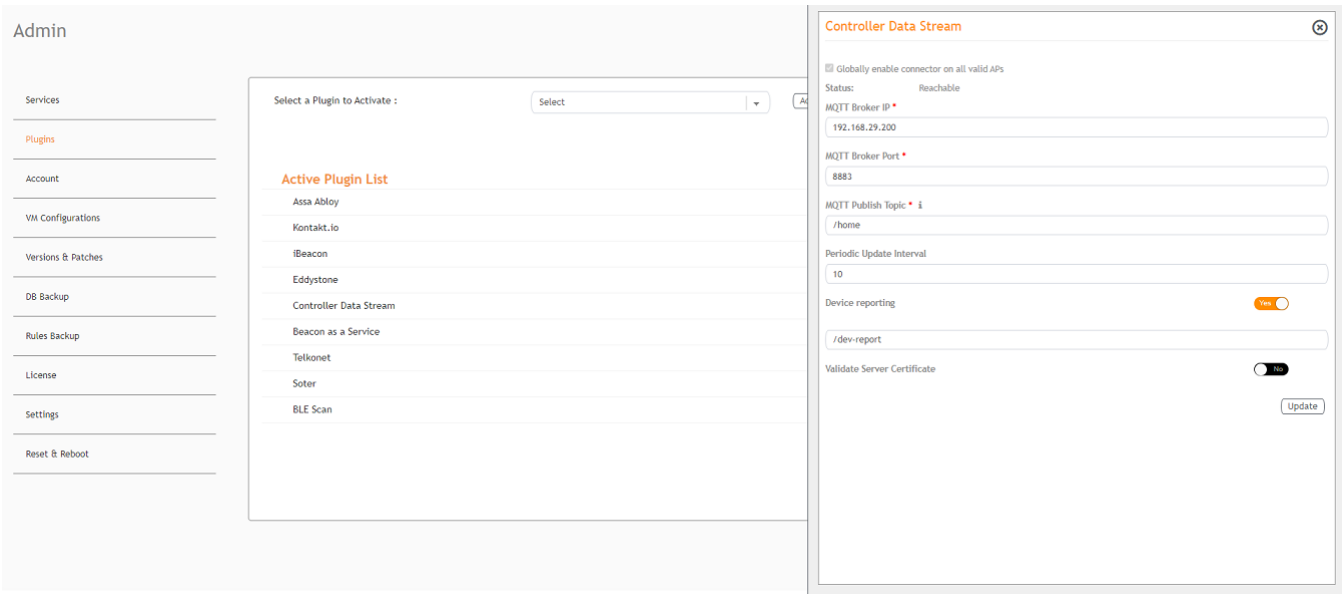

## **Activating and Editing the Dormakaba Plugin**

The RUCKUS IoT Controller provides support for for the Dormakaba Door Locks. The RUCKUS IoT Controller reads the packet from the IoT AP and routes the packets to the Ambiance Server.

To establish a connection to a vendor infrastructure, the administrator must perform the following steps.

- From the main menu, click Admin.  $\mathbf{1}$
- $2.$ In the left navigation pane, click Plugins.
- In the Select a Plugin to Activate list, select the Dormakaba plugin and click Activate.  $3.$

#### FIGURE 51 Activating the Dormakaba Plugin

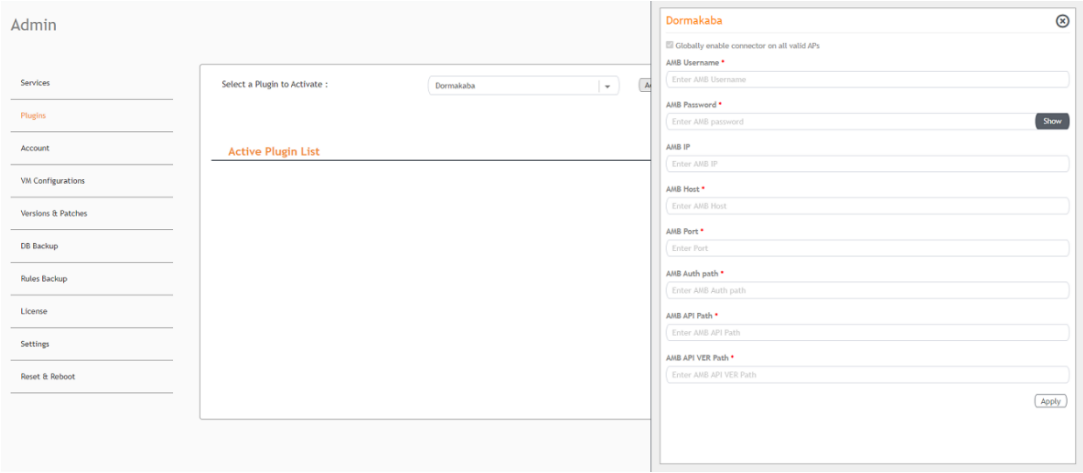

- After the Dormakaba plugin is activated, enter the following configuration parameters. 4.
	- Enter the Ambiance Username used for connecting to Ambiance Server. a)
	- Enter the Ambiance Password used for connecting to Ambiance Server. b)
	- c) Enter the Ambiance IP Address.
	- Enter the Ambiance Host. d)

#### **NOTE**

The URL for Host is http://Ambiance IP Address

- e) Enter the Ambiance Port.
- Enter the Ambiance Auth Path.  $f$
- Enter the Ambiance API Path. g)
- $h)$ Enter the Ambiance API VER Path.
- 5. Click Apply.

The Dormakaba plugin is added in the Active Plugin List.

6. To deactivate the Dormakaba plugin, select it and click Deactivate.

**FIGURE 52 Deactivating the Dormakaba Plugin** 

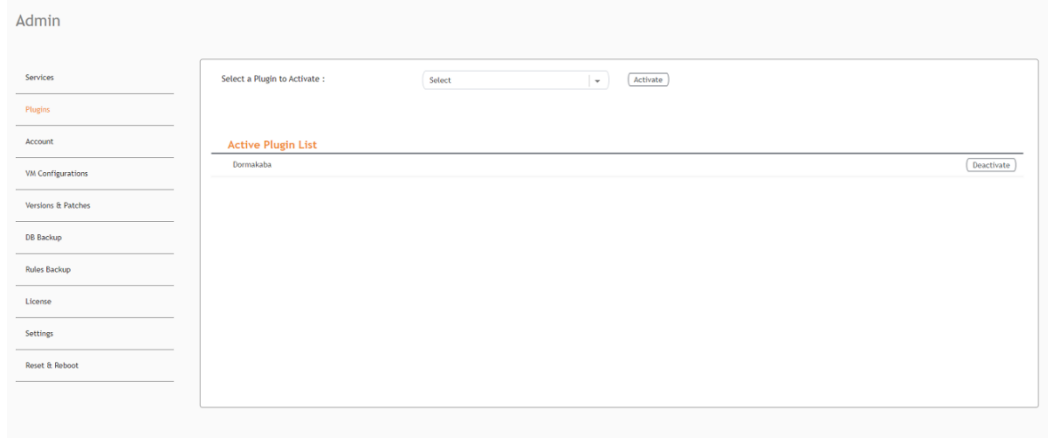

7. To edit the configuration of the Dormakaba plugin, select it and click Update.

#### **FIGURE 53** Updating the Configuration Parameters

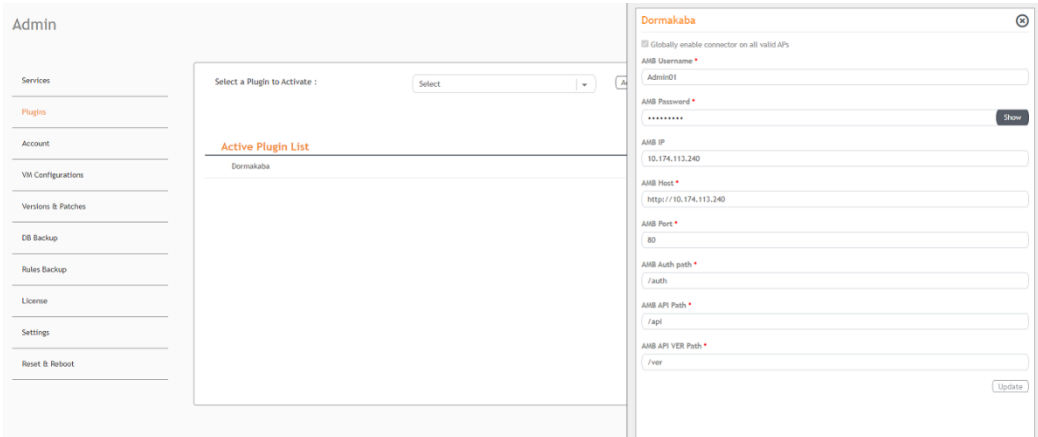

### **Activating and Editing the Telkonet Plugin**

The RUCKUS IoT Controller provides support for the Telkonet devices and their respective MQTT APIs.

To establish a connection to a vendor infrastructure, the administrator must perform the following steps.

- 1. From the main menu, click **Admin**.
- 2. In the left navigation pane, click **Plugins**.

#### 3. In the Select a Plugin to Activate list, select the Telkonet plugin and click Activate.

#### **FIGURE 54** Activating the Telkonet Plugin

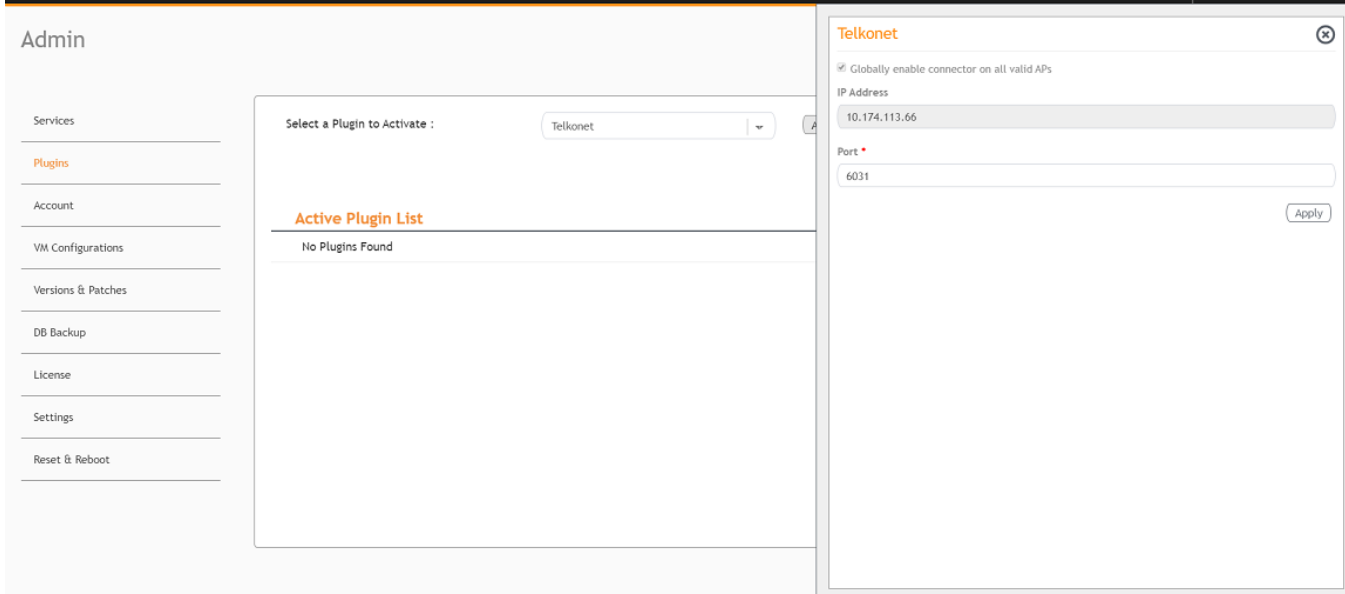

- 4. After the Telkonet plugin is activated, enter the following configuration parameters.
	- a) Select Globally enable connector on all valid APs to add all respective IoT APs automatically. Connectors are mapped to IoT AP by adding the connector name tag to the IoT AP.

#### **NOTE**

If Globally enable connector on all valid APs is not selected, you can activate the plugin for each AP by adding a tag. Refer to [Adding Tags to an AP](#page-79-0) on page 80 for more information.

b) Enter the IP Address.

This is the IP address of the Telkonet controller.

c) Enter the Port number.

This is the port number on which the vendor/connector web server is running.

5. Click **Apply**.

The Telkonet plugin is added in the Active Plugin List.

6. To deactivate the Telkonet plugin, select it and click Deactivate.

### **FIGURE 55 Deactivating the Telkonet Plugin**

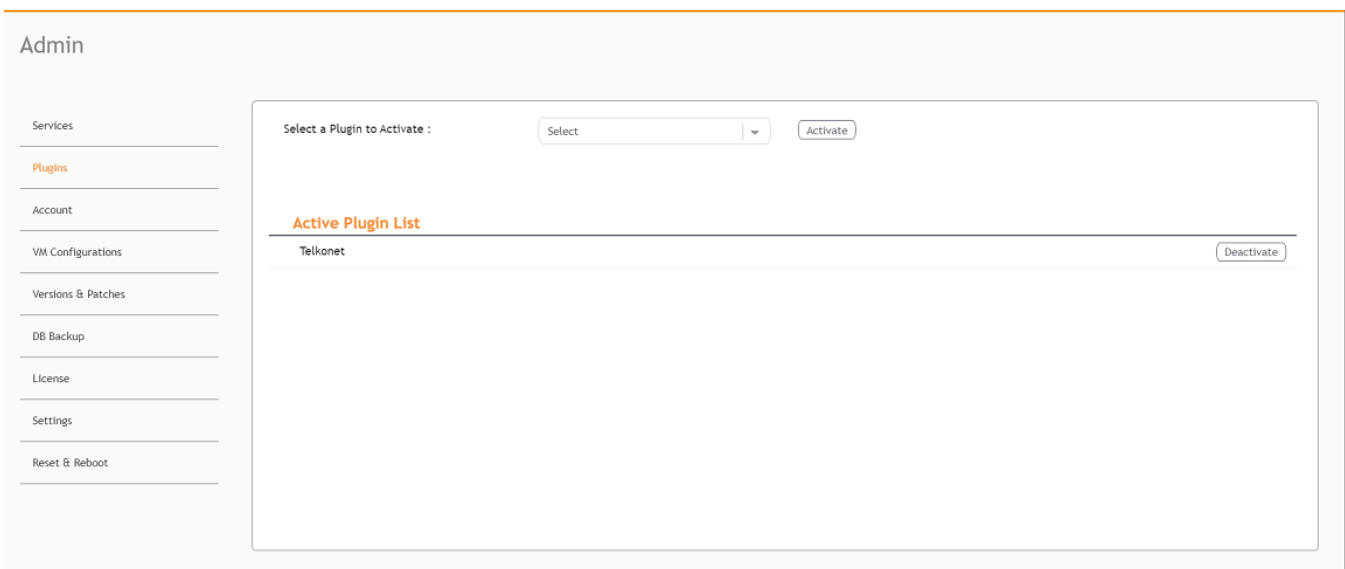

7. To edit the configuration of the Telkonet plugin, select it and click Update.

FIGURE 56 Updating the Configuration Parameters

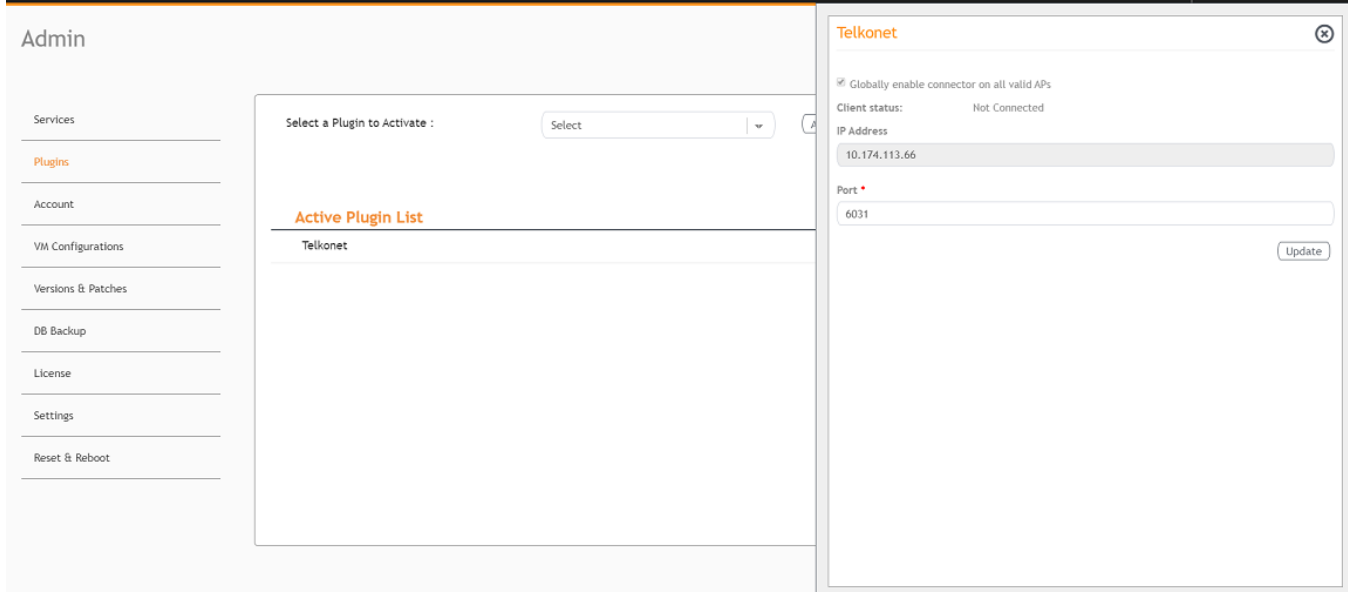

The RUCKUS IoT Controller provides support for the Soter plugin. The Soter Sensor must have IoT Controller MQTT Broker details for the Soter Sensor MQTT Client to connect and transmit data.

To establish a connection to a vendor infrastructure, the administrator must perform the following steps.

- From the main menu, click Admin.  $1 \quad$
- $2.$ In the left navigation pane, click Plugins.
- In the Select a Plugin to Activate list, select the Soter plugin and click Activate.  $3.$

FIGURE 57 Activating the Soter Plugin

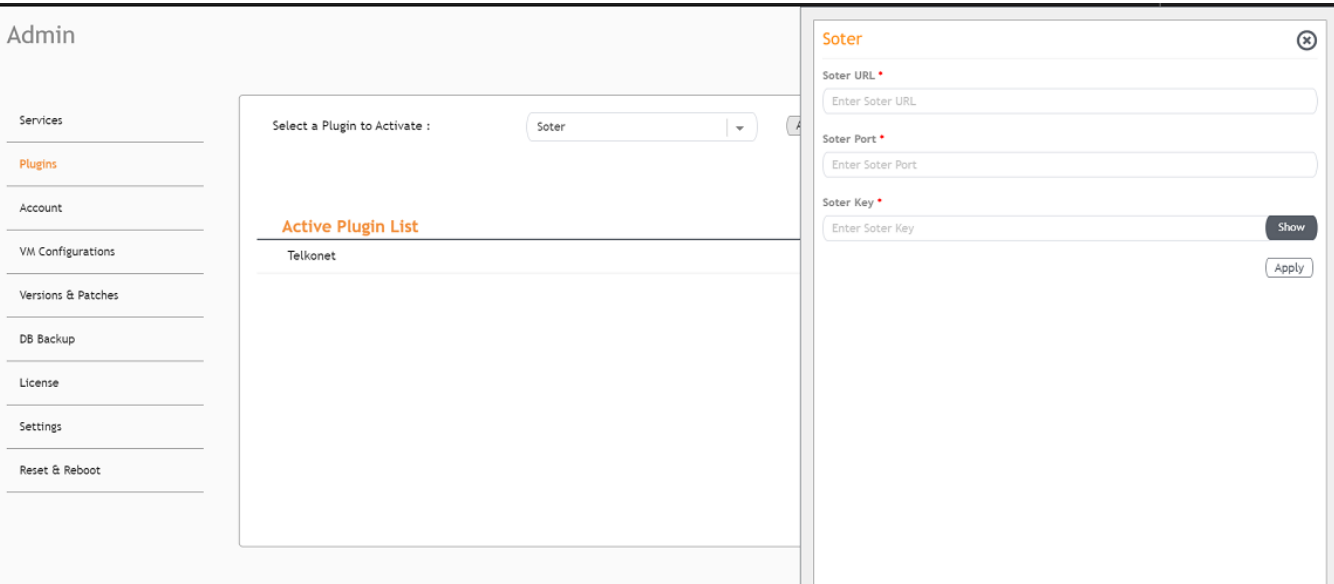

- $\overline{a}$ After the Soter plugin is activated, enter the following configuration parameters.
	- a) Enter the Soter URL.

This URL is used to establish the MQTT connection between the controller and the Soter server.

b) Enter the Port number.

This is the port number on which the MQTT server is running.

### **NOTE**

The default MQTT port is 8883.

Enter the Key. c)

The Vendor application is responsible for authenticating the Keys.

5. Click Apply.

The Soter plugin is added in the Active Plugin List.

6. To deactivate the Soter plugin, select it and click Deactivate.

**FIGURE 58 Deactivating the Soter Plugin** 

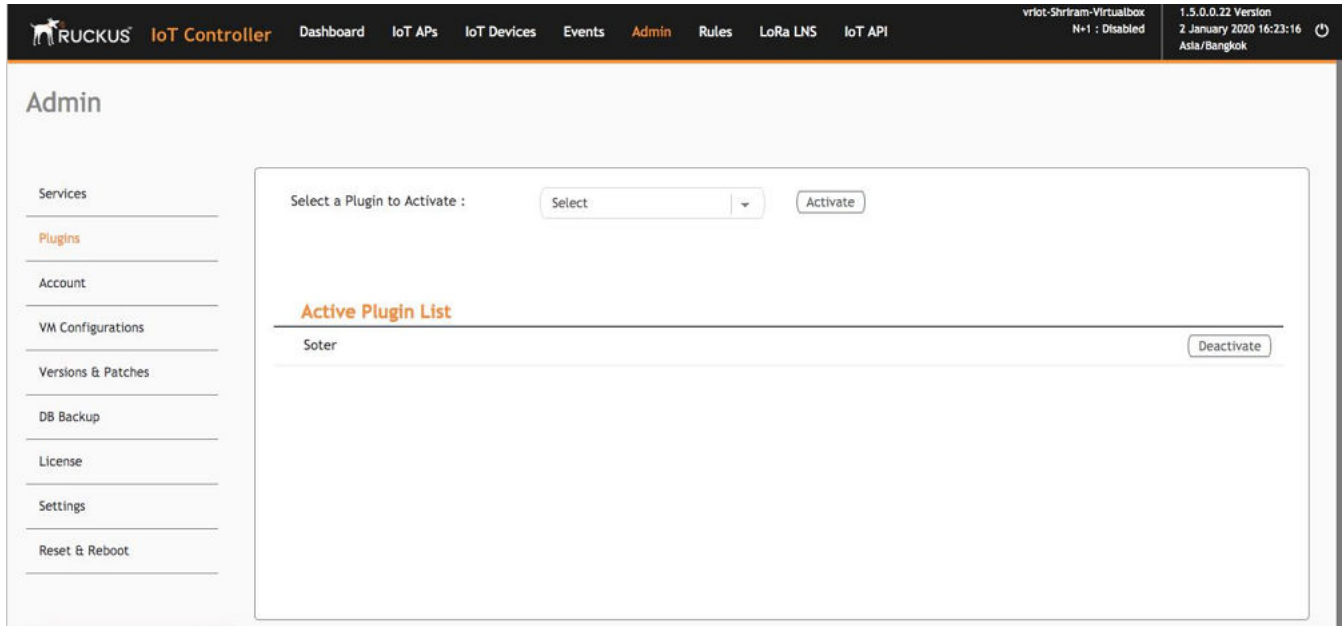

7. To edit the configuration of the Soter plugin, select it and click Update.

FIGURE 59 Updating the Configuration Parameters

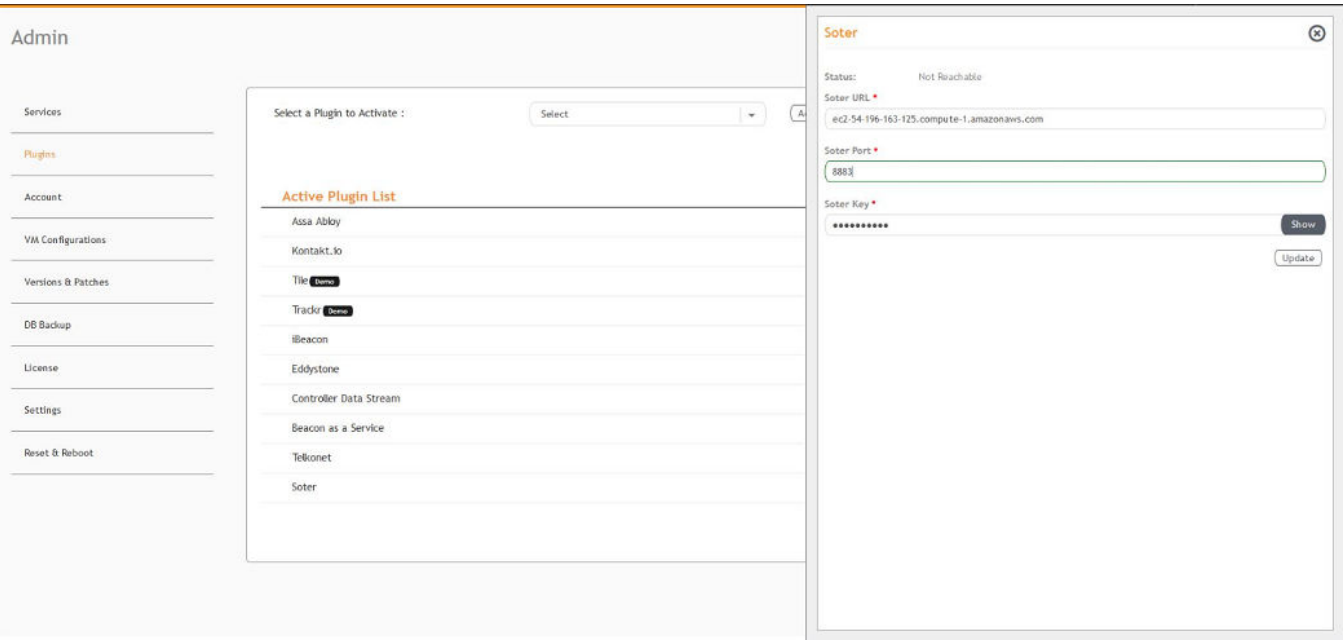

# **Changing the Password**

A single administrator is responsible for creating a RUCKUS IoT Controller account. This administrator manages system operations.

To change the password, the administrator must perform the following steps.

- 1. From the main menu, click **Admin**.
- 2. In the left navigation pane, click **Account**.

**FIGURE 60** Changing the Password

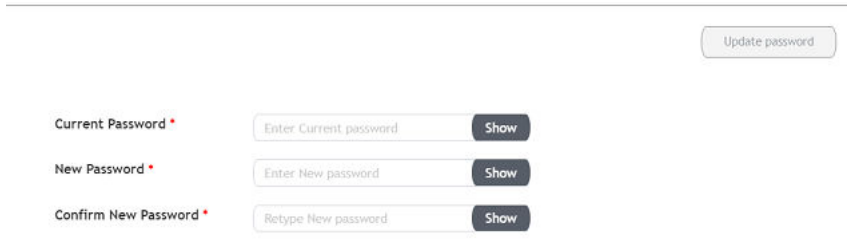

3. Change the password and click **Update password**.

# **Configuring Virtual Machines**

Complete the following steps to configure a virtual machine (VM).

- 1. From the main menu, click **Admin**.
- 2. In the left navigation pane, click VM Configurations.

**FIGURE 61 Configuring a Virtual Machine** 

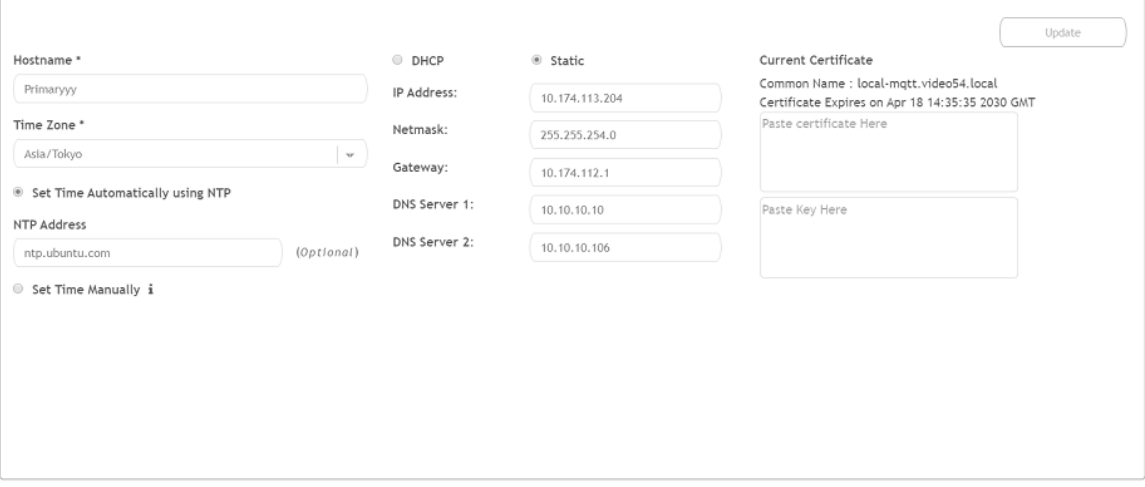

Uploading Versions and Patches

- 3. Complete the configuration information.
	- a) In the **Hostname** field, enter the host name.
	- b) In the Time Zone list, select the time zone.
	- c) Select Set Time Automatically using NTP or Set Time Manually to set the time.
	- d) Click DHCP or Static to set the RUCKUS IoT Controller configuration.

#### **NOTE**

The RUCKUS IoT Controller is configured with a self-signed certificate, but a proper (CA-signed) certificate can be added to the system.

4. Click **Update**.

## **Uploading Versions and Patches**

RUCKUS frequently releases updates to RUCKUS IoT Controller. The administrator normally receives any updates about new and updated software by email.

### **Uploading an Image**

RUCKUS sends periodic notifications by email regarding new versions of the RUCKUS IoT Controller.

- 1. From the main menu, click **Admin**.
- 2. In the left navigation pane, click Version & Patches.

#### **FIGURE 62** Uploading an Image

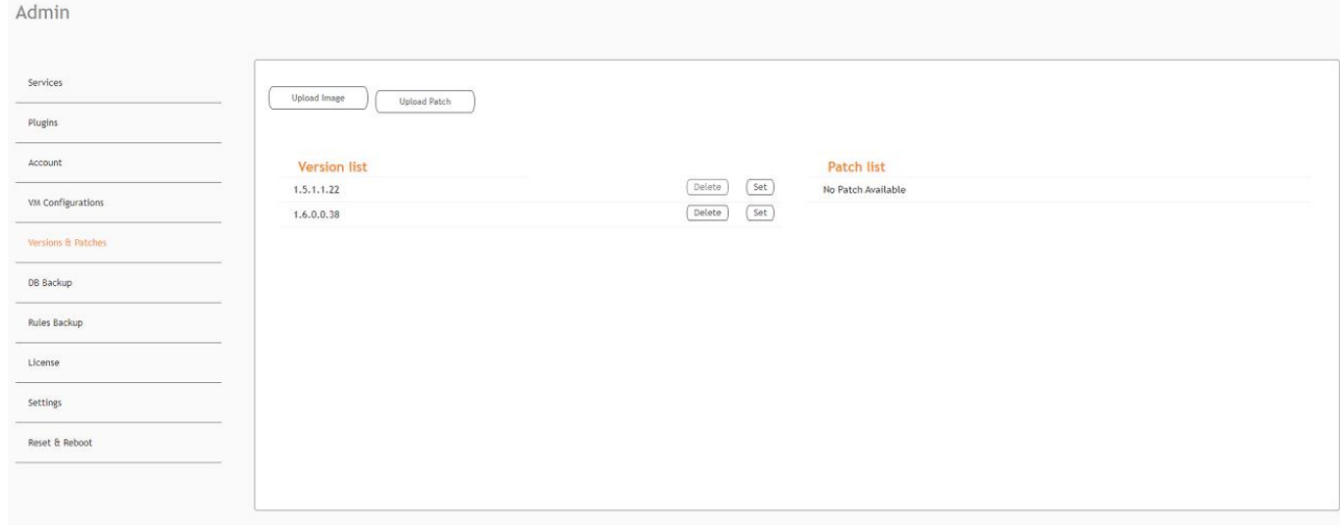

3. Click **Upload Image** to upload the upgrade package.

Once uploaded, the new version is listed in the **Version list**.

4. Select the latest version to upgrade and click **Set**. To remove a version, select it and click **Delete**.

## **Uploading a Patch**

Patches to the software can be downloaded from the RUCKUS Support portal.

- 1. From the main menu, click Admin.
- 2. In the left navigation pane, click Versions & Patches.

#### FIGURE 63 Uploading a Patch

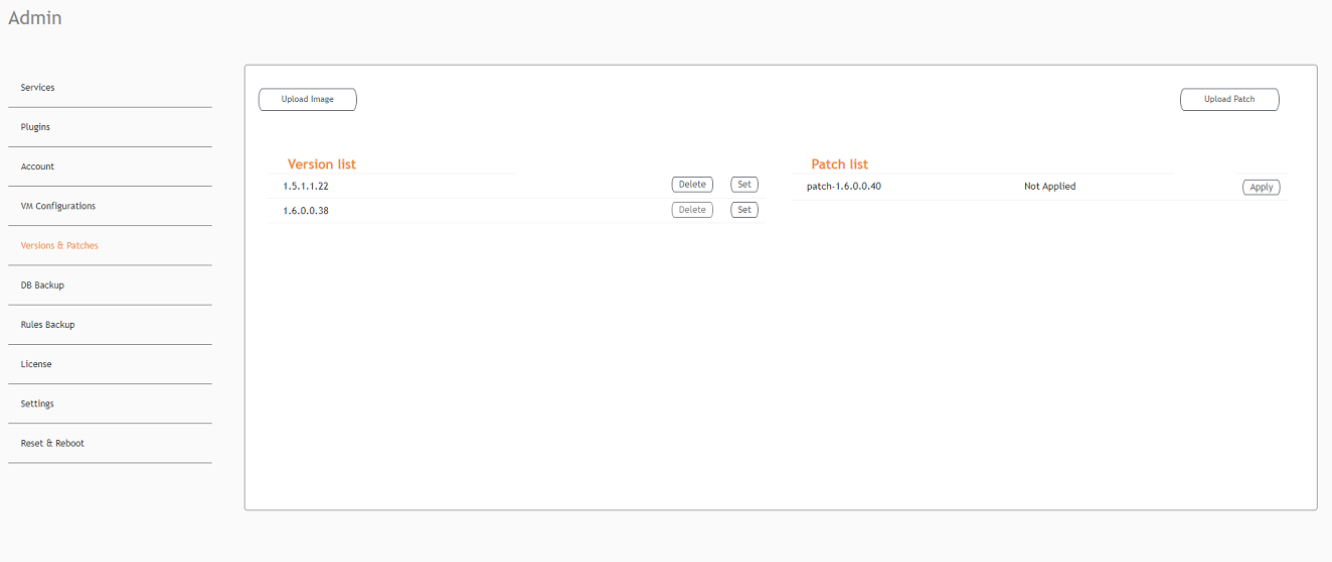

Click Upload Patch to upload the patch. 3.

#### **ATTENTION**

You cannot revert a patch.

## **Backing Up Files**

The RUCKUS IoT Controller allows you to back up and restore the configuration and data files. You can restore an existing configuration file on the RUCKUS IoT Controller from which it originated, or restore a configuration file from a different RUCKUS IoT Controller. Backed up files are in the tar.gz format.

- From the main menu, click Admin.  $1.$
- In the left navigation pane, click DB Backup.  $2.$

Backing up Rules

FIGURE 64 Backing Up or Restoring Files

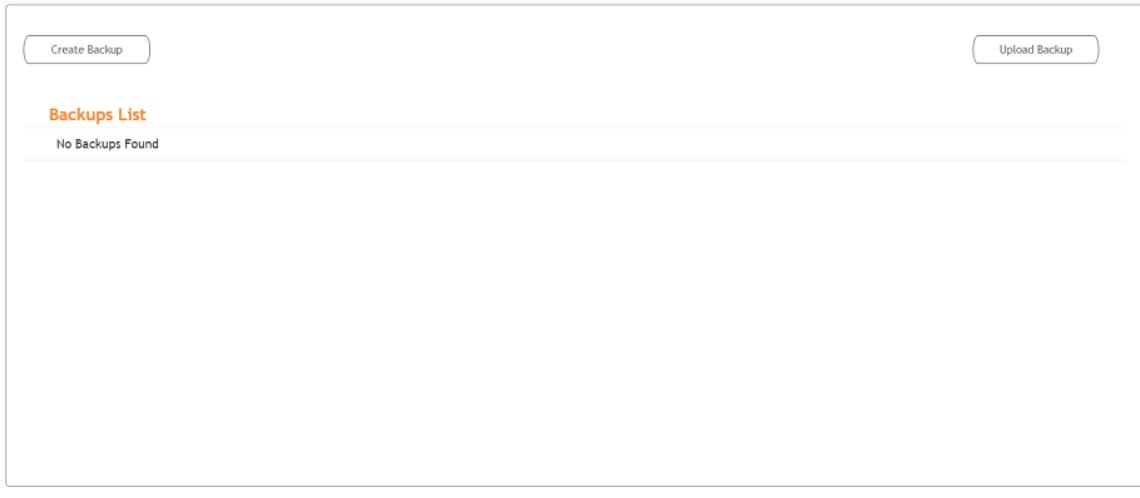

- Click Create Backup now to perform a backup manually. 3.
- 4. Click Upload Backup to download and re-upload the backup files.

#### **NOTE**

The RUCKUS IoT Controller maintains the backups of the last five configuration files. Upon completing the backup, the network settings are reset to DHCP.

# **Backing up Rules**

The RUCKUS IoT Controller allows you to back up and restore the static files, and node-red flows. You can restore an existing flow or file on the RUCKUS IoT Controller from which it originated, or restore a from a different RUCKUS IoT Controller. Backed up files are in the tar.gz format.

- From the main menu, click Admin.  $1.$
- $2.$ In the left navigation pane, click Rules Backup.

FIGURE 65 Backing Up or Restoring Rules

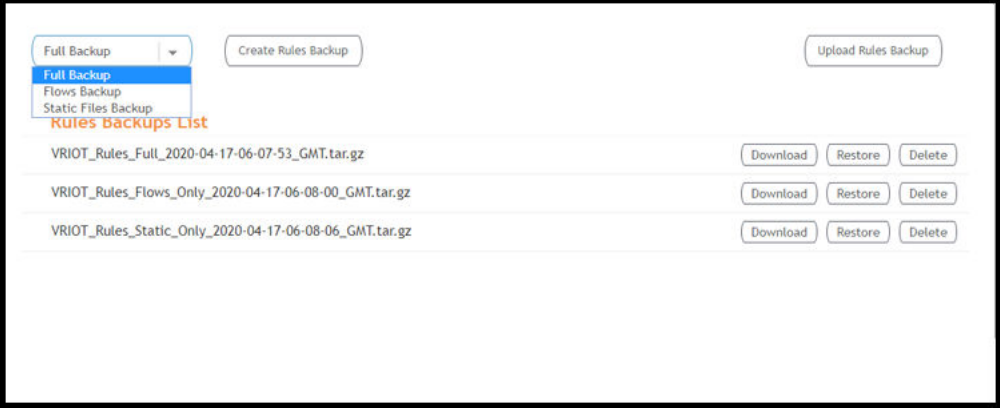

- 3. Select either of the following from the drop-down, and click **Create Rules Backup**.
	- **•** Full Backup: It is the back up of statics files and nodal flows.
	- **•** Flows Backup: It is the back up of nodal flows.
	- **Static Files Backup:** It is the back up of static files.
- 4. Click **Upload Rules Backup** to upload back up.

A dialog-box appears as below, click **Confirm**.

**FIGURE 66** Confirming Upload of Backup File

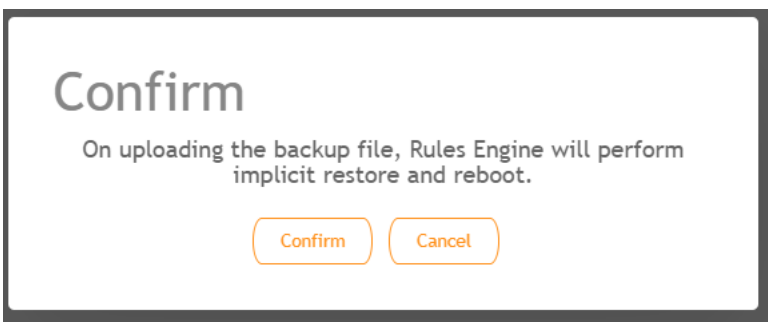

5. Click **Download** to download the backup, **Restore** to restore the backup, and **Delete** to delete the backup.

## **Uploading the RUCKUS IoT Controller License**

To obtain and activate the license, refer to "Activating a License" in the *RUCKUS IoT Controller Software Installation Guide.* 

Complete the following steps to upload a license for the RUCKUS IoT Controller.

1. From the main menu, click **Admin**.

Change the Settings

2. In the left navigation pane, click License.

**FIGURE 67** Uploading a License

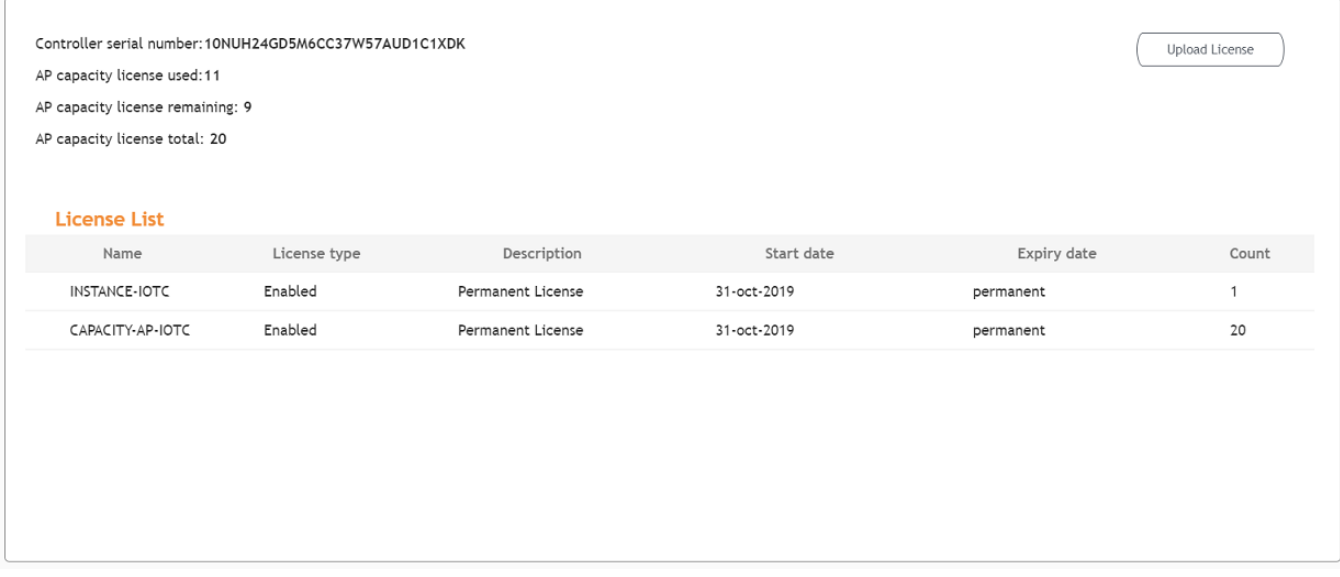

3. Click **Upload License** to upload the license.

The Upload License page displays the following information:

- Controller serial number : Displays the number of the RUCKUS IoT Controller serial number which can be used to activate the license.
- **•** AP capacity license used: Displays the number of licenses used by APs.
- **•** AP capacity licenses remaining: Displays the number of unused licenses by APs.
- AP capacity license total : By default, the total number of licenses is 5. If you need an additional license, you must generate a license. To generate a license, refer to "Activating a License" in the *RUCKUS IoT Controller Software Installation Guide.*
- **•** License List: Lists the details of the license, such as **Name**, **License Type**, **ĞƐcrŝƉƟŽn**, **Start date**, **Expiry date** and **count**.

# **Change the Settings**

N+1 Configuration and Hot Upgrade can be performed only when SSH is enabled.

1. From the main menu, click **Admin**.

 $2.$ In the left navigation pane, click Settings.

#### FIGURE 68 Settings Page

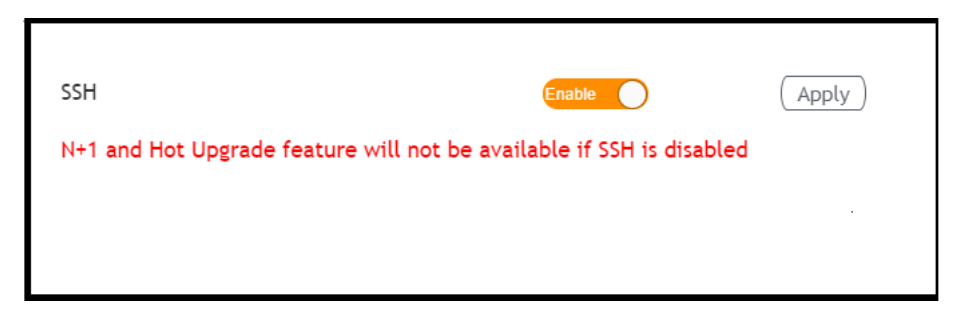

#### $3.$ Enable SSH.

#### **NOTE**

If SSH is disabled, the N+1 configuration cannot be established and the following error is observed.

### FIGURE 69 Showing Error on Disabling SSH

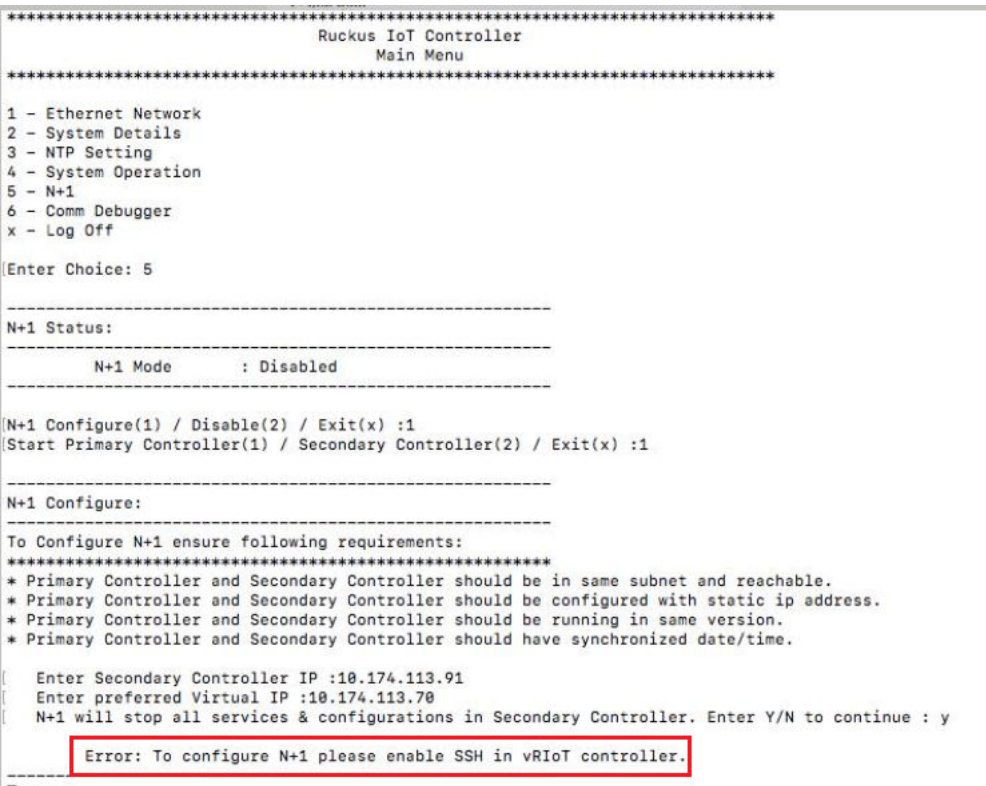

# **Rebooting RUCKUS IoT Controller**

If the RUCKUS IoT Controller is experiencing an issue, attempt a reboot to resolve the issue.

Complete the following steps to reboot the RUCKUS IoT Controller.

- 1. From the main menu, click **Admin**.
- 2. In the left navigation pane, click Reset & Reboot.

**FIGURE 70 Rebooting RUCKUS IoT Controller** 

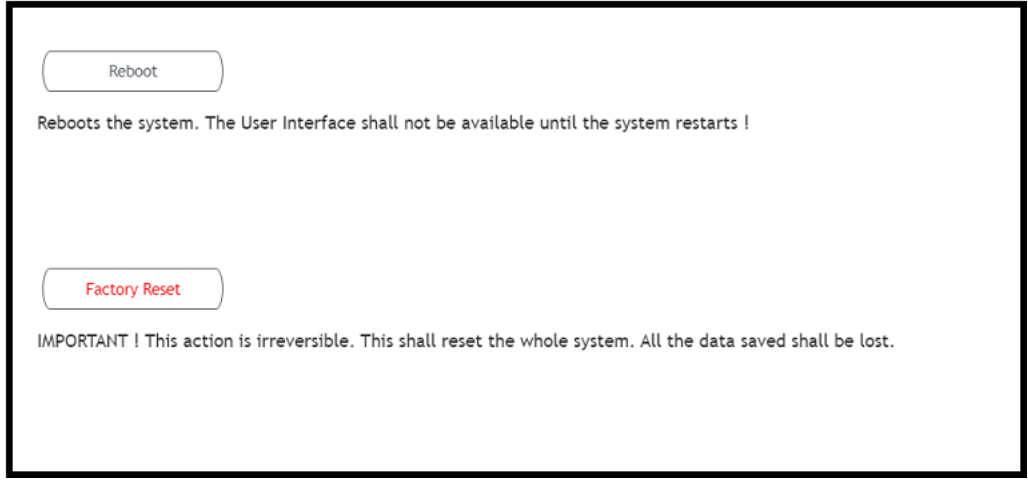

3. Click **Reboot**.

## **Resetting RUCKUS IoT Controller**

To remove all of the settings that are configured on the RUCKUS IoT Controller, reset it to the factory default settings.

Complete the following steps to reset the RUCKUS IoT Controller to its factory default settings.

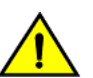

**CAUTION** Performing the reset action is irreversible.

1. From the main menu, click **Admin**.

 $2.$ In the left navigation pane, click Reset & Reboot.

FIGURE 71 Resetting RUCKUS IoT Controller

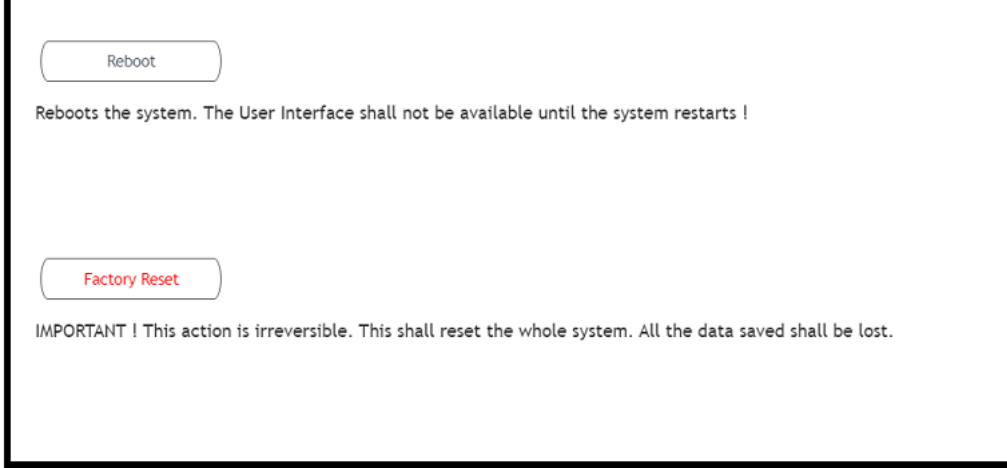

3. Click Factory Reset.
# **Managing IoT Access Points**

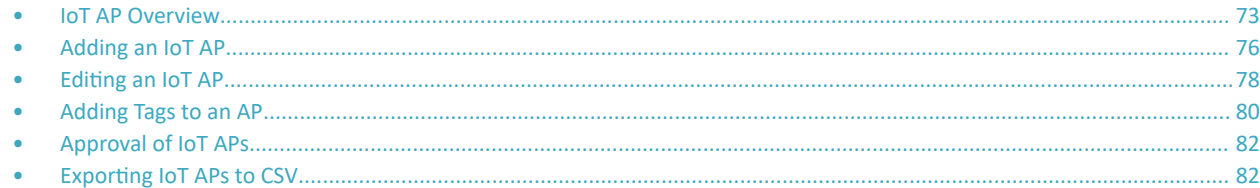

### **IoT AP Overview**

SmartZone (SZ) holds the IoT AP firmware. You must make sure the IoT Access Point (AP) connects to SZ and downloads the appropriate IoT firmware. An IoT AP discovers SZ using discovery methods such as DHCP Option 43, Domain Name System (DNS), and Access Point Registry (APR) modes.

The RUCKUS IoT Controller displays the IoT AP hierarchy (Domain, Zone, Group) information, which is derived from the IoT AP and SmartZone connection. Therefore, it is important to ensure that the IoT AP is running the latest appropriate IoT firmware.

An IoT Access Point discovers the RUCKUS IoT Controller by using Option 43 or the RUCKUS Command Line Interface (RKSCLI). RKSCLI mode is not encouraged, and must be used only if a DHCP server is not present.

### **DHCP Option 43**

The IoT Access Point supports Option 43 with the following suboptions:

- Suboption 21: Used to configure a RUCKUS IoT Controller IPv4 address or FQDN (mandatory)
- Suboption 22: Used to set the control VLAN for IoT Control/Data traffic (optional)

Option 43 supports both binary and ASCII formats. The IoT Access Point bootup process checks for Option 43 and suboptions 06, 21 and 22. Once the application receives this information, it uses the information to connect to the controller over the Pubsub channel.

You can use the DHCP Option 43 sub-option code 06 to set the SCG/vSZ/SZ IP address in the format SubCode /Length/ (Value In Hex). For example : If the IP address is 10.24.123.4, then the hex string is as follows 06 0b 31302e32342e3132332e34.

The DHCP Option 43 sub-option code 21 and 22 is used to set the RUCKUS IoT Controller IP address.

For Example, Windows DHCP Configuration with Sub-option 21 and 22:

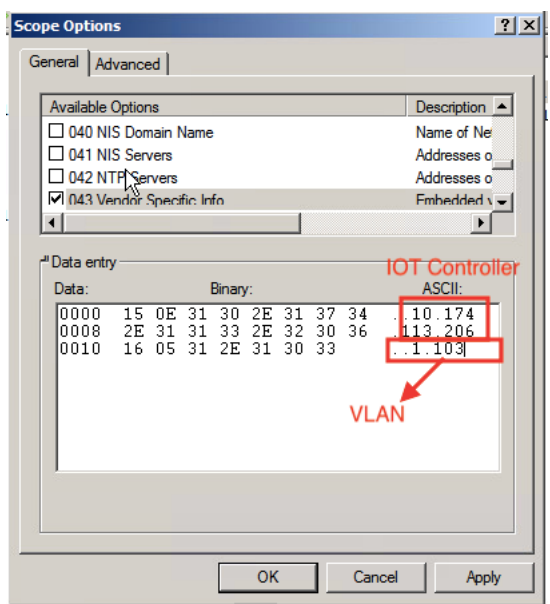

Linux DHCP option 43, sub option 21 configuration is as follows:

- option RKUS.scg-address "192.168.0.3"
- option RKUS.riot-address "192.168.0.2";

dhcp\_opt43 configuration subopt 22- "vlan\_mode.vlan\_id"

- **•** #option RKUS.iotvlan-address "0.4" -enables onlink VLAN
- #option RKUS.iotvlan-address "1.4" -enables offlink VLAN
- Offlink VLAN configuration is used when the IOT Gateway/AP and IOT controller are in different networks.
- Onlink VLAN configuration is used when the IOT Gateway/AP and IOT controller are in same network.

### **RUCKUS Command Line Interface**

The set iotg-mqtt-brokeripRUCKUS-IoT-Controller-IP-address command can be used to discover the RUCKUS IoT Controller.

### **USB Power**

If an AP does not have enough USB power, it is displayed in the **IoT APs** page with the following message: USB is not having enough power.

IoT AP Overview

#### **FIGURE 72** Displaying a Shortage of USB Power

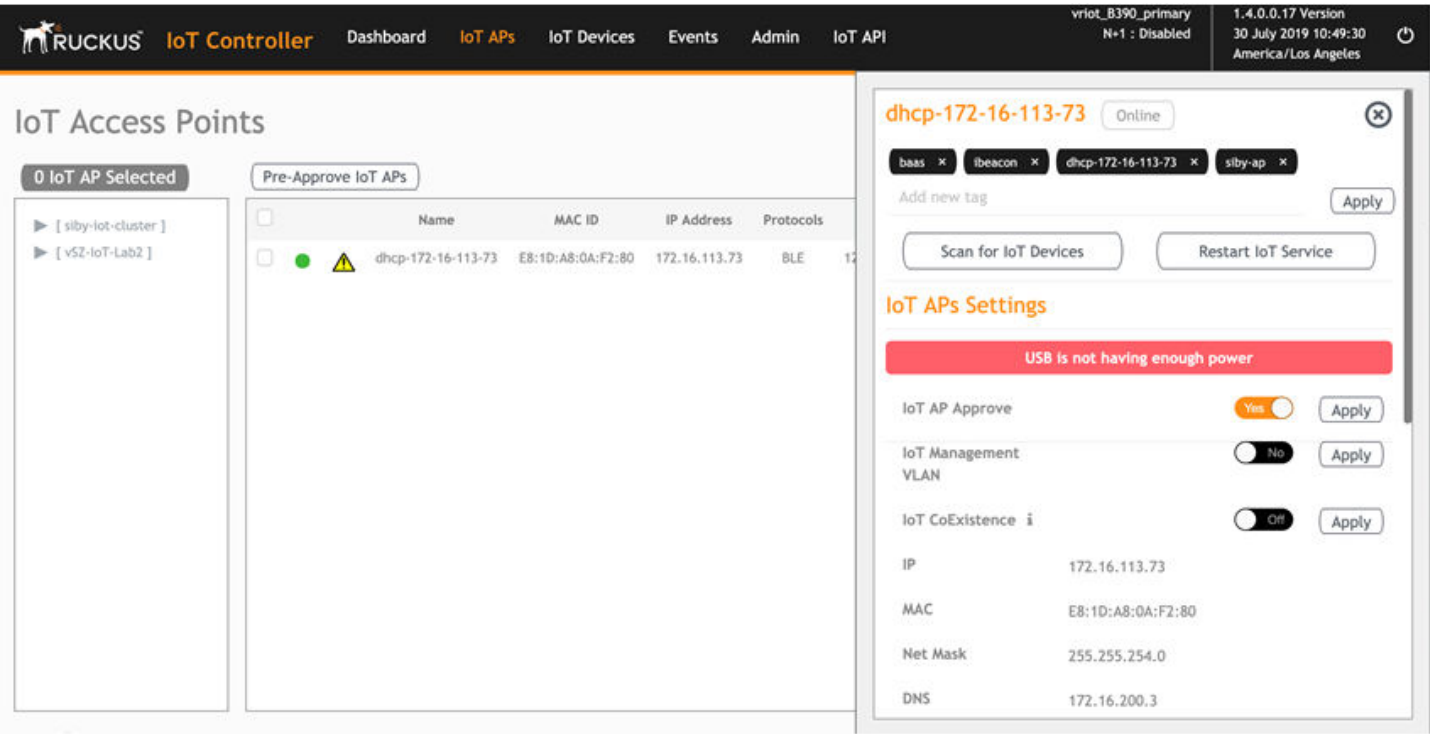

#### **NOTE**

If there is a shortage in USB power, you must contact the customer support team for more details.

# <span id="page-75-0"></span>**Adding an IoT AP**

The administrator can add an IoT AP to the RUCKUS IoT Controller to manage IoT devices.

Complete the following steps to add an IoT AP to the controller.

1. From the main menu, click **IoT APs**.

The **IoT Access Points** page is displayed.

#### **FIGURE 73** IoT Access Points Page

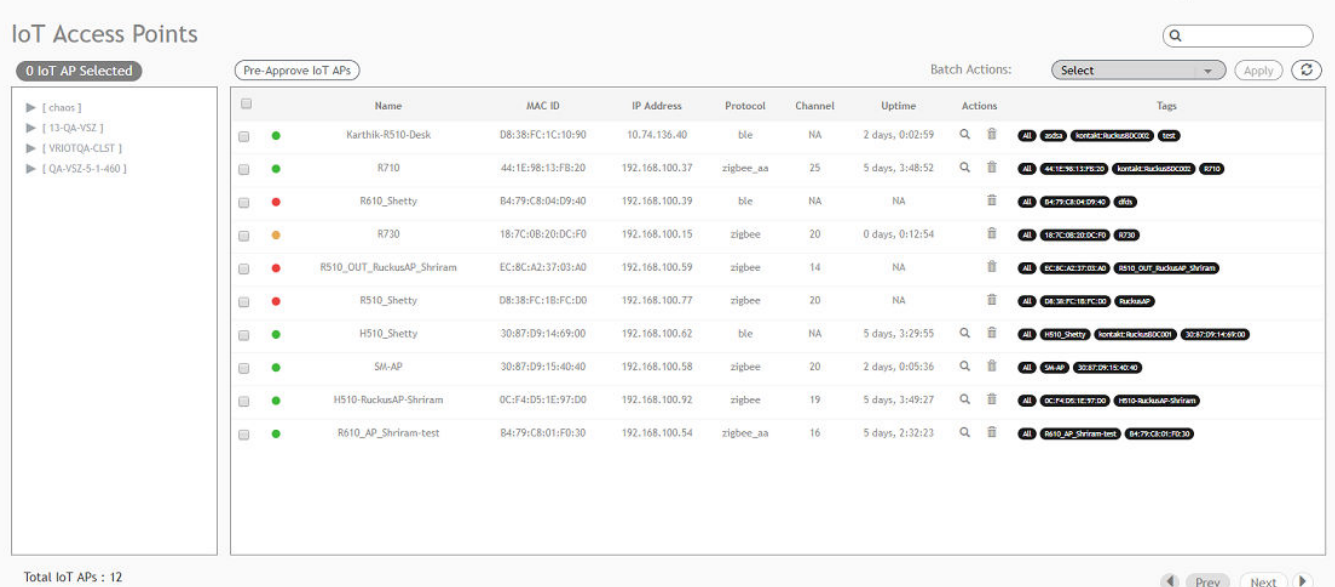

#### 2. Click **Pre-Approve IoT APs**.

The **Pre-Approve IoT APs** page is displayed.

3. To add a single IoT AP, click **Single**.

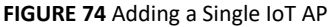

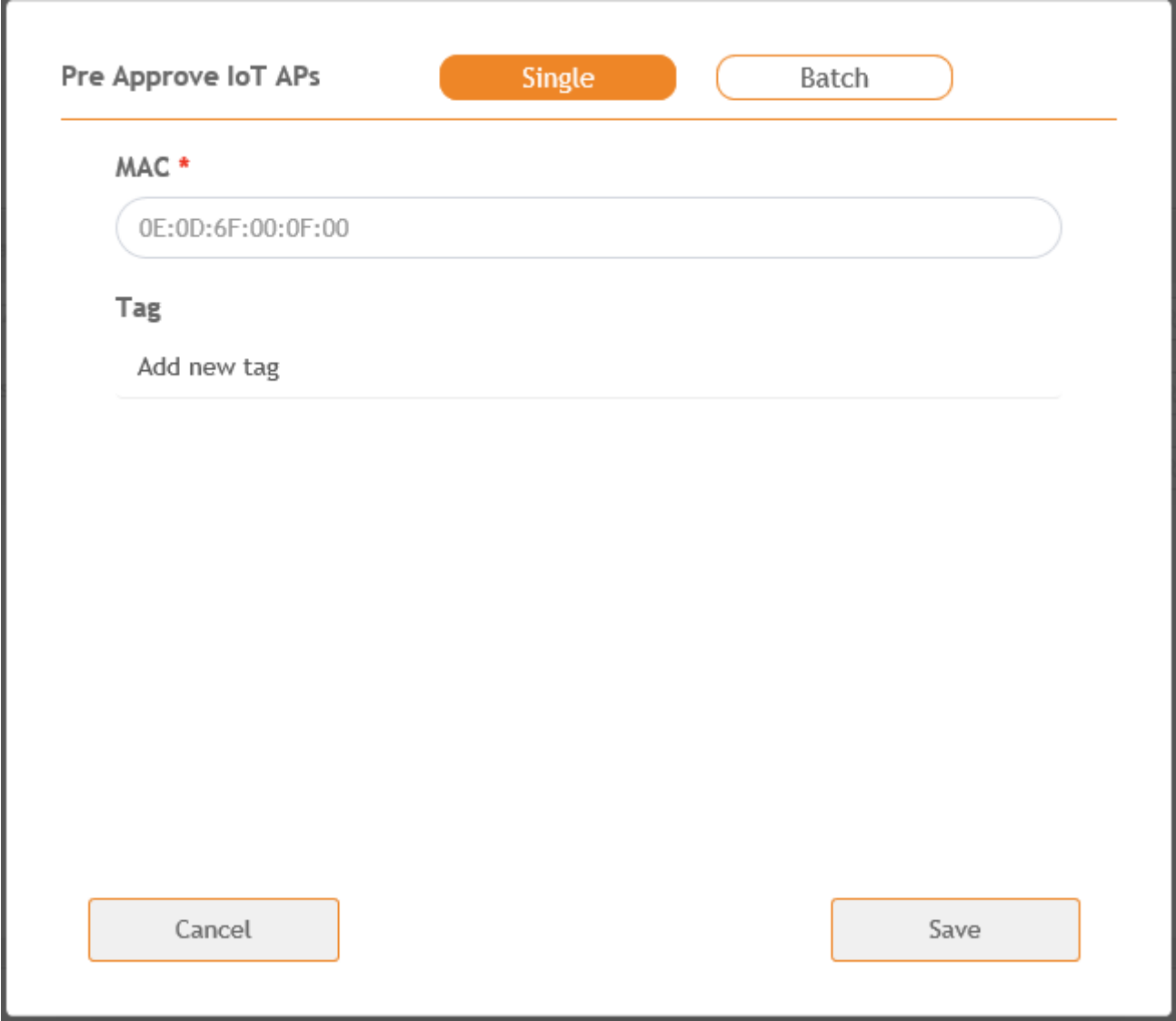

<span id="page-77-0"></span>4. Enter the MAC address of the IoT AP and click **Save**.

The IoT AP is now added to the IoT AP list.

#### **NOTE**

To add mƵůƟƉůĞ IoT APs, click **Batch** and download the CSV template. Enter the required details in the CSV template and click **Upload**.

**FIGURE 75** Adding a Batch of IoT APs

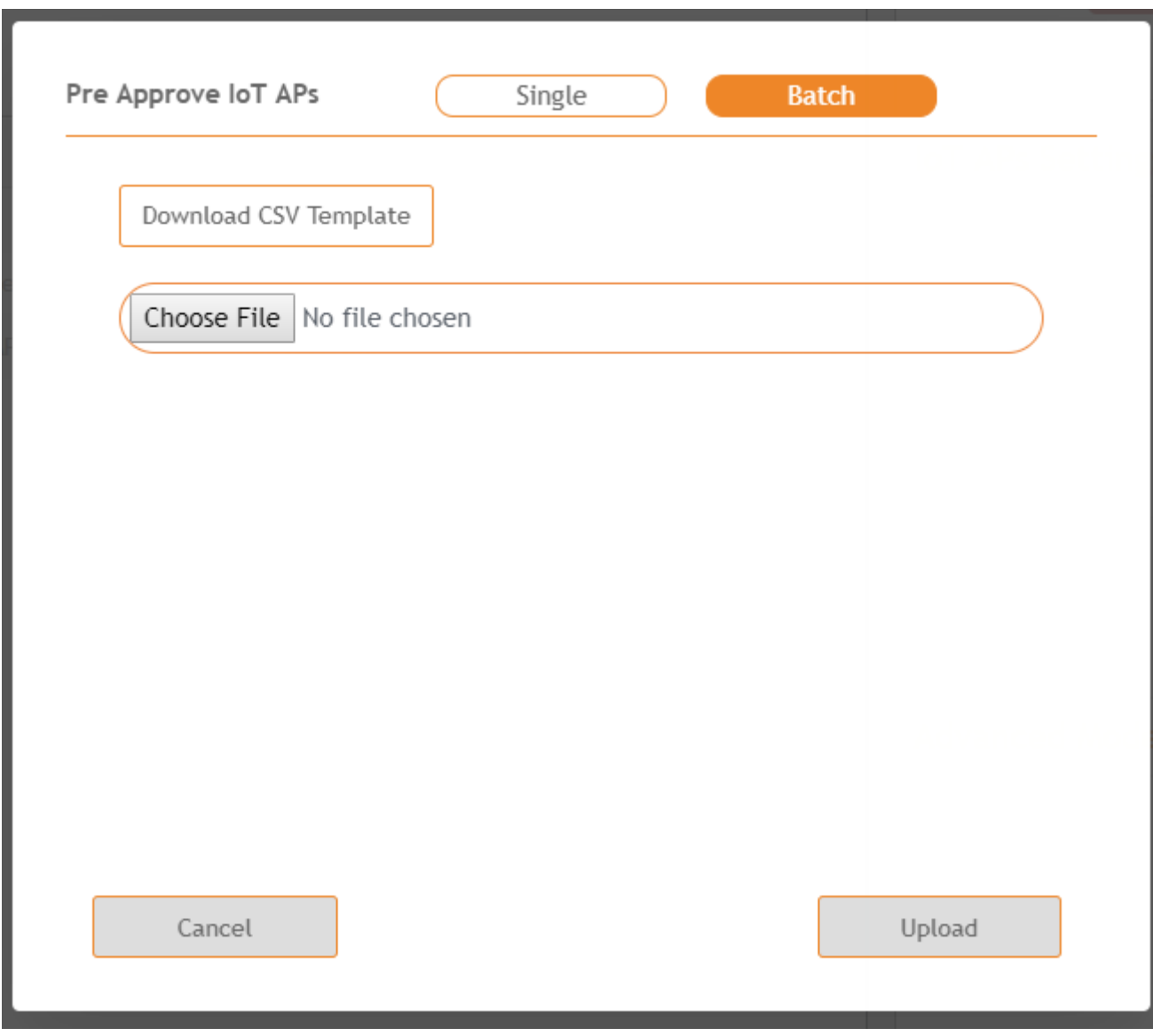

### **Editing an IoT AP**

The administrator can edit an IoT AP to change its settings and name. Edits can be made on a single IoT AP or on IoT APs in bulk.

### **Single IoT Access Point Mode**

You can use Single IoT Access Point Mode to edit a single IoT AP.

Complete the following steps to edit a single IoT AP.

1. From the main menu, click **IoT APs**.

A list of selected IoT APs is displayed.

2. Click an IoT AP to edit.

#### **FIGURE 76** Single IoT AP Mode

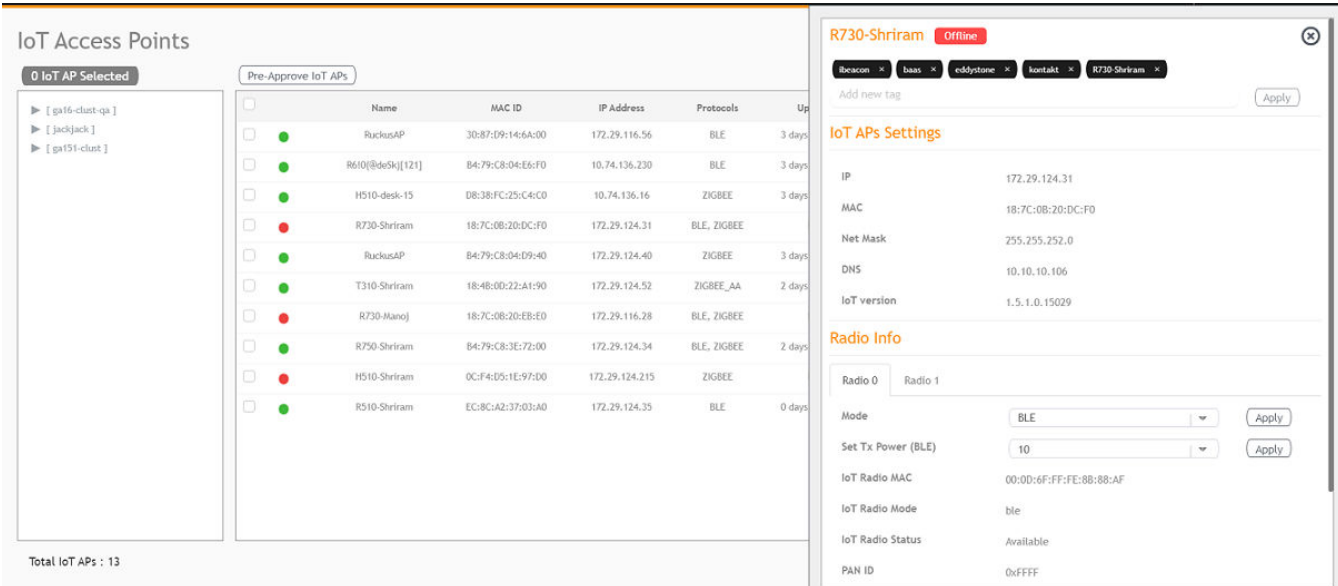

Existing information displays, and the following options can be edited:

- **Add New Tag**
- **Scan for IoT Devices**
- **Restart IoT Service**
- **IoT AP Approve**
- **Mode** (Zigbee, BLE, Zigbee Assa Abloy)
- *<u>IoT</u>* Coexistence
- **Set Channel**
- **Set TxPower**
- **IoT Management VLAN**
- **AP Firmware**
- **AP Model**

In addition, the status of the IoT AP module is available, such as network information, IoT AP module information, and properties.

- 3. Click **IoT Management VLAN** to configure the VLAN mode.
- 4. Select **ONLINK** to configure the VLAN within the same network.
- 5. Select OFFLINK to configure the VLAN within different network or different region.

# <span id="page-79-0"></span>**Adding Tags to an AP**

The AP tags are a way of grouping APs together by applying identifying tags. If the Globally enable connector on all valid APs is disabled when activating a plugin, complete the following steps to add tags to an AP to activate a plugin on the AP.

1. From the main menu, click **IoT APs**.

A list of IoT APs is displayed.

2. Select an IoT AP.

#### **NOTE**

You can select one or more APs to add tags.

#### **FIGURE 77** Selecting an AP to Add Tags

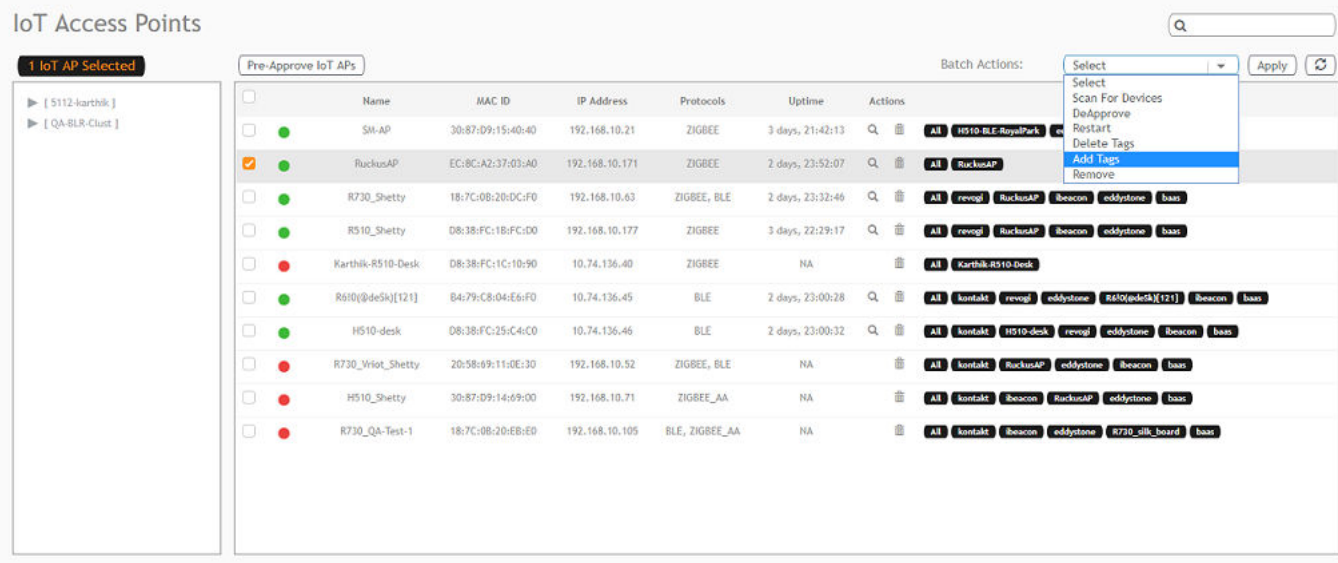

3. Select Add Tags from the Batch Actions list.

4. Click Apply. The Add Tags on Selected IoT APs page is displayed. Enter the tag name in the field Add new tag field and click Add.

#### **FIGURE 78** Adding a Tag

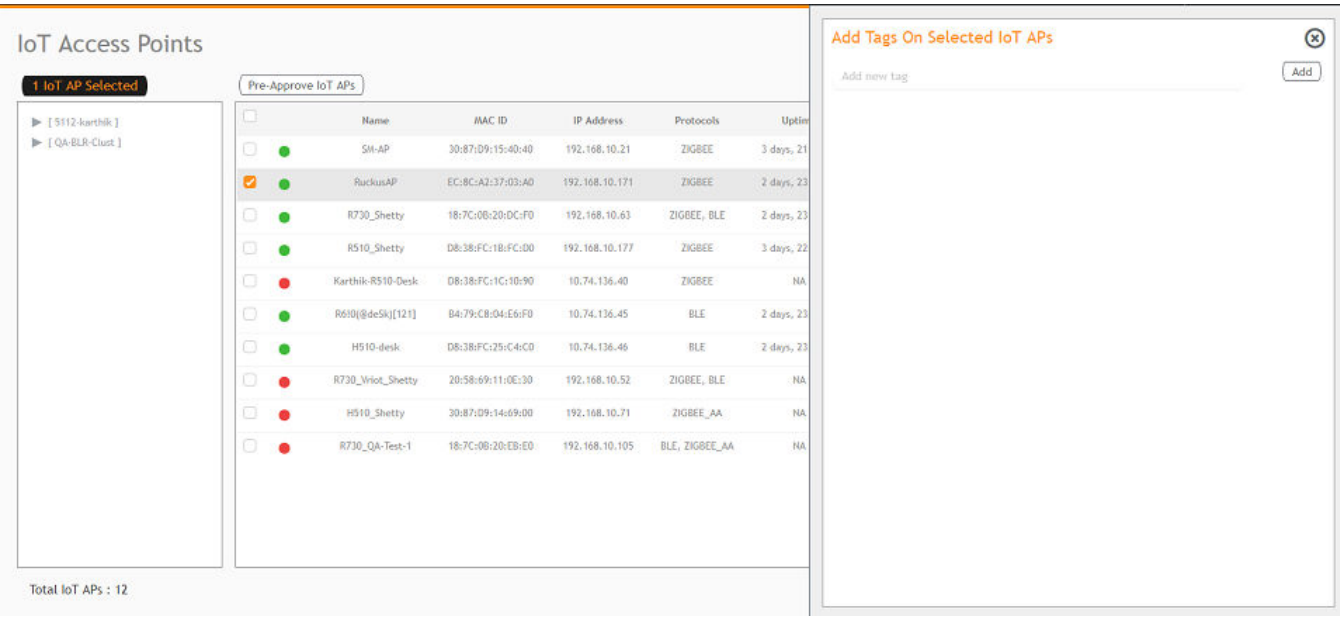

To activate a plugin, you must label the plugin with the respective tag name. The following table lists the plugins and corresponding tag names.

#### **TABLE 5** Plugins and Corresponding Tag Names

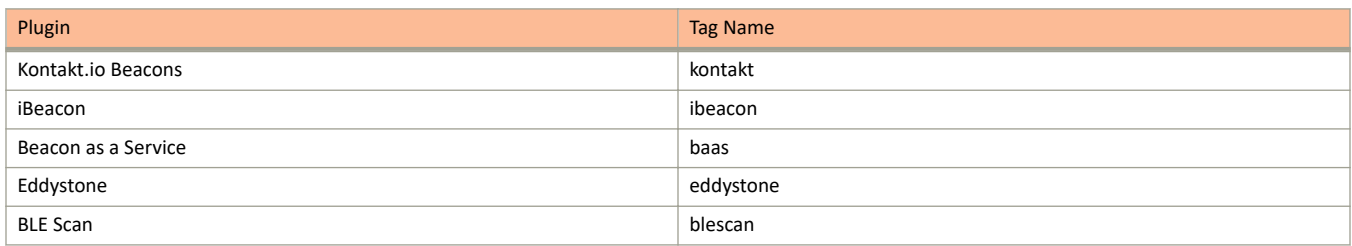

# <span id="page-81-0"></span>**Approval of IoT APs**

The IoT APs must be approved by the administrator. The RUCKUS I100 IoT Module is activated only for approved APs. There is an option to disapprove a previously approved AP. This operation can be performed on a single AP (using Single IoT Access Point Mode) or on multiple APs (using Bulk AP Mode).

### **Exporting IoT APs to CSV**

You can export IoT APs to CSV by clicking **Export IoT APs to CSV**,which allows to download all the APs in the IoT APs page, and the corresponding information into a CSV format file that can be saved.

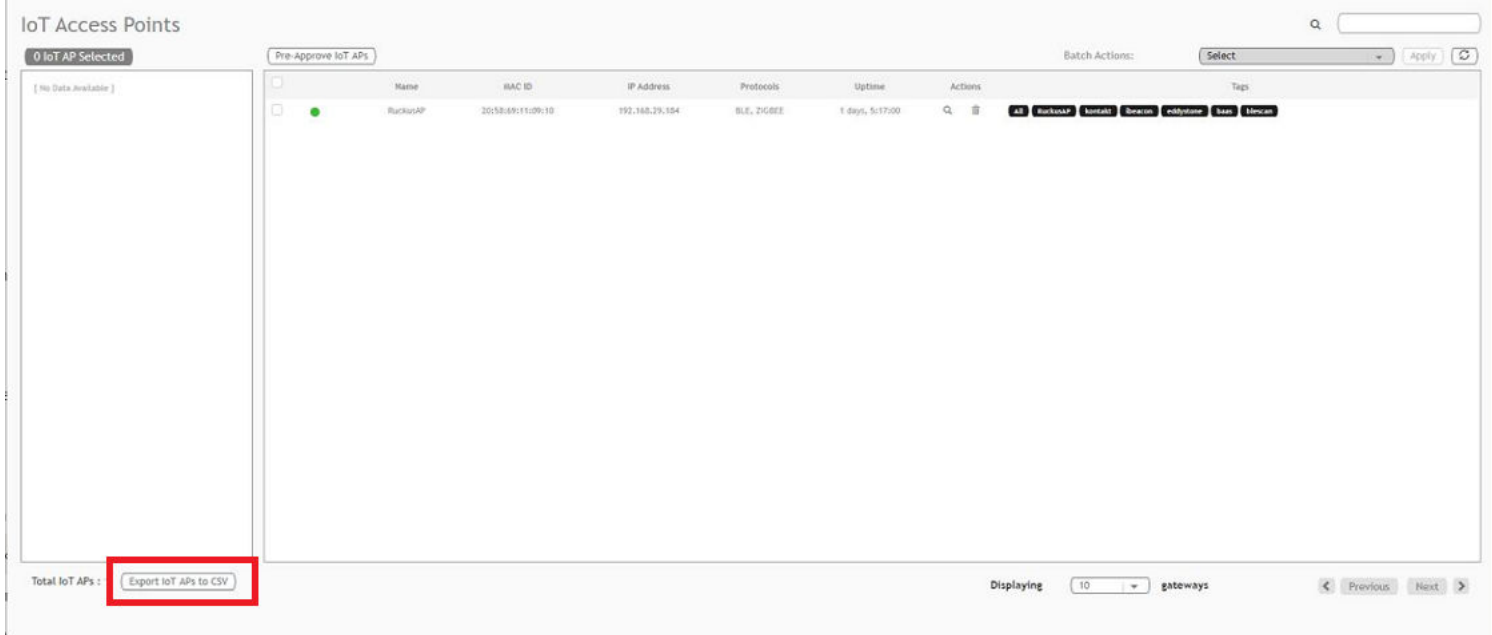

# **Managing Devices**

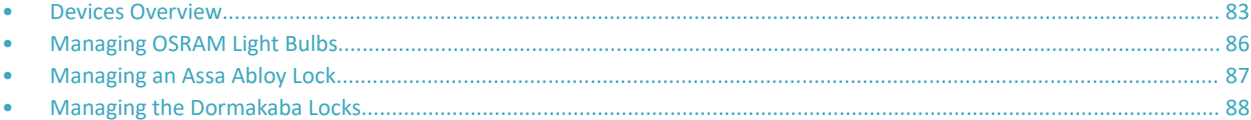

### **Devices Overview**

The RUCKUS IoT Controller requires explicit user approval of devices. Only an approved device can be allowed into the IoT infrastructure.

To add devices to the RUCKUS IoT Controller or to view the beacons for an AP, from the main menu, click **IoT Devices**.

The **IoT Devices** page shows the following items:

- **•** A list of devices
- The operations on devices (such as remove, blacklist, and device-specific operations)

#### **FIGURE 79** IoT Devices Page

H)

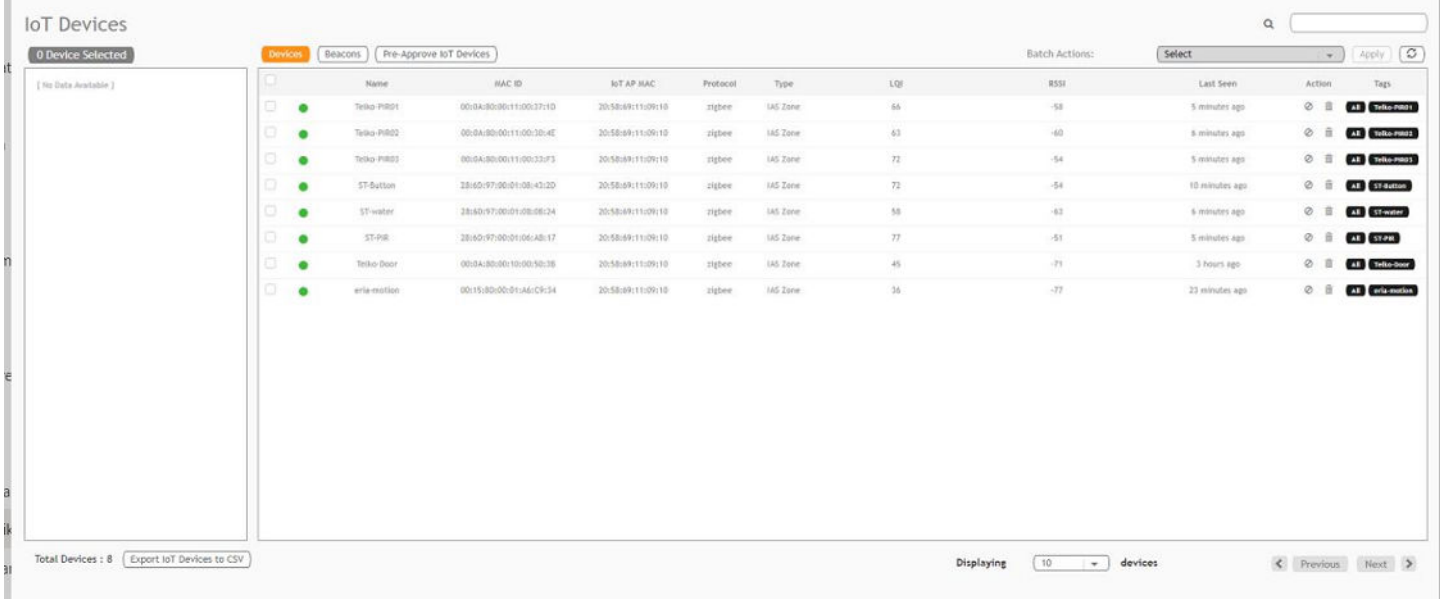

The device scan operation must be performed to start the device discovery process on the gateway. Upon starting device discovery, a dialog box is displayed, as shown in the following figure.

#### **FIGURE 80** Device Discovery Dialog Box

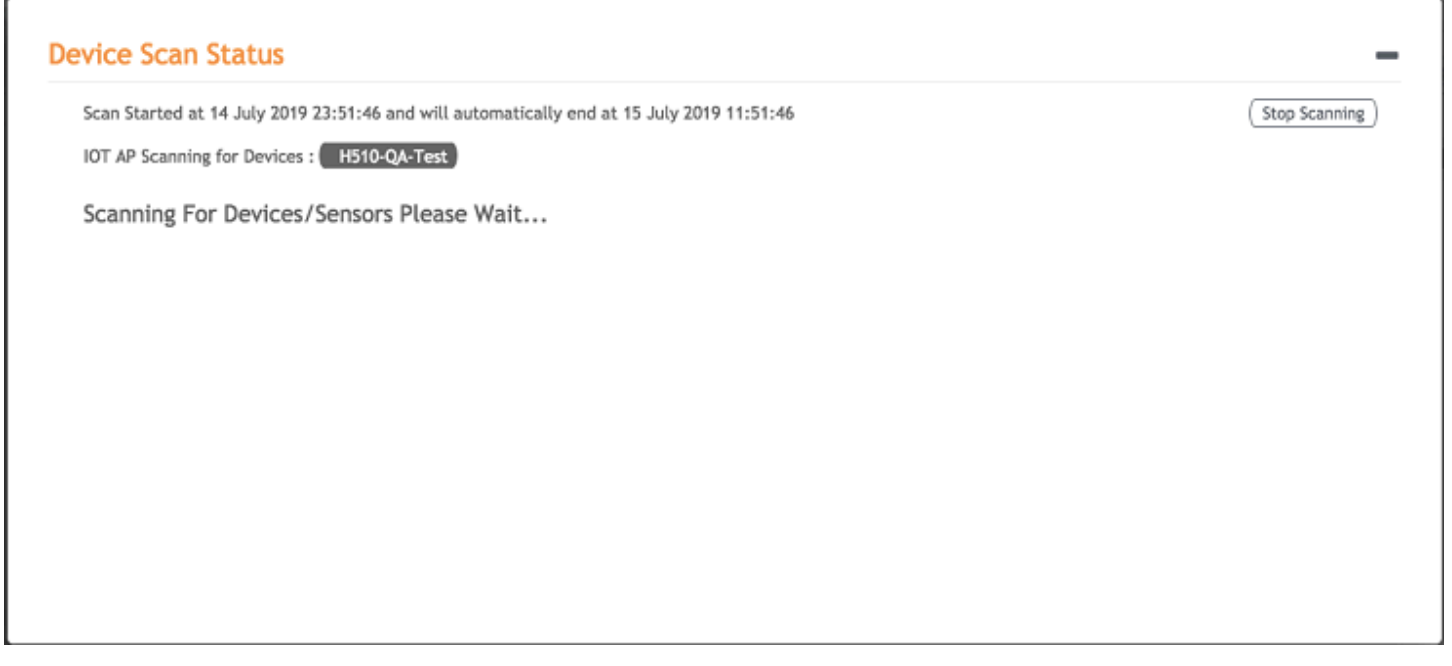

A device gets added to the RUCKUS IoT Controller through Discover IoT Devices operations. If a device is pre-approved, the discovered device automatically joins the list of discovered devices. If the discovered device is not pre-approved, then you must select Accept or Blacklist. If the device is accepted, it joins the list of discovered devices.

#### **FIGURE 81 Adding Device After Discovery**

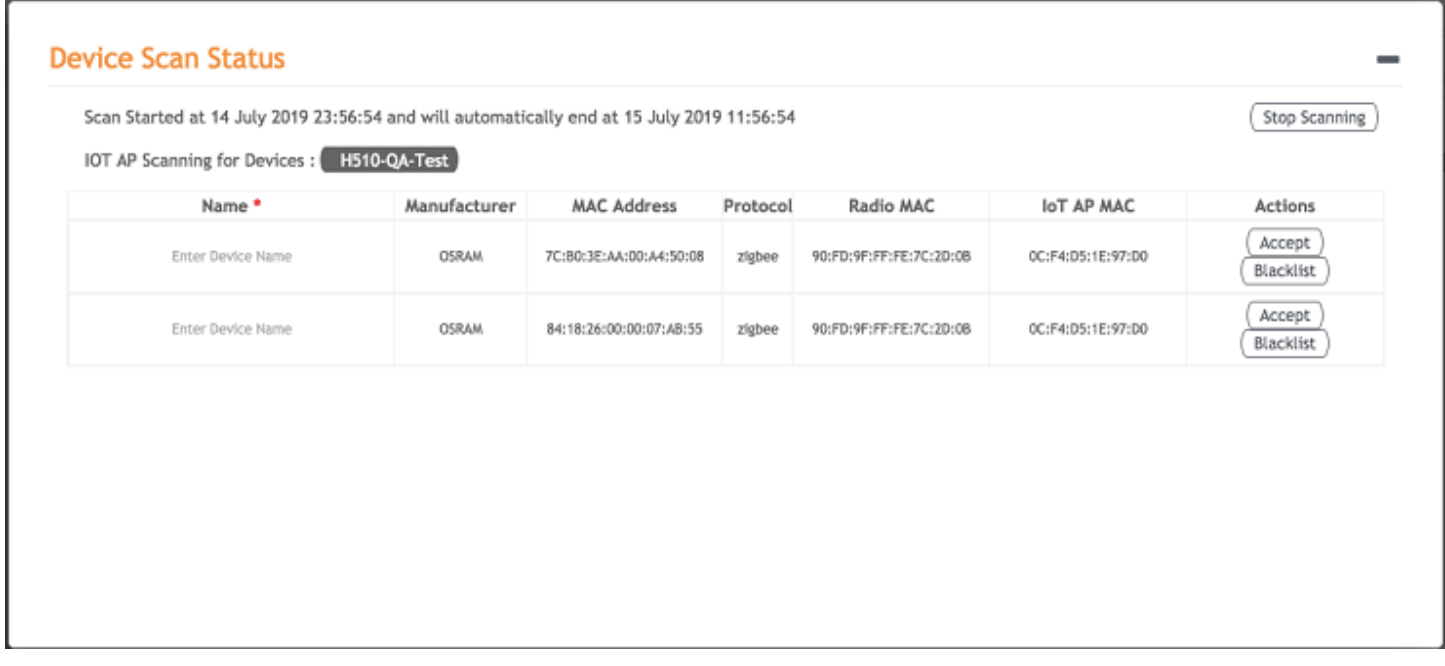

The **Beacons** page shows the list of beacons for the selected AP.

#### **FIGURE 82** Beacons Page

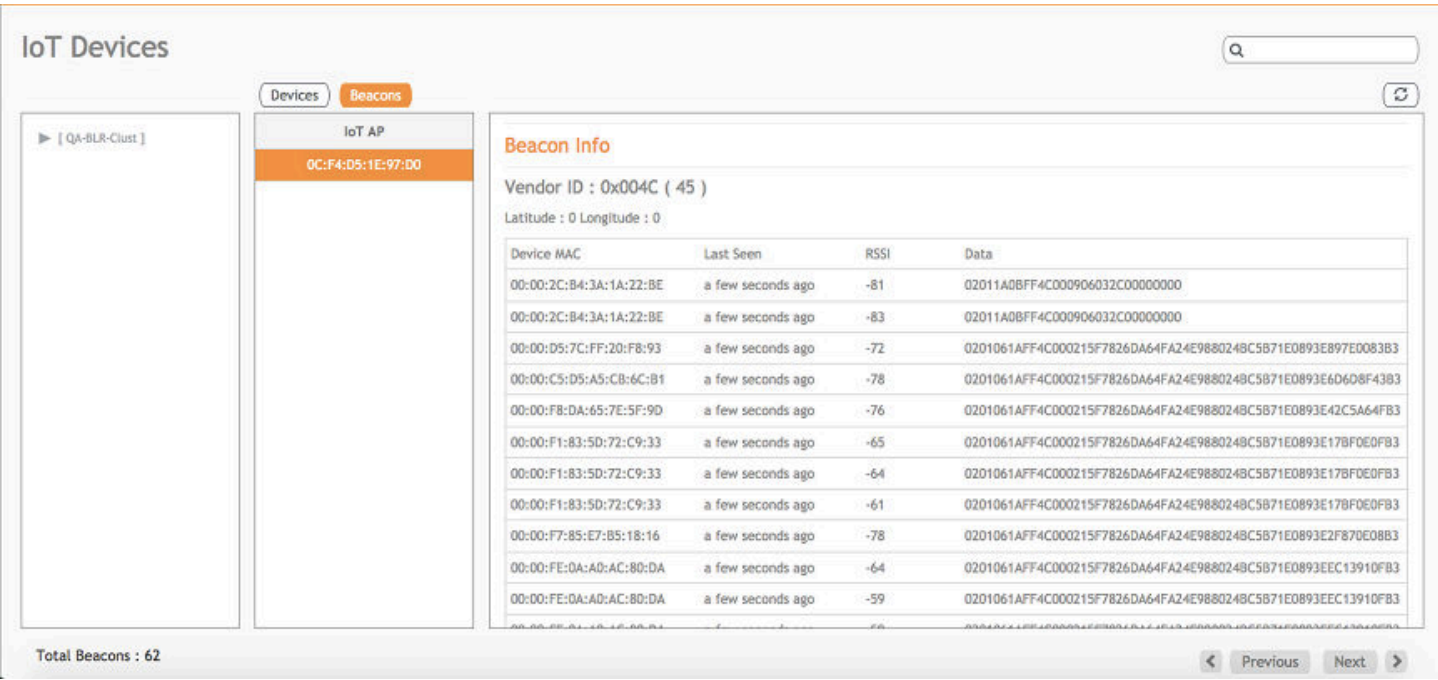

The Export IoT Devices to CSV will allow to download all the Devices in the IoT devices page and corresponding information into a CSV format file which can be saved.

#### **FIGURE 83** Exporting IoT Devices to CSV

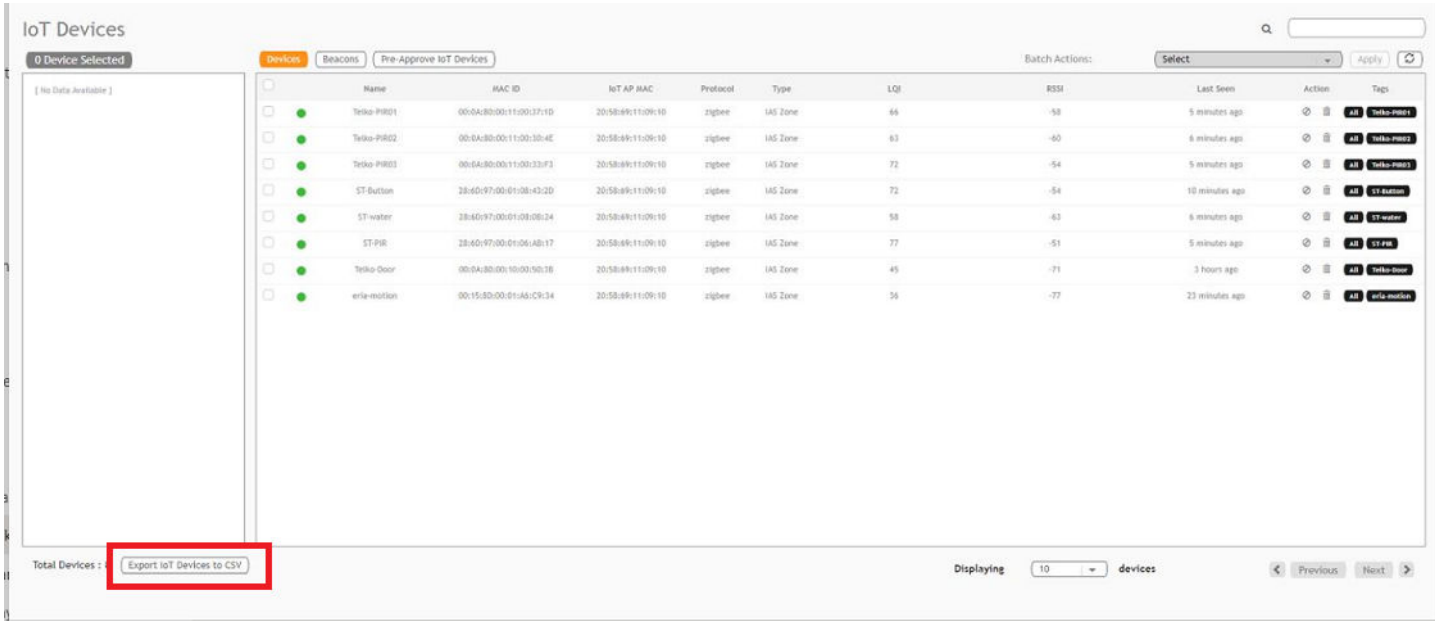

# <span id="page-85-0"></span>**Managing OSRAM Light Bulbs**

To discover OSRAM light bulbs, complete the following operations.

- 1. Ensure that the bulb is in the OFF state.
- 2. Switch on the power for five seconds.
- 3. Switch off the power for two seconds.
- 4. Repeat steps 2 and 3 five times.
- 5. Switch on the power.

The OSRAM light bulb on the Reset/Initiate discovery blinks blue, green, and red, and then the light bulb remains on.

#### **FIGURE 84** Managing OSRAM Light Bulb

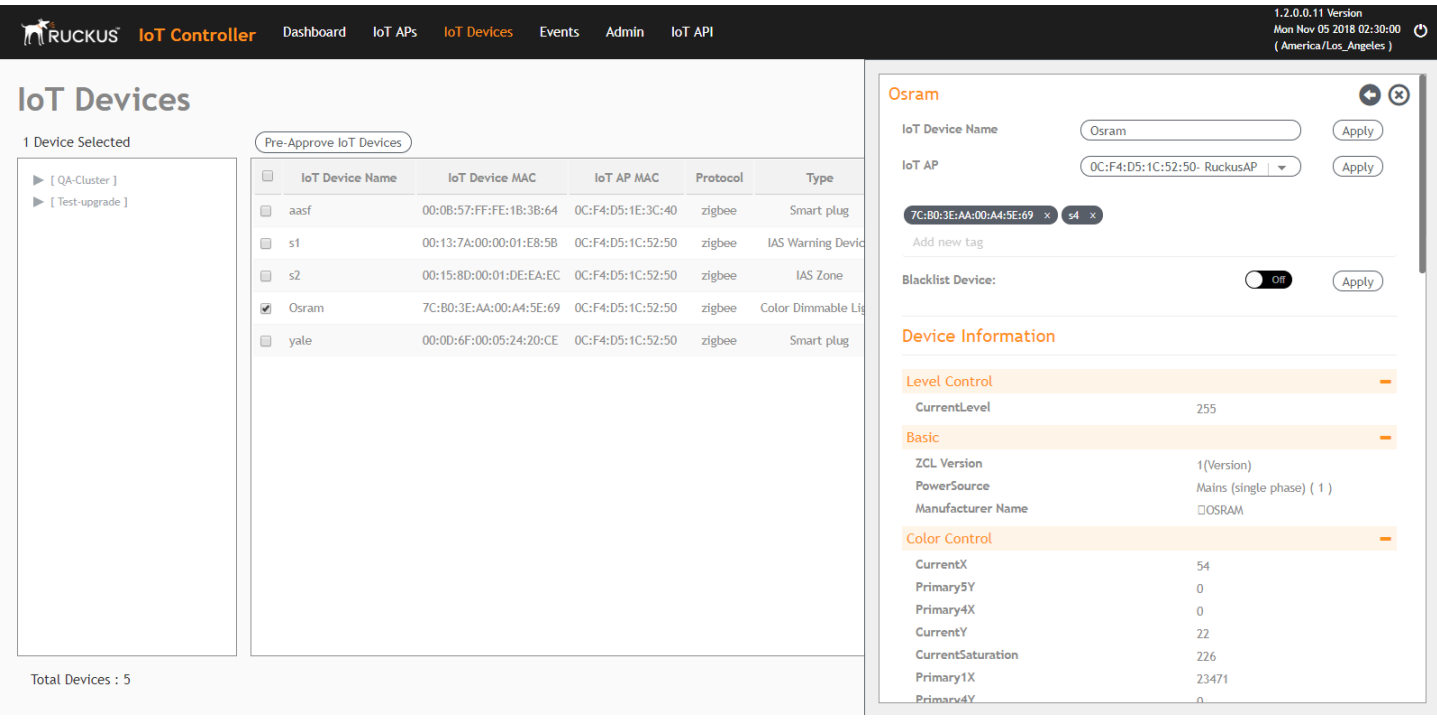

After clicking the device, the right pane is displayed. In this pane, you can edit device configurations and device operations. To change device configurations, set the device name in the IoT Device Name field, select an AP association from the IoT AP list, select the device tag from the Add new tag list, and set the device blacklist from the BlackList Device list. Device operations depend on the device selected.

#### **NOTE**

In the preceding figure, the device operations are on/off, color, and brightness, because the discovered device type is an OSRAM light bulb.

## <span id="page-86-0"></span>**Managing an Assa Abloy Lock**

Assa Abloy locks cannot be controlled using the RUCKUS IoT Controller. To discover an Assa Abloy lock and to add it in the RUCKUS IoT Controller, perform the following steps.

- 1. Swipe the AA Lock Discover Card across the lock.
- 2. Ensure that the LED blinks green.
- 3. Add the lock to the RUCKUS IoT Controller (if it is not already pre-approved).

Assa Abloy locks operate using the Visionline server. To establish the initial connection (after adding the lock) between an Assa Abloy lock and the Visionline server, perform the following steps.

- 1. Swipe the card (guest or staff card) in front of the lock.
- 2. Verify the event log from the Visionline Server Event Log to ensure that the connection is established.

#### **NOTE**

For more information, refer to the Visionline documentation for instructions on installing Visionline.

#### **FIGURE 85** Visionline Server Event Log

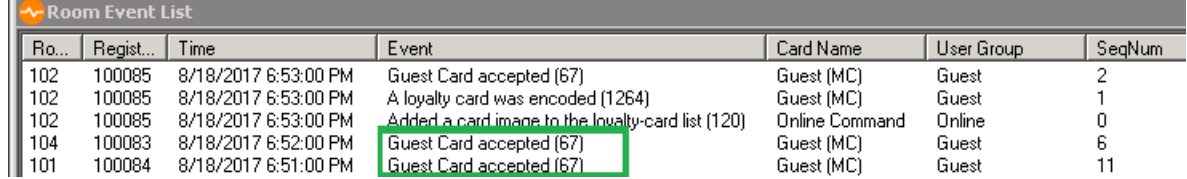

### <span id="page-87-0"></span>**Managing the Dormakaba Locks**

The communication between Ambiance Server and RUCKUS IoT Controller takes place through API Endpoints.

You must configure the IP adddress of the controller by performing the following steps.

1. In the Ambiance Server, go to C:\Program Files\dormakaba\Ambiance Server\Web\WebAPI\web.config file and open the web.config file in notepad.

#### FIGURE 86 Locating the web config file

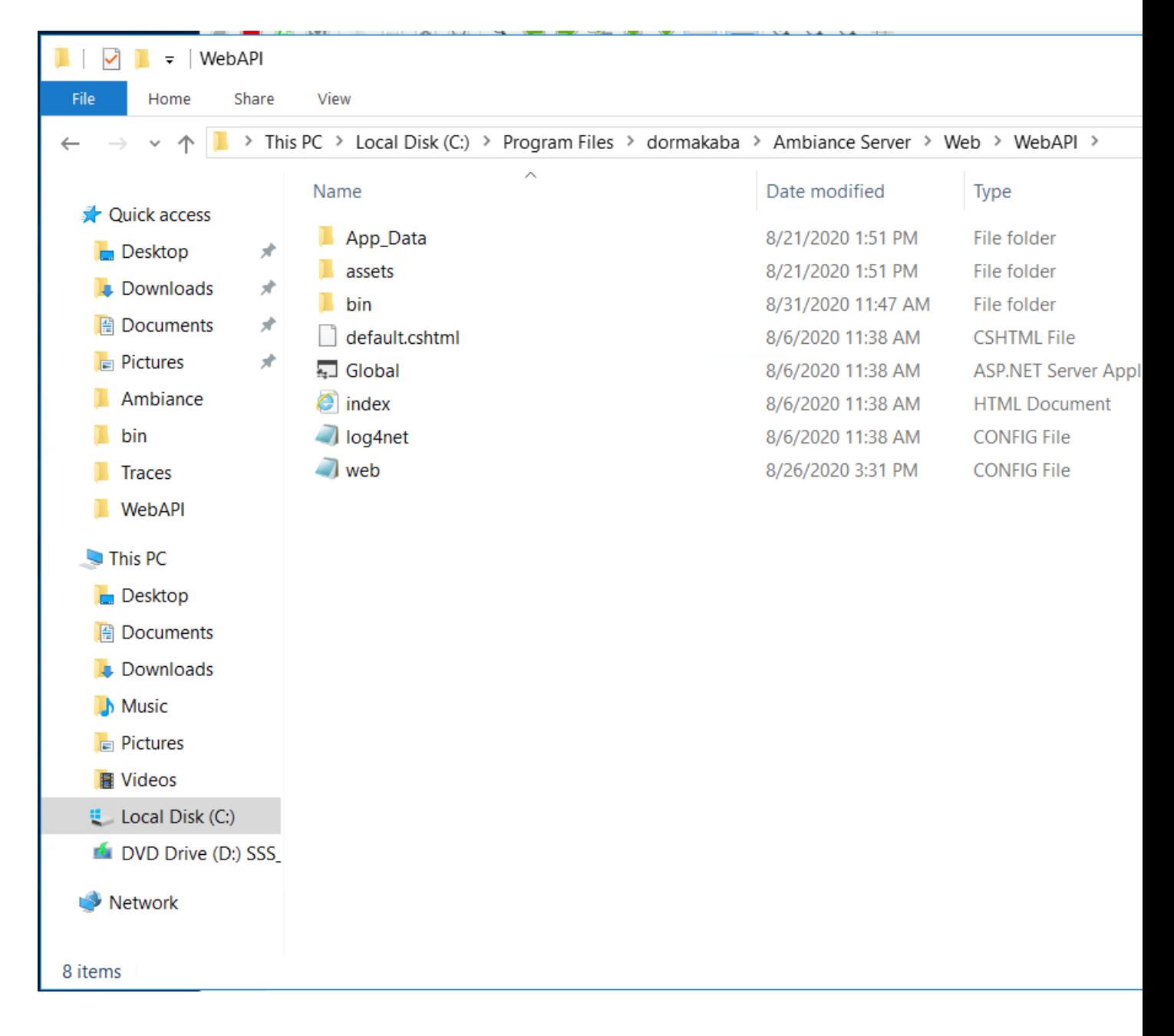

2. From the row, **HubGatewayServiceUri** value="http://10.74.136.127/", select the IP address of the controller.

**FIGURE 87** Finding the IP Address

```
web - Notepad
Eile Edit Format View Help
     <add key="PmsRestApiURL" value="http://localhost:45226/" />
     <add key="PMSRestAPIUser" value="admin01" />
     <add key="PMSRestAPIKey" value="admin@01" />
     <add key="timeout" value="3600000" />
     <add key="ConnectionToRabbitMQRetrialCount" value="1" />
     <add key="ConnectionToRabbitMORetrialDelayInSeconds" value="20" />
     <add key="DependencyServerRetryDelaySeconds" value="2" />
     <add key="DependencyServerRetryCount" value="5" />
     <!--Rest EndPoint URI TODO Move to syssetting-->
                                           value="http://192.168.0.2/" />
     <add key
                "HubGatewayServiceUri
     <!-- Log and Tracing Settings -- >
     <add key="enableTracing" value="false" />
     <add key="log4net.Internal.Debug" value="false" /><br><add key="log4net.Internal.Debug" value="false" /><br><add key="logConfigFile" value="%katimavik_root%\log4net.config" />
<add key="ClientInstallationPackageLocation" value="C:\Program Files\dormakaba\Ambiance Server\Web\Ambiance_Client.exe" />
xadd key="clientInstallationPackageName" value="Ambiance_client.exe" /><br><add key="clientInstallationPackageName" value="Ambiance_client.exe" /><br><add key="clientInstallationConfigPackageLocation" value="C:\Program Files\dor
<add key="ClientInstallationConfigPackageName" value="serverURL.config" />
  </appSettings>
  <system.web>
     <trace enabled="false" pageOutput="false" requestLimit="40" localOnly="false" />
     <compilation debug="true" targetFramework="4.6.2" /><br><httpRuntime maxRequestLength="1048576" targetFramework="4.5" />
  </system.web>
  <runtime>
     <ThrowUnobservedTaskExceptions enabled="false" />
     <assemblyBinding xmlns="urn:schemas-microsoft-com:asm.v1">
        <dependentAssembly>
          <assemblyIdentity name="System.Net.Http" publicKeyToken="B03F5F7F11D50A3A" culture="neutral"/>
          <br />
<br />
dindingRedirect oldVersion="0.0.0.0-4.2.0.0" new<br />
readersion="4.0.0.0"/>
```
### **Discovering Dormakaba Lock**

Dormakaba locks cannot be controlled using the RUCKUS IoT Controller. To discover a Dormakaba lock and to add it in the controller, perform the following steps.

- 1. Select the Gateway and start a Device Scan from Ambiance UI.
	- A scan window appears in the UI.
- 2. Swipe the DormaKaba Pairing Card across the lock.
- 3. Ensure that the LED blinks.

Dormakaba Lock details will show in the Scan Window of the contrroller.

- 4. Add the lock to the Ruckus IoT Controller (if it is not already pre-approved).
- 5. Go to **Device Management** page, select the **Gateway**, click on **Next** to Access Points in the Ambiance UI.

You can now verify if the lock has established its communication with Ambiance Server.

### **Blocking and Unblocking Dormakaba Lock**

Dormakaba locks operate using the Ambiance server. Complete the steps below to onboard lock.

1. Login to the Ambiance Server. The default username and password is **Admin01** and **Admin@01**.

#### **FIGURE 88** Login into Dormakaba Plugin

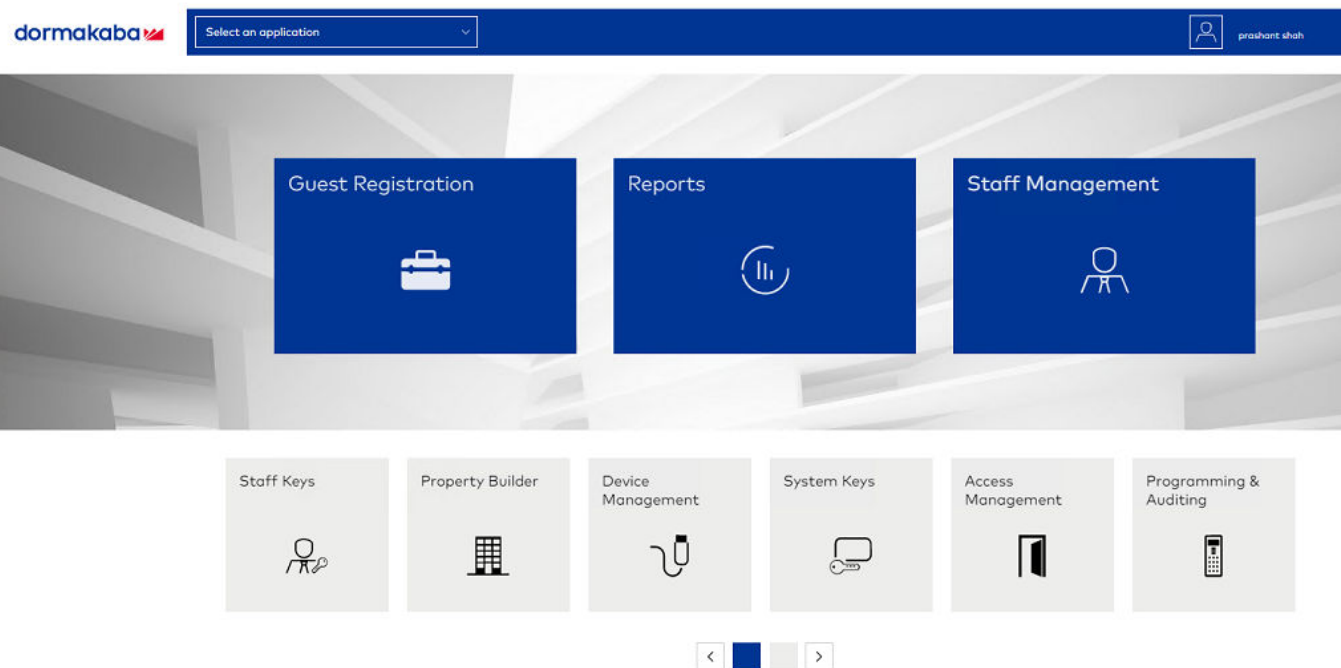

#### 2. Click **Device Management**.

#### **FIGURE 89 Selecting Device Management**

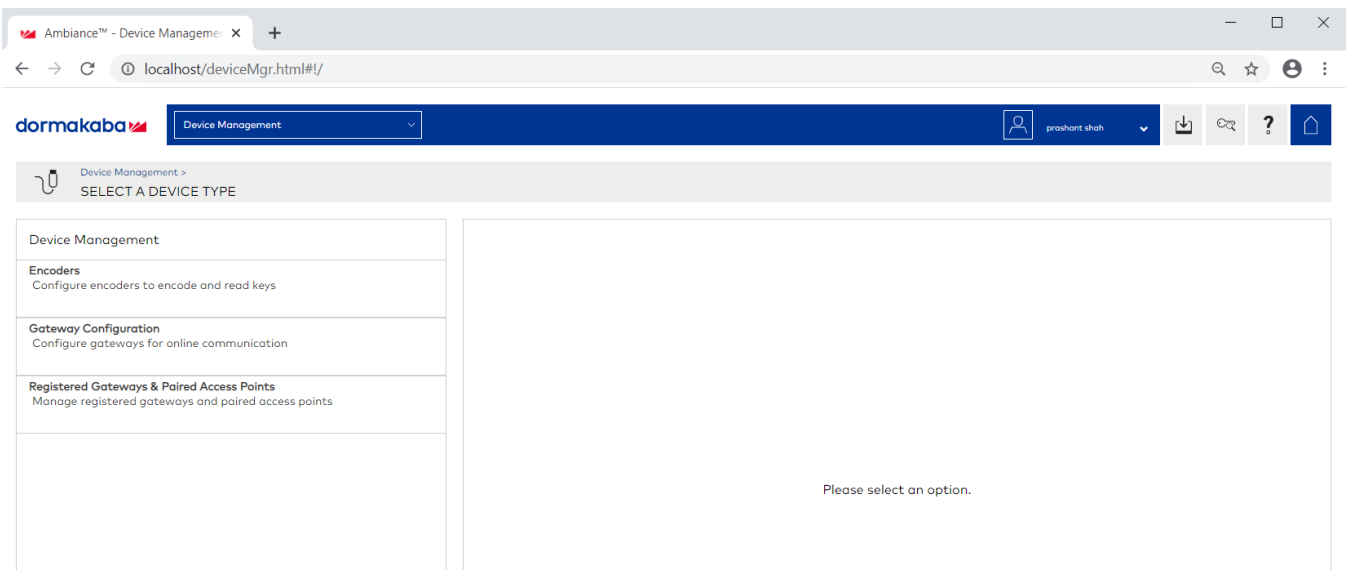

Managing Devices Managing the Dormakaba Locks

3. Click **Register Gateways & Paired Access Points**.

FIGURE 90 Selecting Register Gateways and Paired Access points

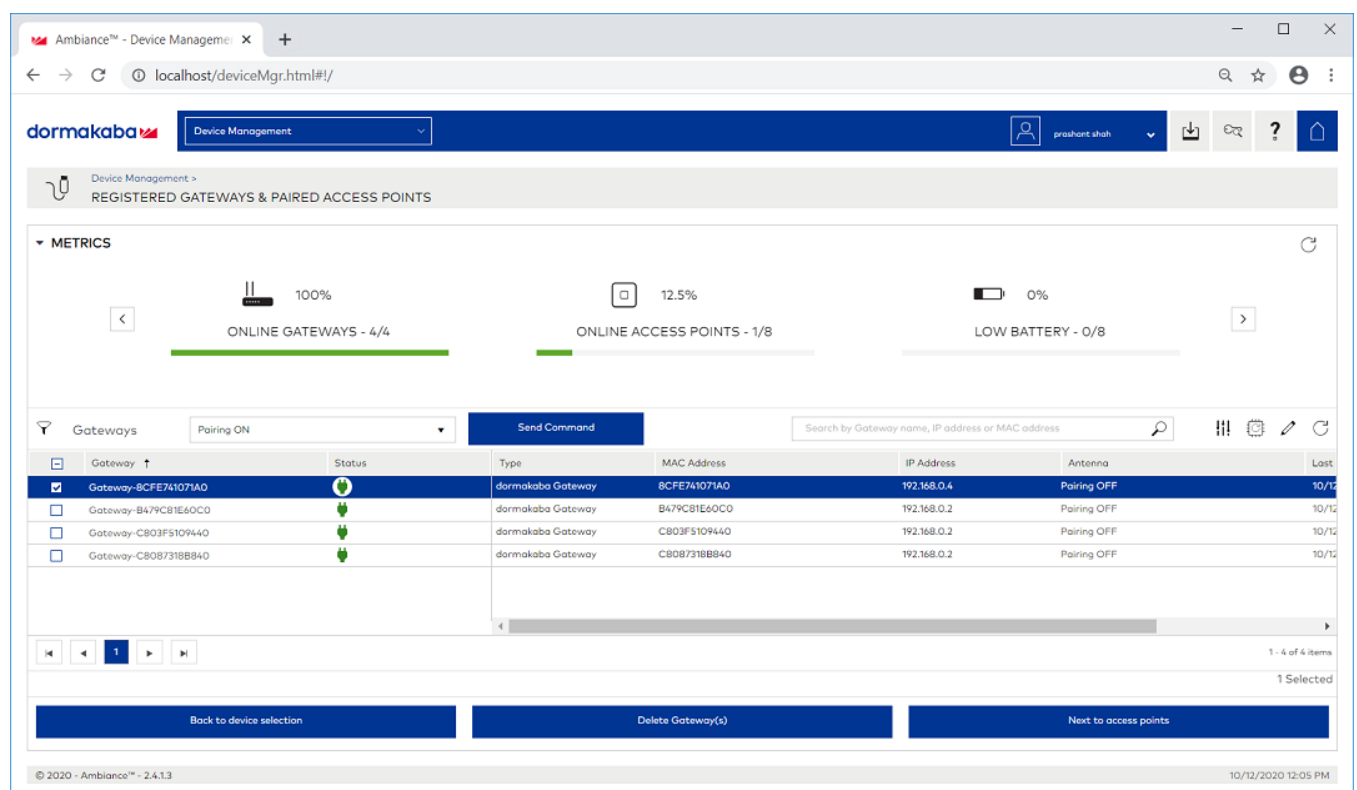

- 4. From the **Gateways**, select a gateway, and from the pull down select **Pairing ON** and click **Send Command** to start the gateway in scanning mode.
- 5. Swipe RF Pairing key card.

The LED pattern blinks green LED once, and amber colour LED thrice.

- 6. Lock will appear in IoT Controller's **Scan Window**, give name to the Lock and click **Accept**.
- 7. Select the same **Gateway**, from pull down menu and select **Pairing OFF**, and click **Send Command** to stop pairing.

8. Click **Device manager** > **Registered Gateways & Access Points**, and select the Access point.

#### **FIGURE 91** Displaying the Lock

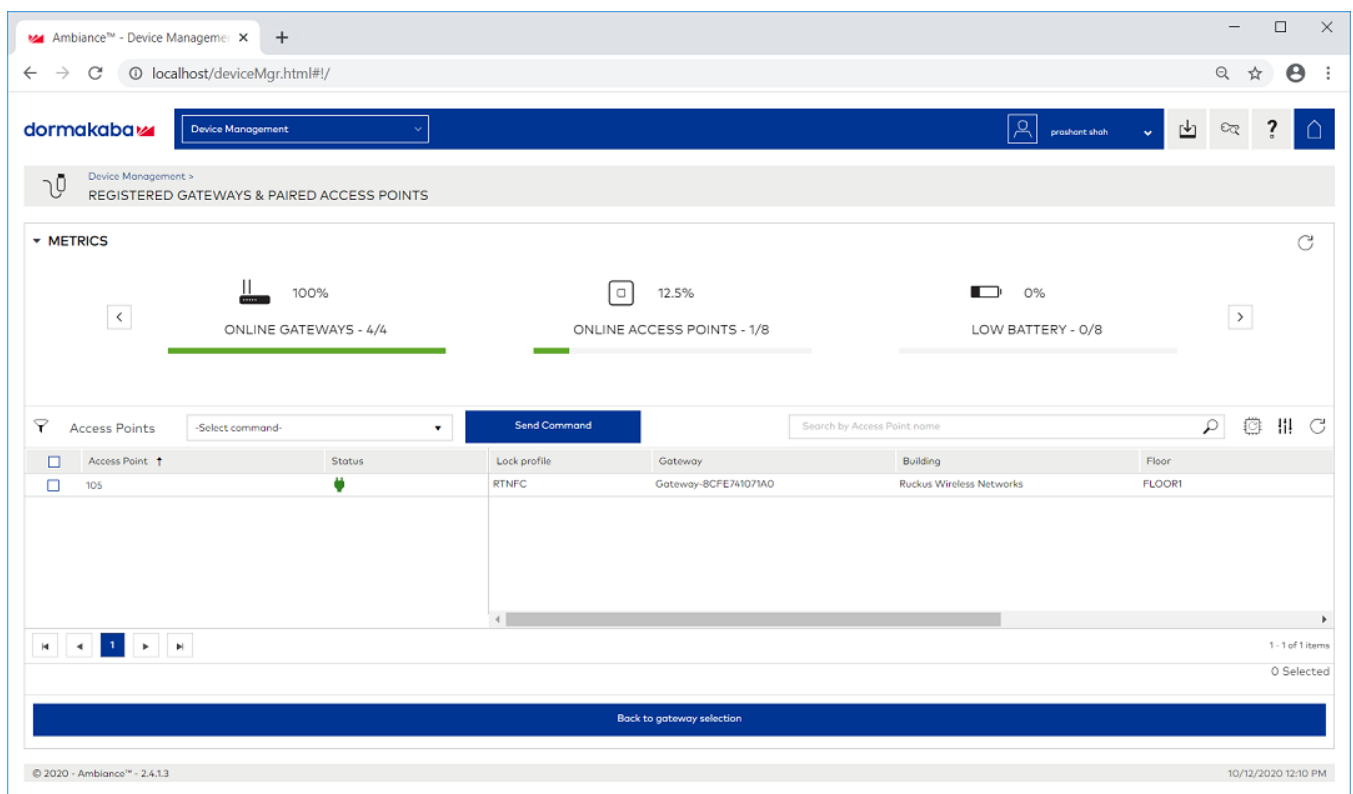

9. To confirm the lock connection, select the sage gateway, and click **Next to Access Point**.

### **Blocking the Key Remotely**

Perform the below steps to block the key remotely.

1. Go to Dormakaba Homepage.

#### **FIGURE 92** Dormakaba Homepage

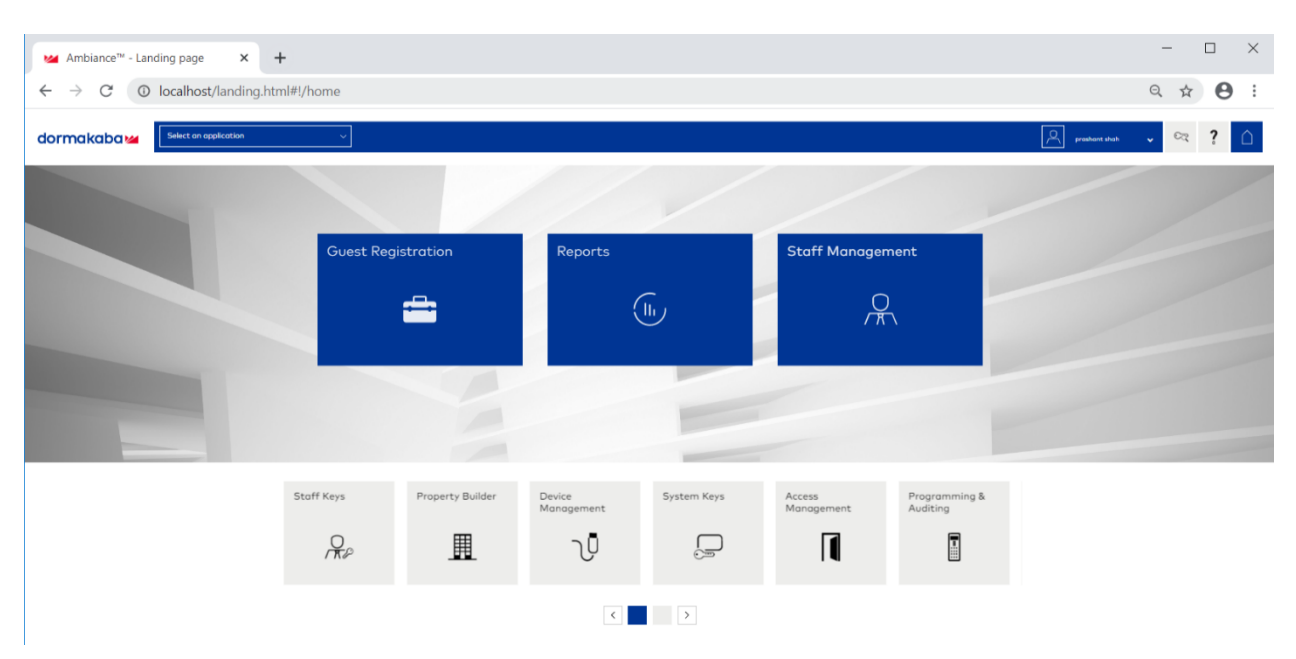

#### 2. Click **System Keys**.

#### **FIGURE 93** Selecting the System Keys

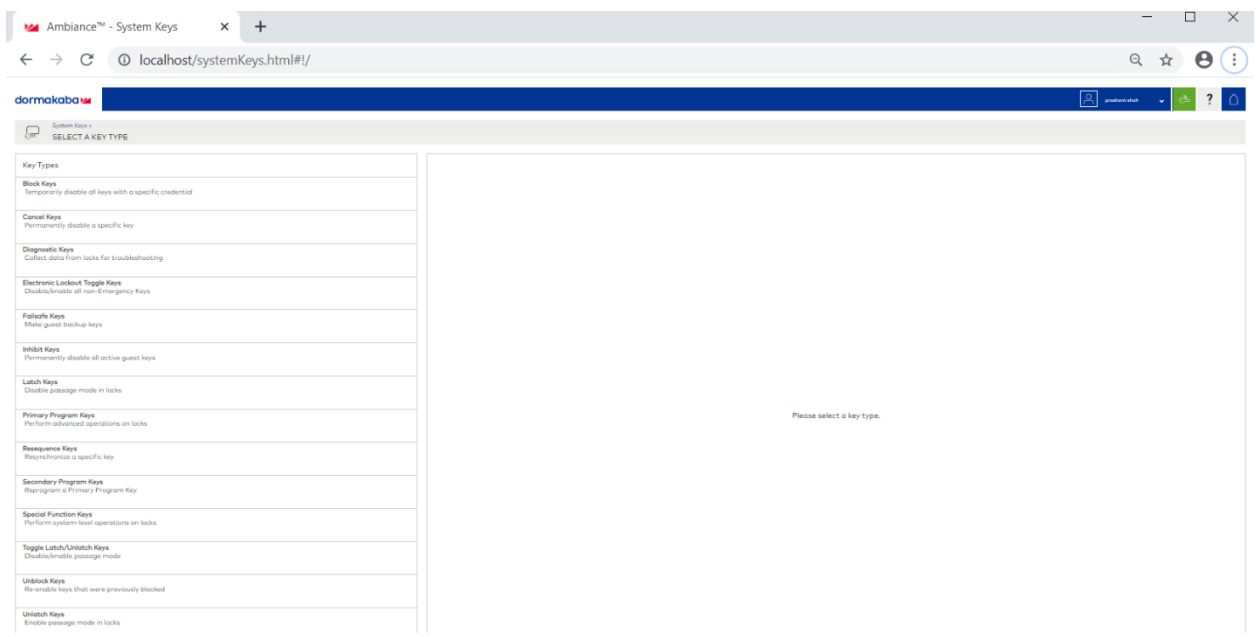

#### 3. Click **Block Keys**.

**FIGURE 94 Selecting the Block Keys** 

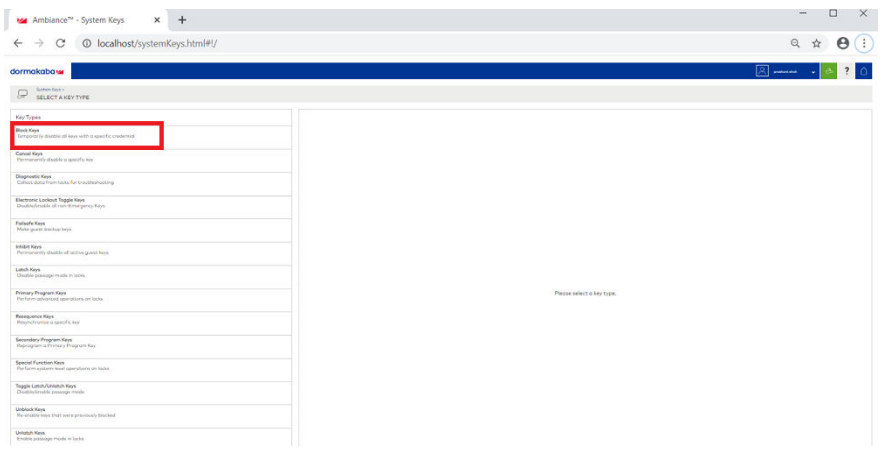

#### 4. Click **Next to credential**.

FIGURE 95 Clicking the option Next to credential

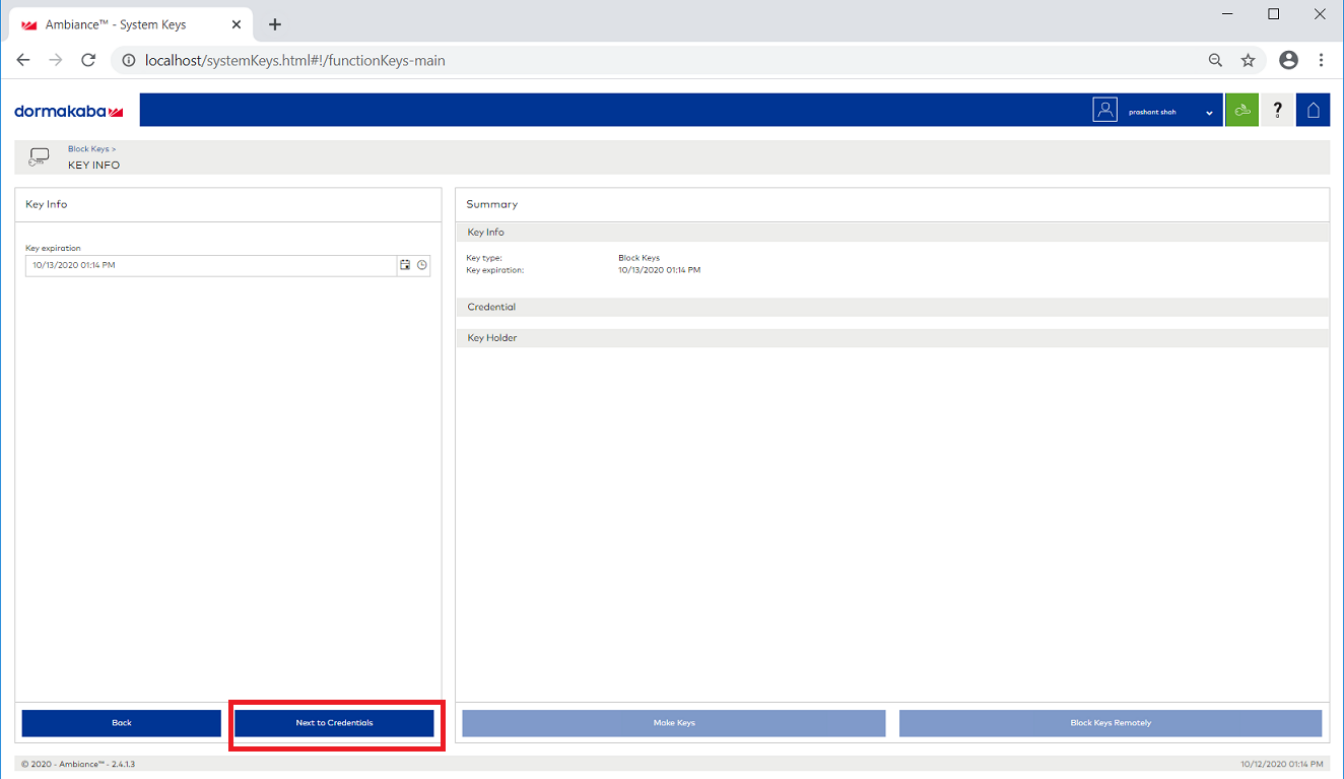

5. From the list, select **Guest** to block a **Guest room**.

FIGURE 96 Selecting Guest from the drop-down list

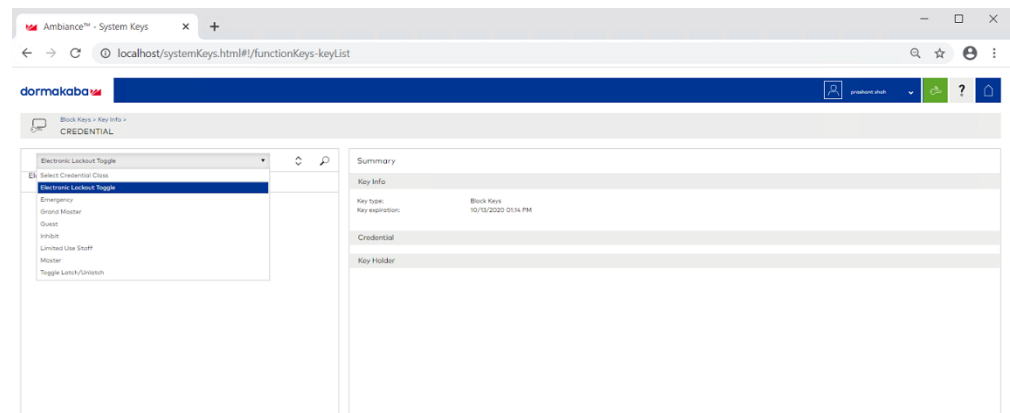

6. Select a guest room number from the drop-down list to block the key.

**FIGURE 97 Selecting the Guest Room Number** 

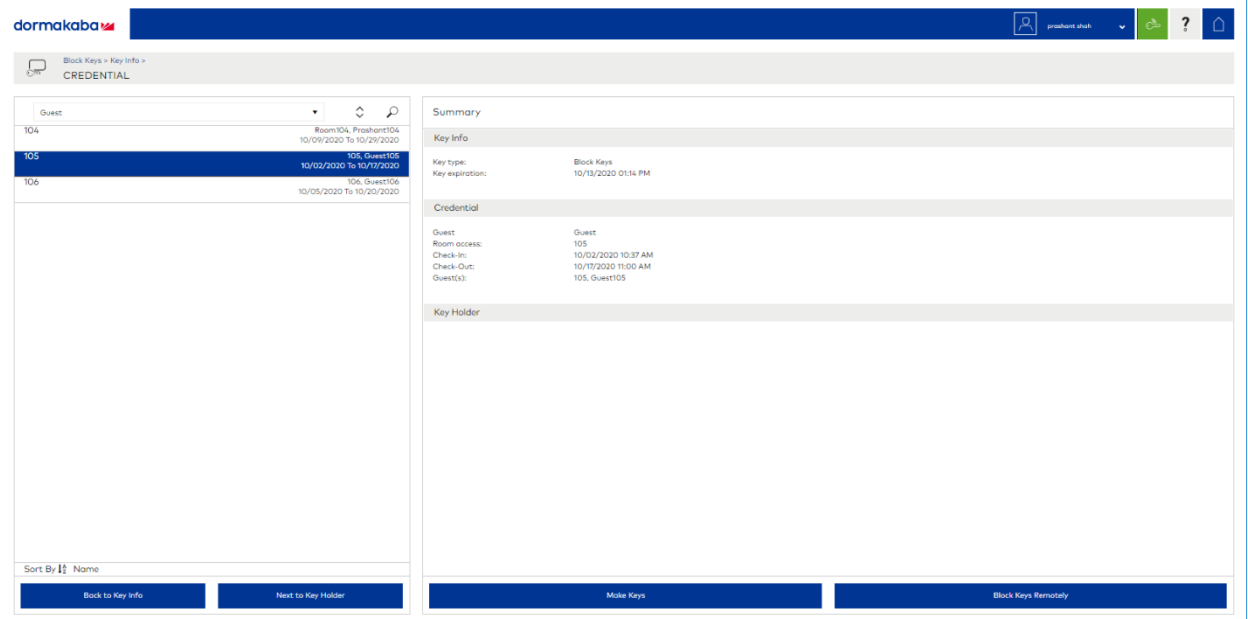

#### 7. Click **Block Key Remotely**.

After you click **Block Key Remotely**, the LEDs will glow in the following pattern - one solid red LED, six green, and yellow LED together.

### **Unblocking the Key Remotely**

Perform the below steps to unblock the keys remotely.

1. Go to the Dormakaba Homepage.

#### **FIGURE 98** Dormakaba Homepage

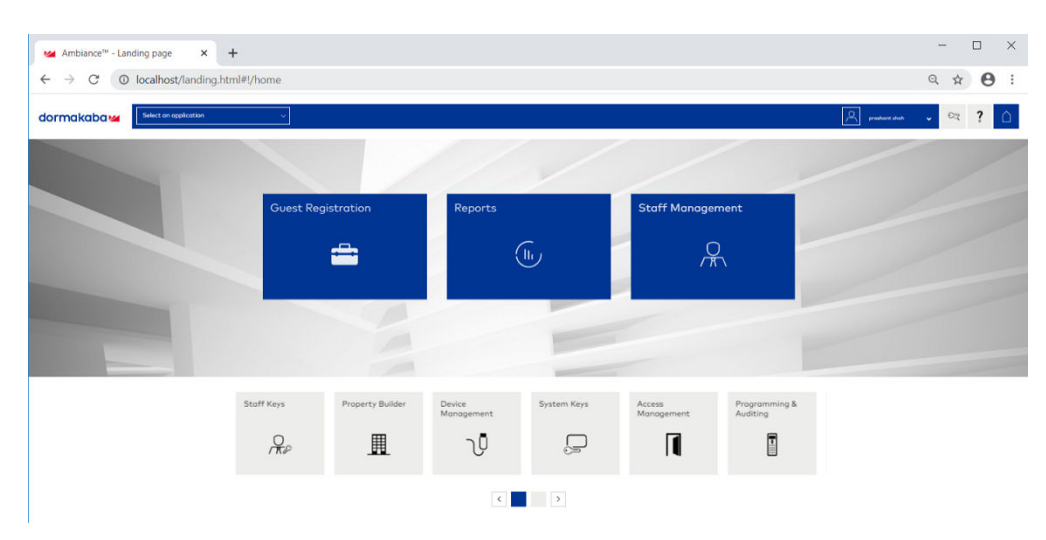

#### 2. Click **System Keys**.

#### FIGURE 99 Selecting the Unblock Keys

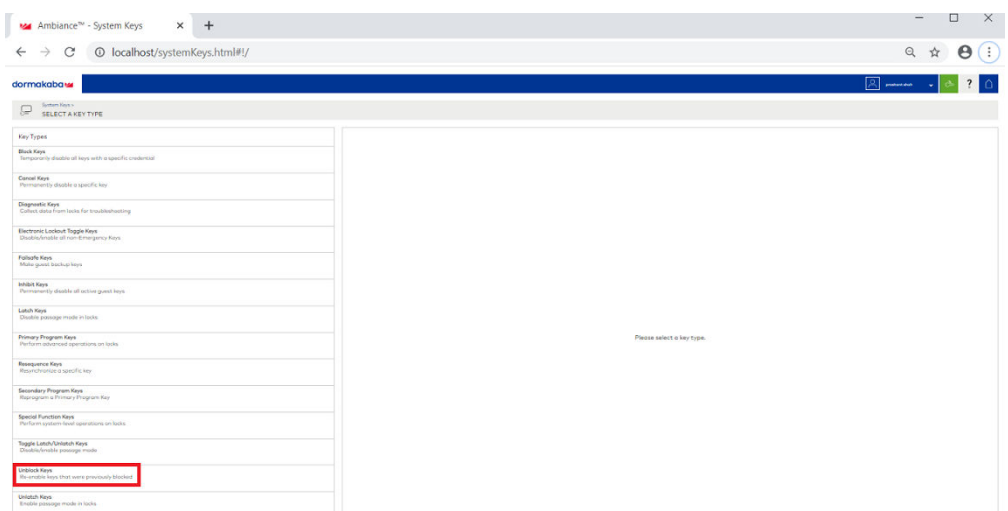

Managing Devices Managing the Dormakaba Locks

#### 3. Click **Next to Credntial**.

FIGURE 100 Clicking the option Next to Credential

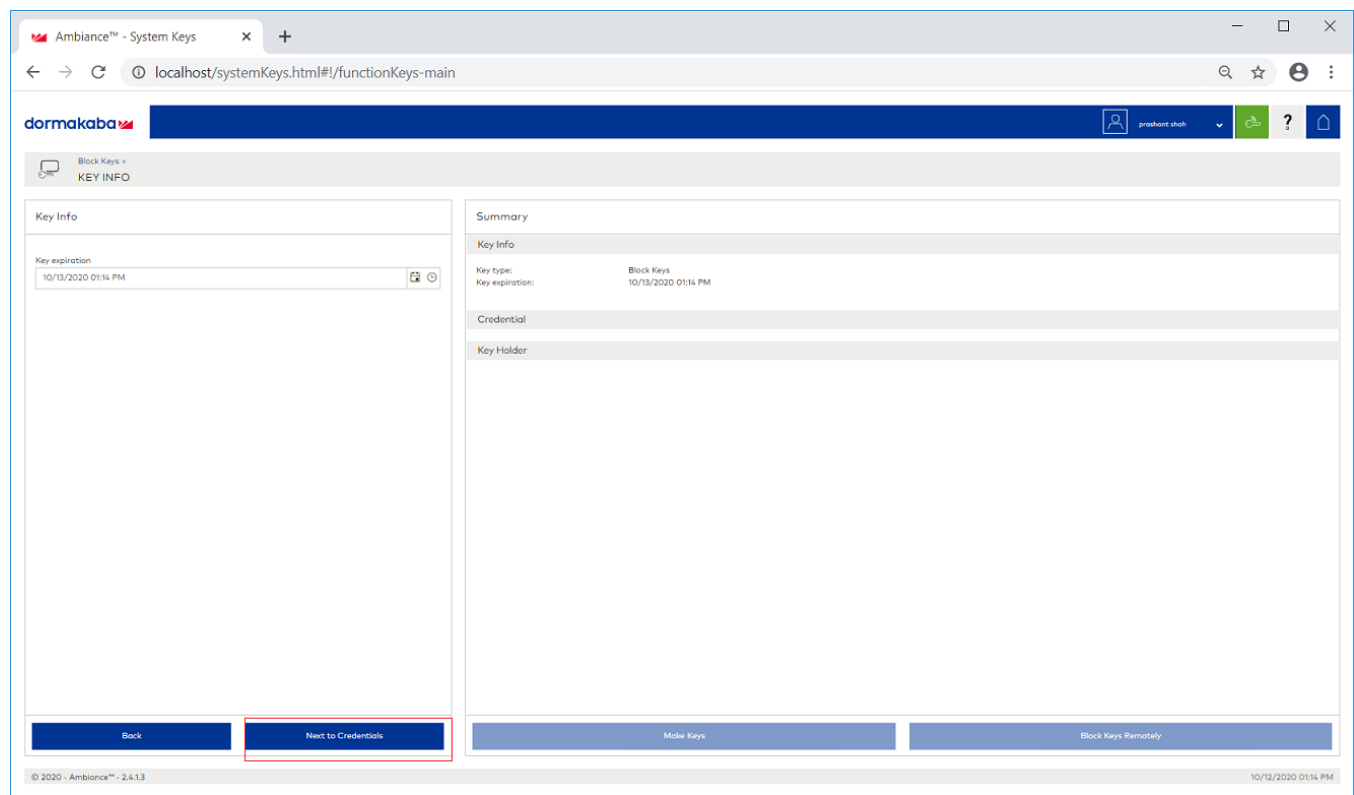

4. From the list select **Guest** to unblock a guest room.

FIGURE 101 Selecting Guest from the drop-down list

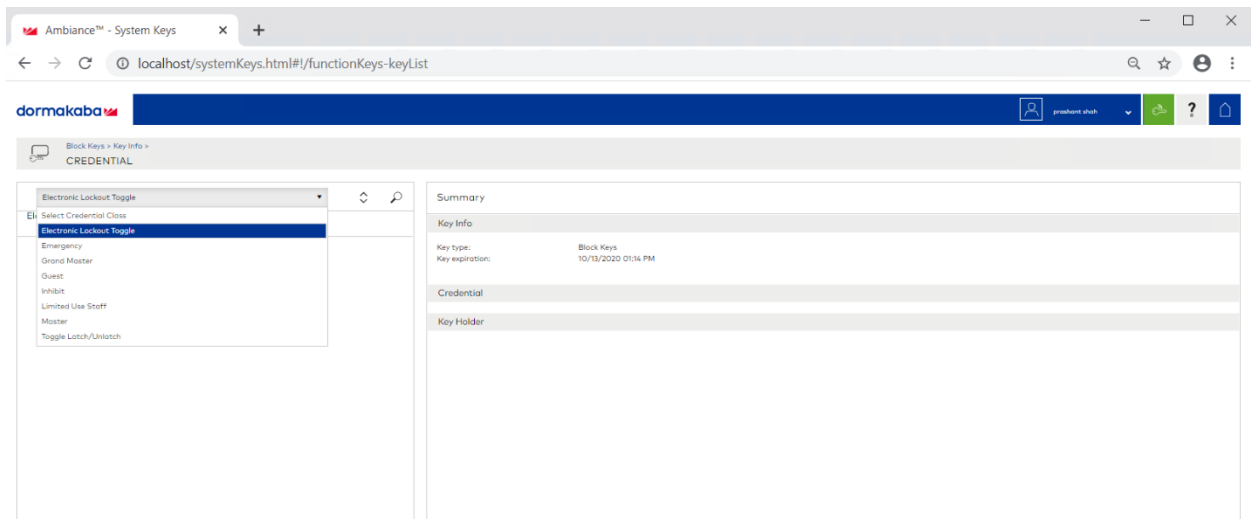

5. Select a guest room number to unblock.

#### 6. Click **Unblock Key Remotely**.

After you click Unblock Key Remotely, the LEDs will glow in the following pattern - one solid red LED, six green, and yellow LED together.

# **Rules Engine**

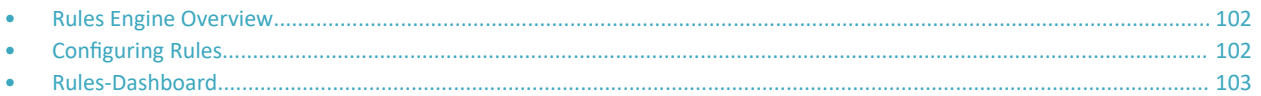

## <span id="page-101-0"></span>**Rules Engine Overview**

The RUCKUS IoT Controller provides a provision to write custom rules using the Node-RED tool. The Rules Engine provides a browser-based Node-RED editor that makes design flows using the wide range of nodes in the palette. These nodes can be deployed at runtime in a single click.

## **Configuring Rules**

The RUCKUS IoT Controller allows you to configure a rule or design a flow for an AP or device by using a wide range of the nodes in the palette of Node-RED editor.

Complete the following steps to configure a rule.

1. From the main menu, click **Rules** > **Configuration**.

#### **NOTE**

To create the rules, refer to https://nodered.org/docs/.

**FIGURE 102 Configuring a Rule** 

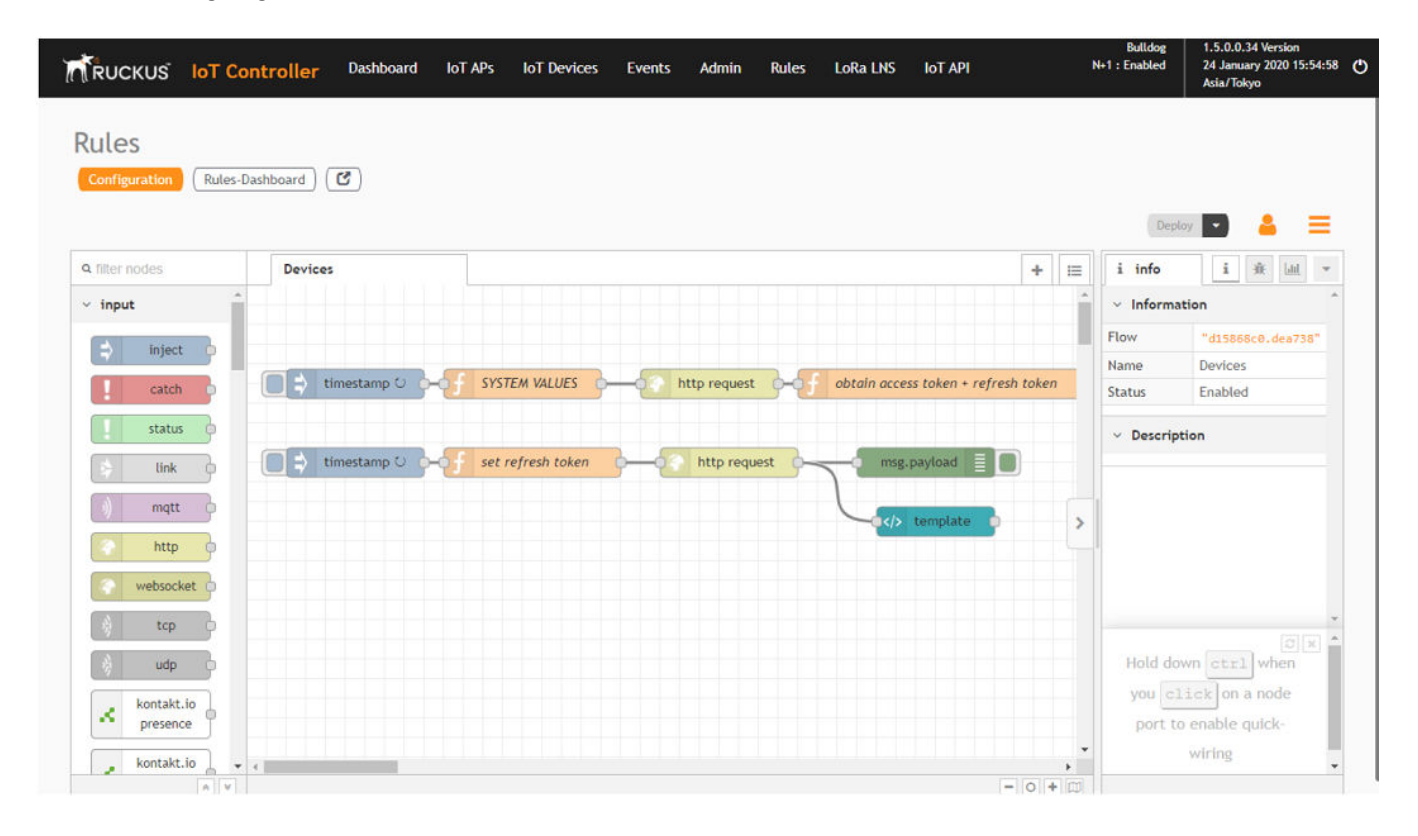

#### <span id="page-102-0"></span>2. Click the **http request** node.

**FIGURE 103 Editing the HTTP Request Node** 

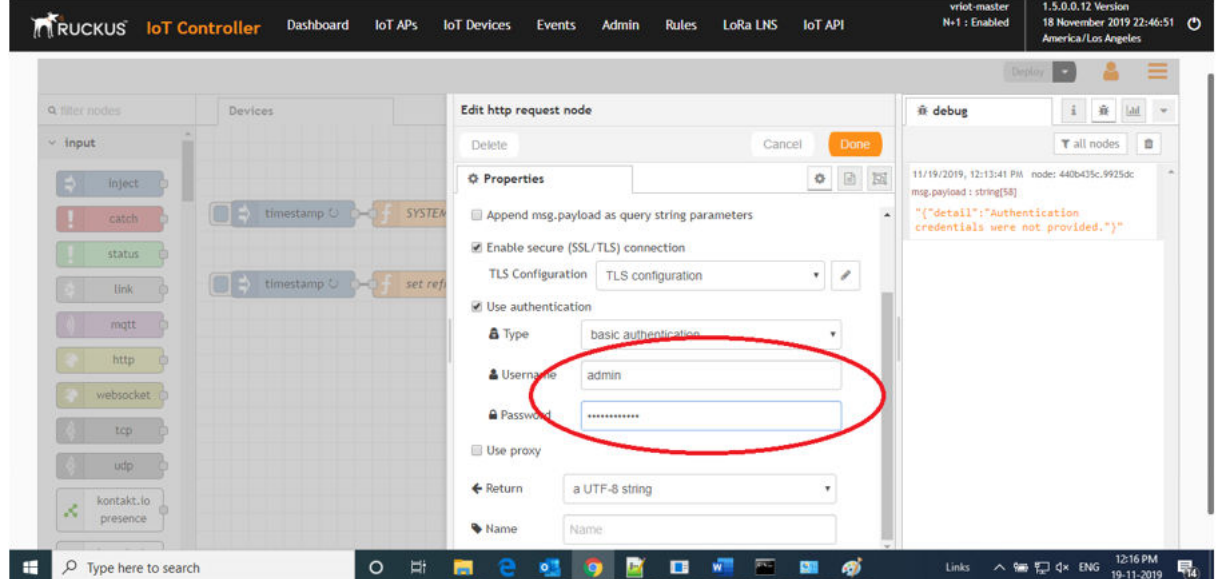

Enter the login credentials, such as username and password, in the Username and Password fields, respectively.

3. Click **Deploy**.

The workflow is ready to be deployed.

### **Rules-Dashboard**

The **Rules-Dashboard** displays the configured rules.

1. From the main menu, click **Rules** > **Rules-Dashboard**.

**FIGURE 104** Rules-Dashboard

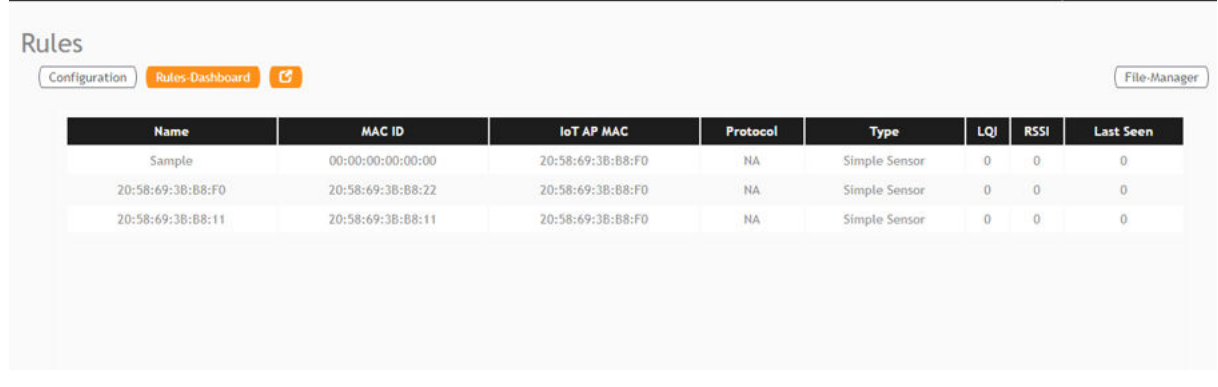

The **Rules-Dashboard** lists the configured devices.

2.  $Click$  $C$ 

A browser opens with the **Rules-Dashboard** page.

3. Click File-Manager.

A File-Manager page opens

4. Click **Upload Files**.

#### **FIGURE 105** Uploading Files in the File Manager

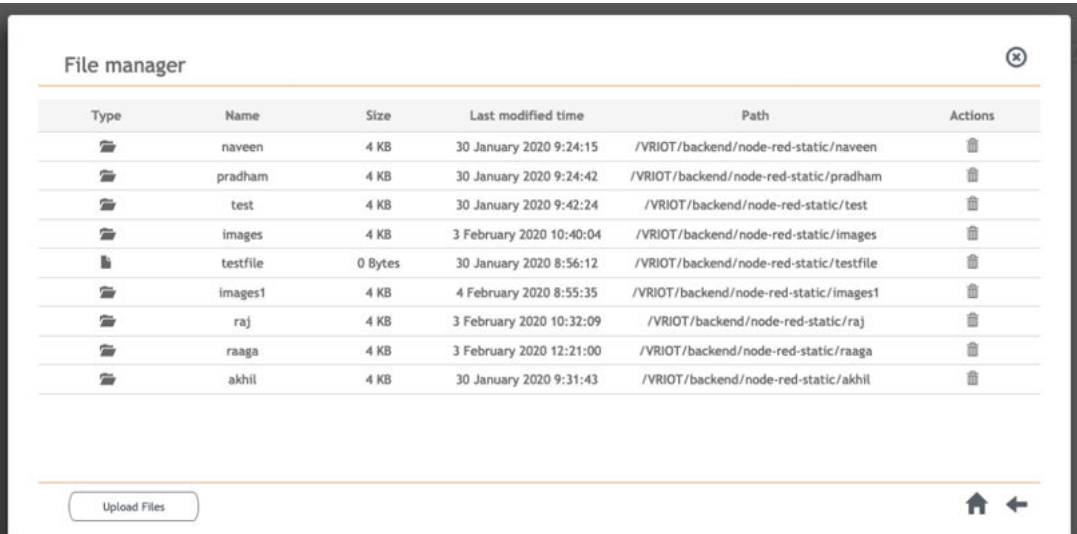

#### **NOTE**

The following file-formats are supported to upload the file.

- **•** HTML
- **•** CSS
- **•** PNG
- **•** JPEG
- **•** GIF

# **LoRaWAN**

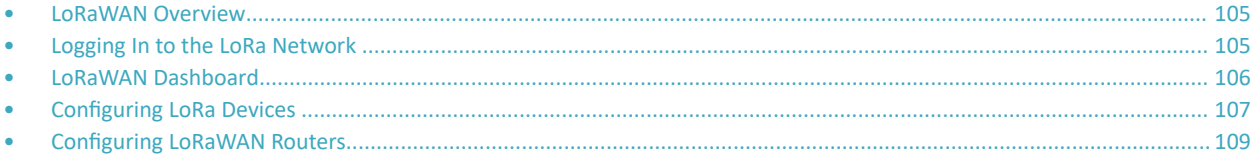

### **LoRaWAN Overview**

LoRa is a wireless technology used for IoT applications. LoRaWAN can be provisioned using the LoRa Network Server (LNS) that is embedded in the RUCKUS IoT Controller. The RUCKUS IoT LNS is able to communicate with LoRa routers, end devices, and as well as with LoRa application servers through its northbound interfaces.

### **Logging In to the LoRa Network**

LoRaWAN is a media access control (MAC) protocol for wide area networks. It is designed to allow low-powered devices to communicate with Internet-connected applications over long-range wireless connections.

Complete the following steps to access the LoRa network.

1. From the main menu, click **LoRa LNS**.

The LoRaWAN login page is displayed.

**FIGURE 106** Logging In to the LoRaWAN

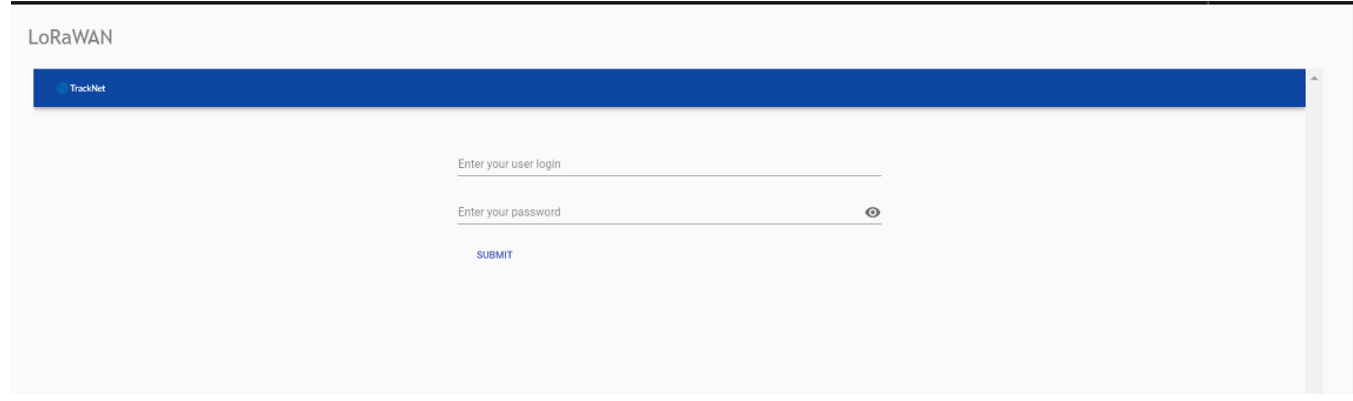

2. Enter the login credentials and click **Submit**.

#### **NOTE**

The login credentials for the LoRaWAN network and the RUCKUS IoT Controller are the same.

## <span id="page-105-0"></span>**LoRaWAN Dashboard**

The LoRaWAN dashboard provides the count of routers and devices connected to the LoRa Network Server (LNS) of the RUCKUS IoT Controller. It also displays the messages related to network traffic.

#### **FIGURE 107** LoRaWAN Dashboard

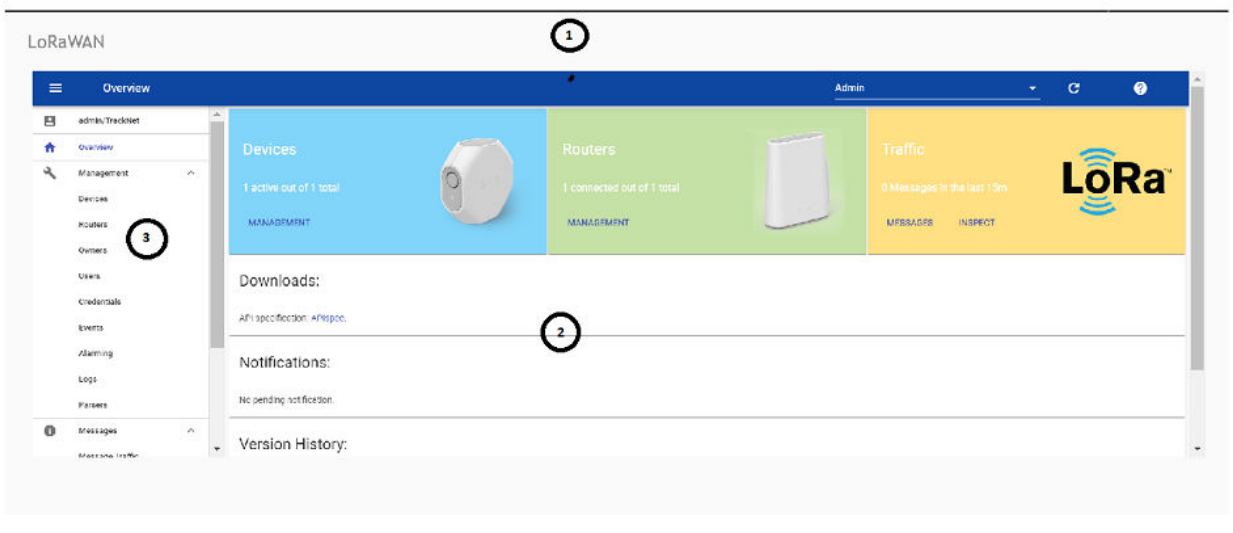

1. Header Panel

3. Navigation Bar

2. Main Control Panel

The following table describes the components of the LoRaWAN dashboard.

#### TABLE 6 Identifying the Various Components of the LoRaWAN Dashboard

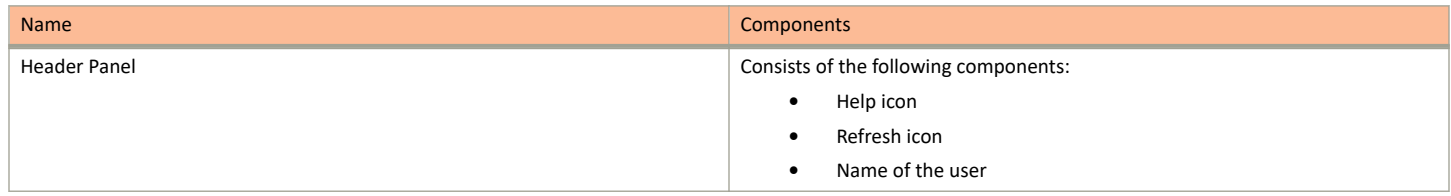

<span id="page-106-0"></span>TABLE 6 Identifying the Various Components of the LoRaWAN Dashboard (continued)

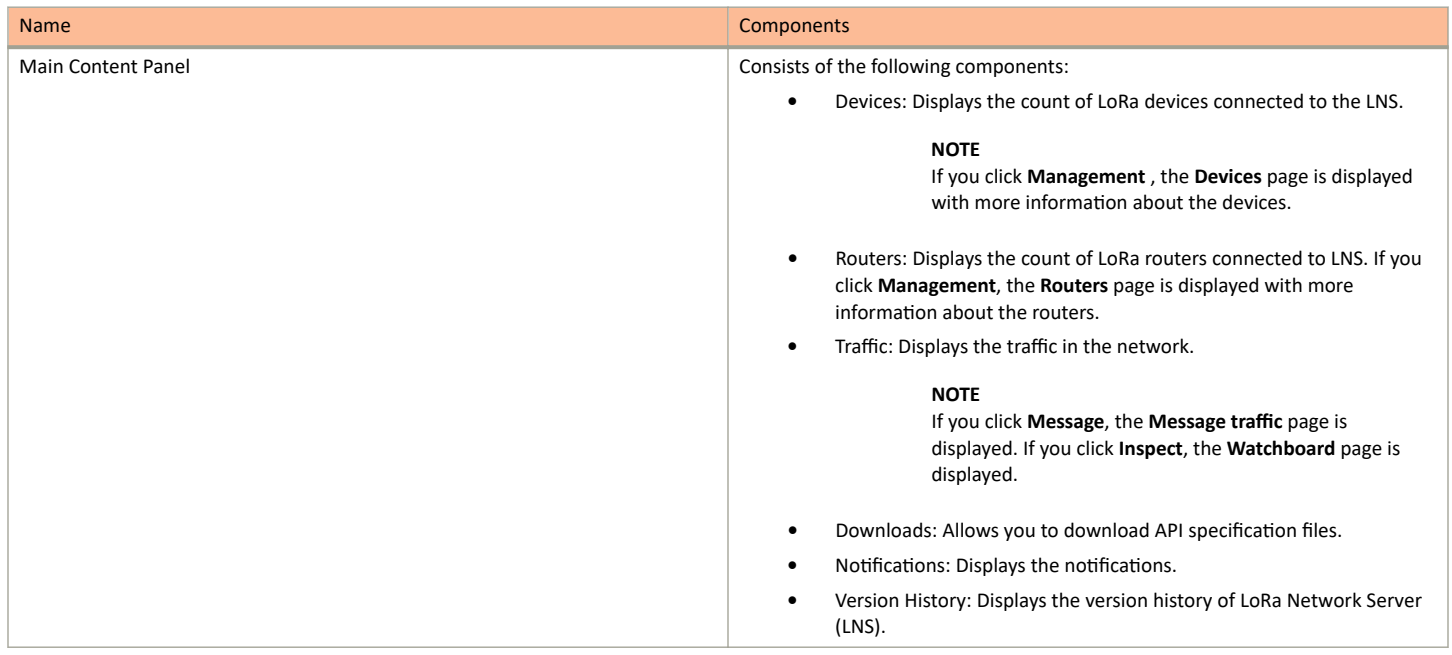

### **Configuring LoRa Devices**

Before you add LoRa devices to the Lora Network Server (LNS), you must provision the device.

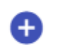

1. On the **Devices** page, click to provision the device.

**FIGURE 108 Configuring LoRa Devices** 

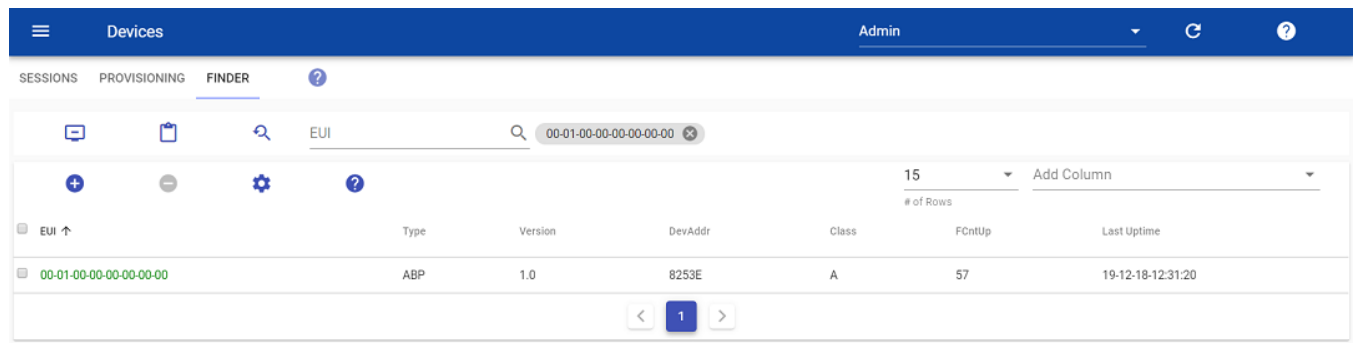

The following example shows the configuration of the device Semtech TBDW100 Door/Window Sensor device. Different devices have different ways to configure the gateway to communicate with the LNS of the Ruckus IoT Controller.

**FIGURE 109** Provisioning the Device

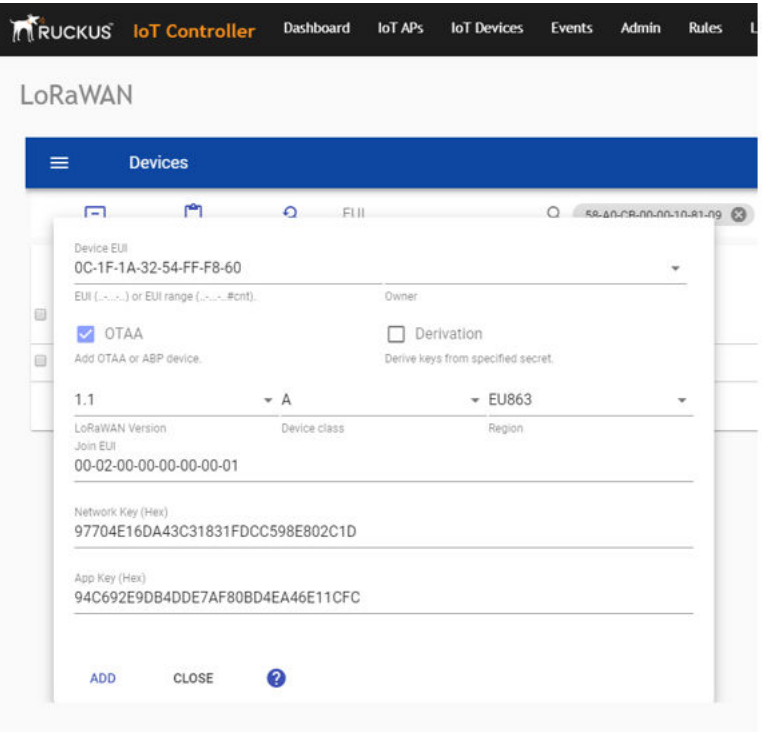

- 2. Enter values for the device parameters. (Refer to the previous figure for an example.)
	- **Device EUI**: The MAC ID of the device.
	- **Owner**: Select the one who is provisioned from the list.
	- **Derivation**: Select the check box to derive keys from a specified secret.
	- **Region**: Must be U.S. or block0 (from menu).
	- **LoRaWAN Version**: The version number of the LoRaWAN.
	- **Device class**: Must be A, B, or C.
	- **Join EUI**: A group indicator with no actual configuration-enforcing meaning, though in a product there are conventions to follow.
	- **Network Key**: Enter the network key provided by the manufacturer.
	- **App Key**: Enter the application key provided by the manufacturer.
- 3. Click **Add**. The device is added to the LNS.
#### **FIGURE 110** Device Joining the LNS

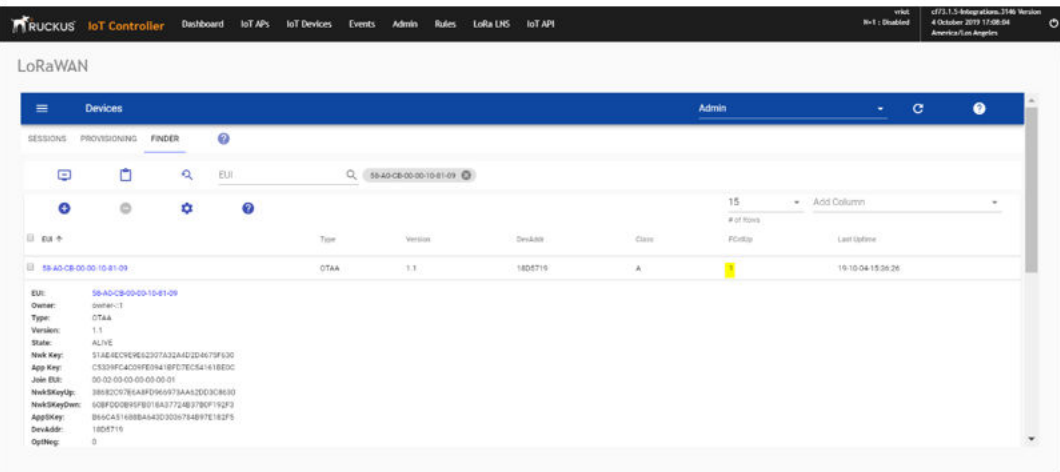

#### **NOTE**

When the FCntUp variable receives a packet, the state changes from ProV to ALIVE.

## **Configuring LoRaWAN Routers**

To add a router to the LoRa Network Server (LNS), you must provision the router.

Complete the following steps to configure the Semtech LoRa Picocell Gateway to communicate with the LoRa Network Server (LNS) in the Ruckus IoT Controller.

#### **NOTE**

Different routers have different ways of provisioning the gateway.

### **Preparing the Semtech LoRa Picocell Gateway**

- 1. Load PicoGW\_UI\_Release\_V1.0.3.4 and run **Setup**.
- 2. In the **Properties\_UI** dialog box, address the following options:
	- **•** Select the **Use a cloud network** check box.
	- **•** Click **Get Gateway Unique**.
	- **•** Select the **Use custom gateway ID** check box.
	- Copy the ID to the copy buffer to use later in the process.
	- **•** Change the **Server address** to the IP address of the TrackCentral LNS.
	- **•** Set **Port up** and **Port down** to **1680**.
	- **•** For **Tx Iut**, select **Tx\_Lut\_15** and set the **Rf power** to **30** dBm (to allow the end device to join the ACK TX).

#### FIGURE 111 Configuring the LoRa Picocell Gateway

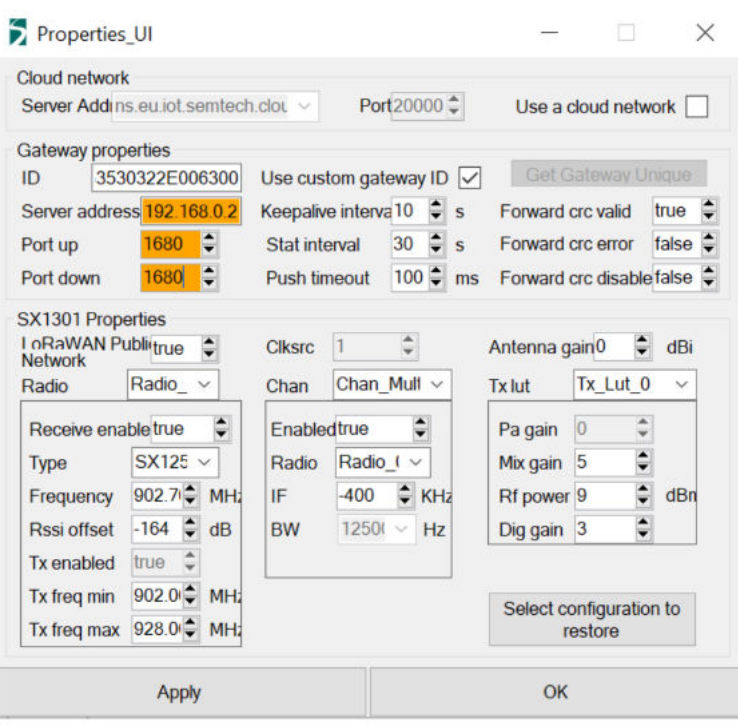

3. Select the Global Conf option, and launch the packet forwarder by selecting **Show packet forwarder console**.

### **FIGURE 112 Starting Packet Forwarder**

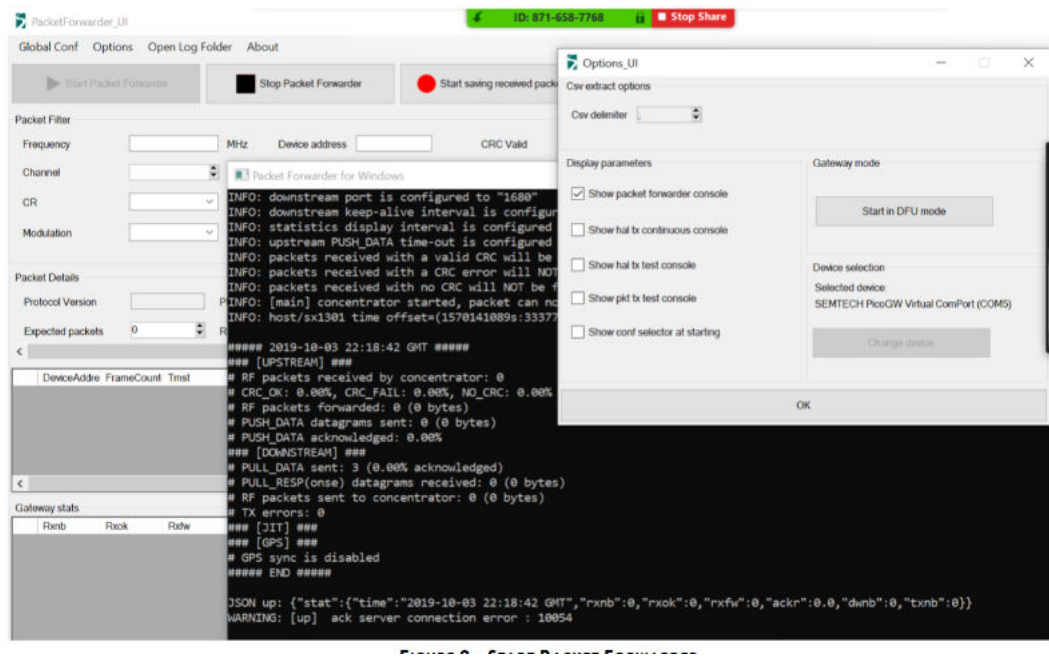

### **Configuring the Semtech LoRa Picocell Gateway as a Router in the LNS**

Complete the following steps to configure the Semetech LoRa Picocell Gateway as a router in the LoRa Network Server (LNS).

O

1. On the **Routers** page, click to configure the router.

- a) In the **Owner** field, enter the name of the owner.
- b) In the MAC address field, enter the MAC address or router ID by adding a colon between every four characters.
- c) In the **Router name** field, enter the name of the router.
- d) In the **Region** field, select a region from the list.

#### **FIGURE 113 Configuring the Router**

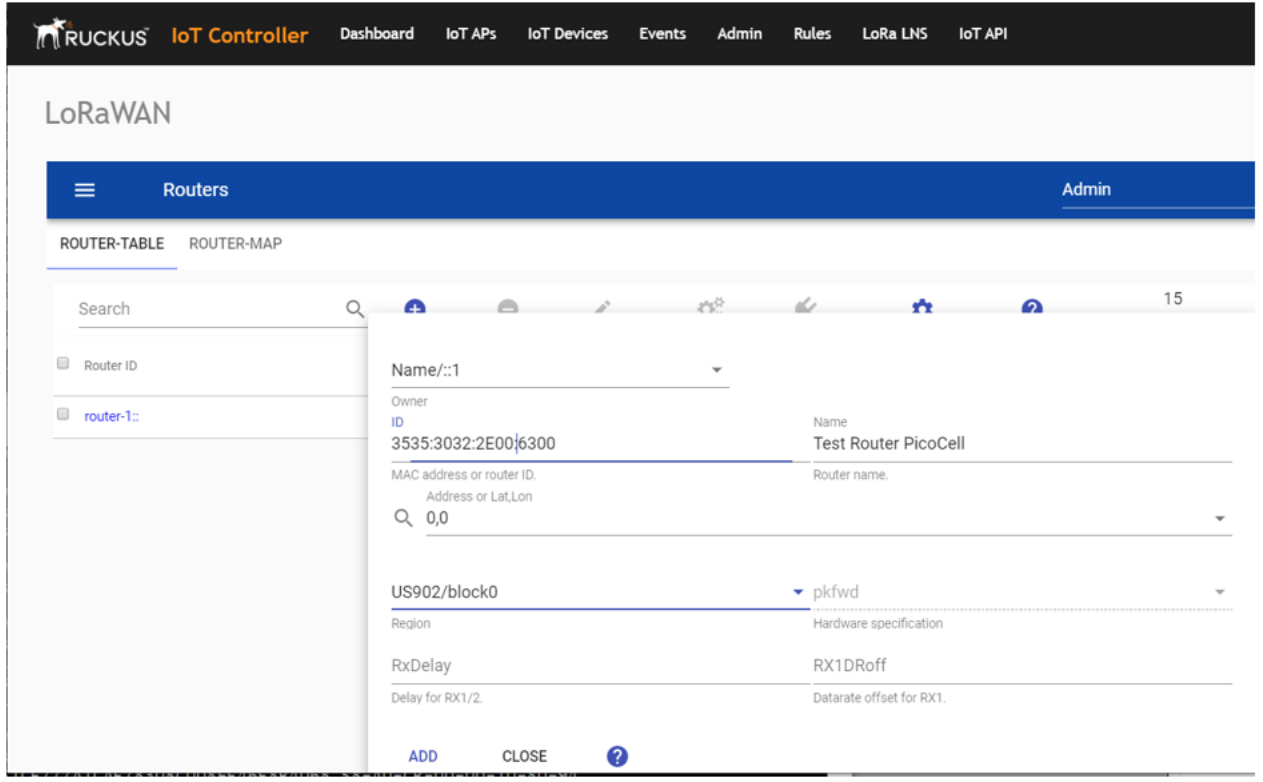

LoRaWAN

Configuring LoRaWAN Routers

2. Click **ADD**.

The router is added to the LNS.

**FIGURE 114** Adding the Router to the LNS

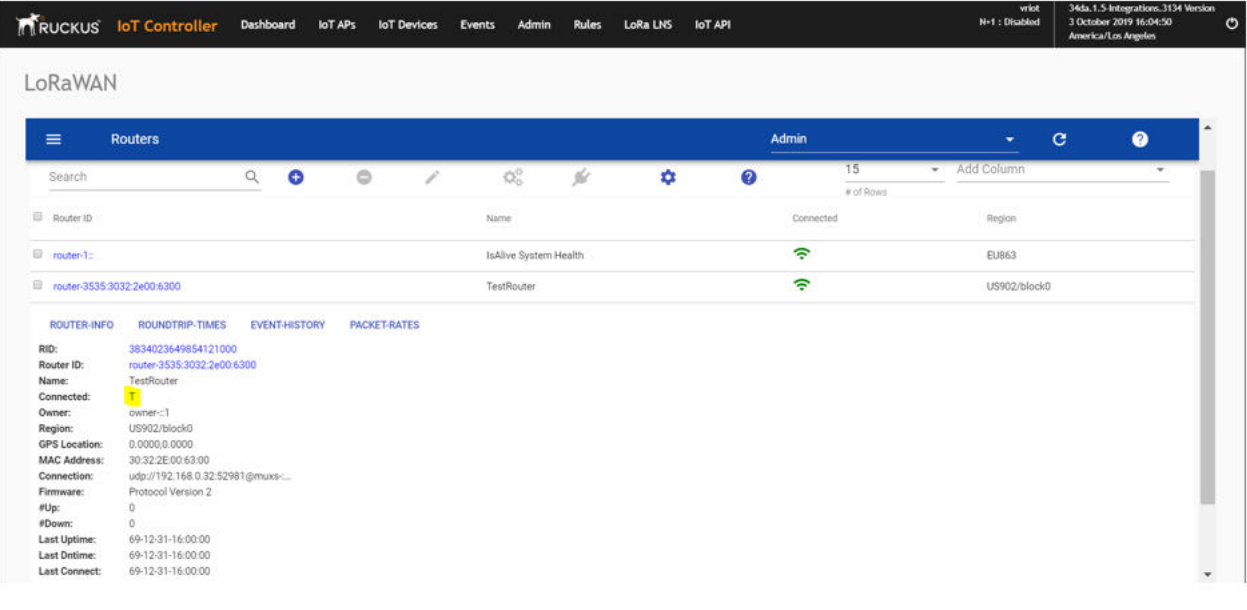

# **Events**

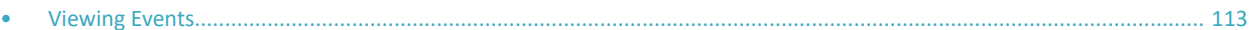

# **Viewing Events**

An event is an occurrence or the detection of certain conditions in and around the RUCKUS I100 IoT Module. An AP rebooting, detection of a RUCKUS I100 IoT Module, module undetection, and module swap are all examples of events.

Complete the following steps to view events.

 $1.$ From the main menu, click Events.

The Events page is displayed.

FIGURE 115 Events Page

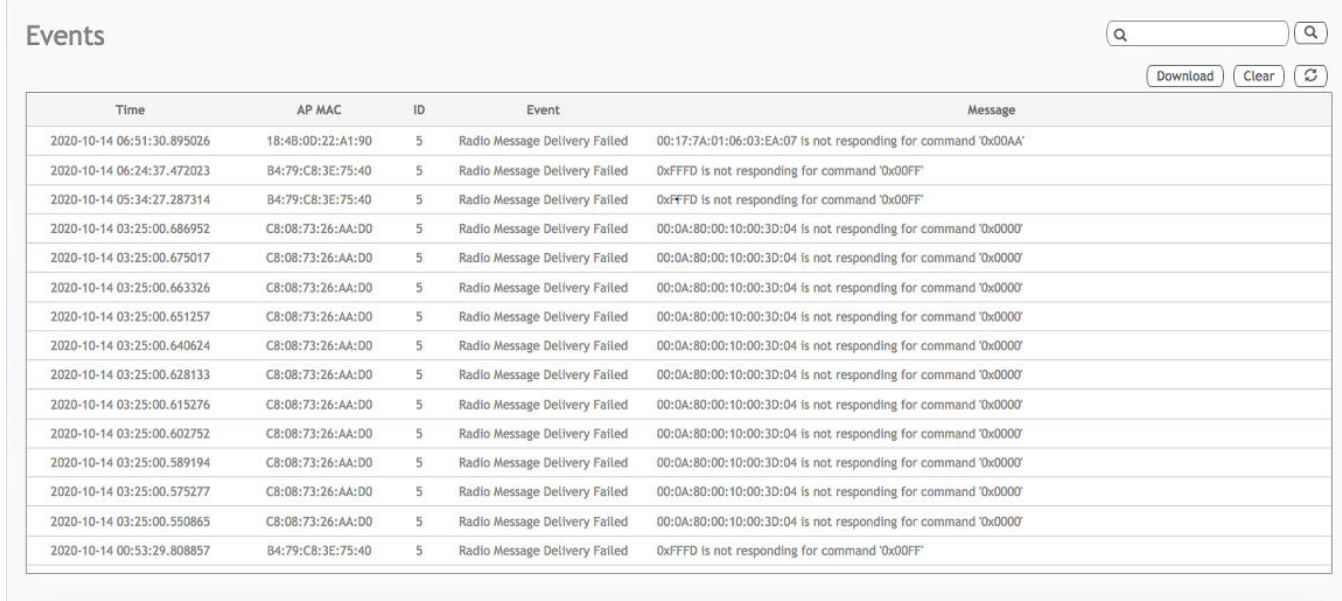

#### Click Download to download the event logs file.  $2.$

The event logs file contains the time of the event occurrence, its MAC address, and event name.

 $3.$ Click Clear to clear the log file.

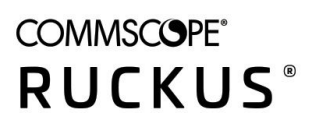

© 2020 CommScope, Inc. All rights reserved. 350 West Java Dr., Sunnyvale, CA 94089 USA https://www.commscope.com